Issuance of Letter of Undertaking for Buyers Credit User Guide **Oracle Banking Trade Finance Process Management** Release 14.7.1.0.0

**Part No. F82594-01**

May 2023

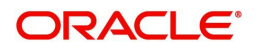

Oracle Banking Trade Finance Process Management - Issuance of Letter of Undertaking for Buyers Credit User Guide Oracle Financial Services Software Limited

Oracle Park Off Western Express Highway Goregaon (East) Mumbai, Maharashtra 400 063 India Worldwide Inquiries: Phone: +91 22 6718 3000 Fax: +91 22 6718 3001 www.oracle.com/financialservices/

Copyright © 2018-2023, Oracle and/or its affiliates. All rights reserved.

Oracle and Java are registered trademarks of Oracle and/or its affiliates. Other names may be trademarks of their respective owners.

U.S. GOVERNMENT END USERS: Oracle programs, including any operating system, integrated software, any programs installed on the hardware, and/or documentation, delivered to U.S. Government end users are "commercial computer software" pursuant to the applicable Federal Acquisition Regulation and agency-specific supplemental regulations. As such, use, duplication, disclosure, modification, and adaptation of the programs, including any operating system, integrated software, any programs installed on the hardware, and/or documentation, shall be subject to license terms and license restrictions applicable to the programs. No other rights are granted to the U.S. Government.

This software or hardware is developed for general use in a variety of information management applications. It is not developed or intended for use in any inherently dangerous applications, including applications that may create a risk of personal injury. If you use this software or hardware in dangerous applications, then you shall be responsible to take all appropriate failsafe, backup, redundancy, and other measures to ensure its safe use. Oracle Corporation and its affiliates disclaim any liability for any damages caused by use of this software or hardware in dangerous applications.

This software and related documentation are provided under a license agreement containing restrictions on use and disclosure and are protected by intellectual property laws. Except as expressly permitted in your license agreement or allowed by law, you may not use, copy, reproduce, translate, broadcast, modify, license, transmit, distribute, exhibit, perform, publish or display any part, in any form, or by any means. Reverse engineering, disassembly, or decompilation of this software, unless required by law for interoperability, is prohibited.

The information contained herein is subject to change without notice and is not warranted to be error-free. If you find any errors, please report them to us in writing.

This software or hardware and documentation may provide access to or information on content, products and services from third parties. Oracle Corporation and its affiliates are not responsible for and expressly disclaim all warranties of any kind with respect to third-party content, products, and services. Oracle Corporation and its affiliates will not be responsible for any loss, costs, or damages incurred due to your access to or use of third-party content, products, or services.

## **Contents**

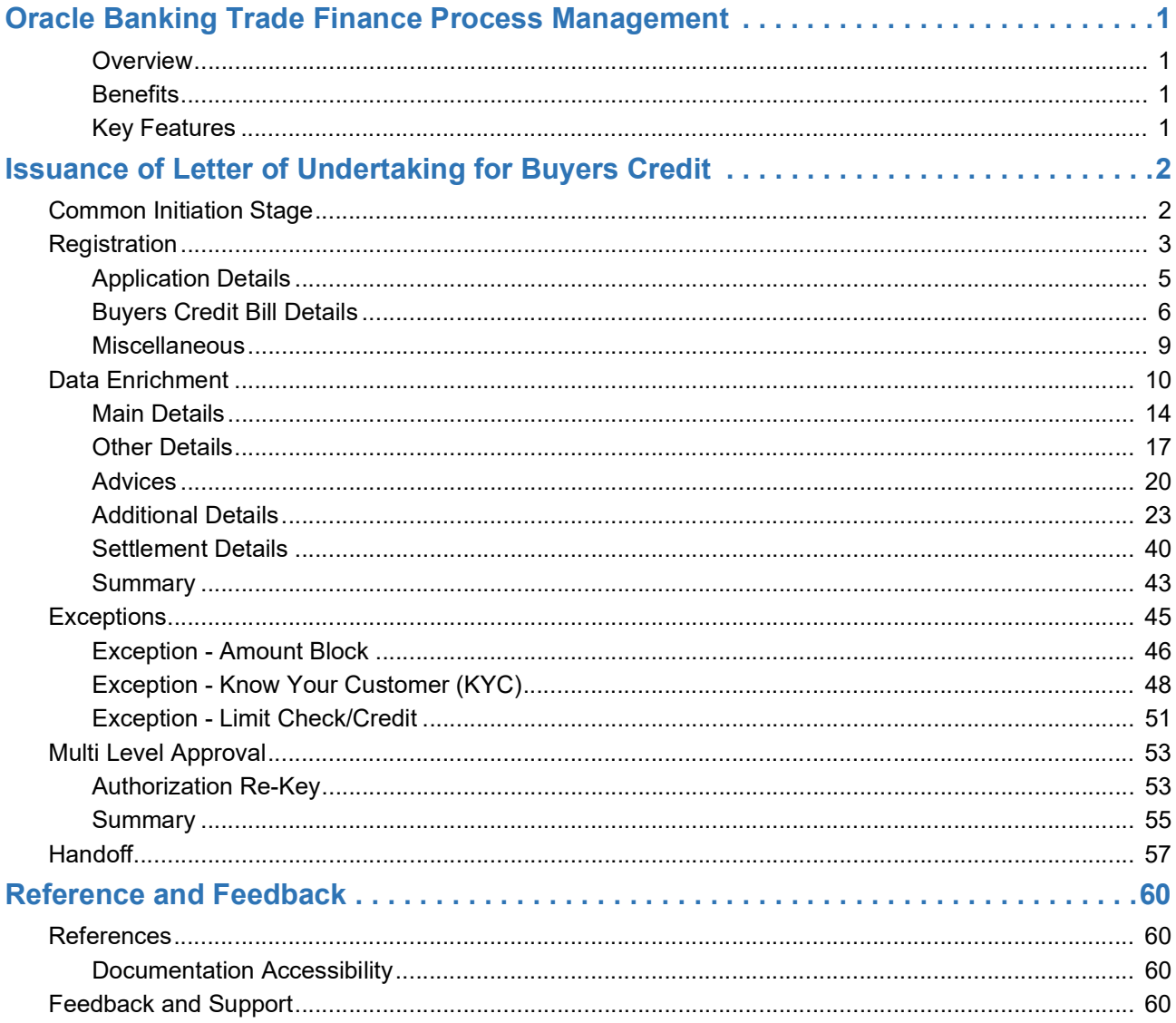

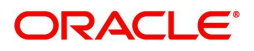

### **Oracle Banking Trade Finance Process Management**

<span id="page-3-0"></span>Welcome to the Oracle Banking Trade Finance Process Management (OBTFPM) User Guide. This guide provides an overview on the OBTFPM application and takes you through the various steps involved in creating and processing Trade Finance transactions.

This document will take you through following activities in OBTFPM:

- To create and handle Trade Finance transaction.
- Help users to conveniently create and process Trade Finance transaction

#### <span id="page-3-6"></span><span id="page-3-1"></span>**Overview**

OBTFPM is a Trade Finance middle office platform, which enables bank to streamline the Trade Finance operations. OBTFPM enables the customers to send request for new Trade Finance transaction either by visiting the branch (offline channels) or through SWIFT/Trade Portal/other external systems (online channels).

### <span id="page-3-4"></span><span id="page-3-2"></span>**Benefits**

OBTFPM helps banks to manage Trade Finance operations across the globe in different currencies. OBTFPM allows you to:

- Handle all Trade Finance transactions in a single platform.
- Provides support for limit verification and limit earmarking.
- Provide amount block support for customer account.
- Provides acknowledgement to customers.
- Enables the user to upload related documents during transaction.
- Enables to Integrate with Back End applications for tracking limits, creating limit earmarks, amount blocks, checking KYC, AML and Sanction checks status.
- Create, track and close exceptions for the above checks.
- Enables to use customer specific templates for fast and easy processing of trade transactions that reoccur periodically.

### <span id="page-3-5"></span><span id="page-3-3"></span>**Key Features**

- Stand-alone system that can be paired with any Back End application.
- Minimum changes required to integrate with bank's existing core systems.
- Faster time to market.
- Capable to interface with corporate ERP and SWIFT to Corporate.
- Highly configurable based on bank specific needs.
- Flexibility in modifying processes.

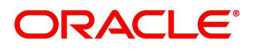

### **Issuance of Letter of Undertaking for Buyers Credit**

<span id="page-4-0"></span>Bank can arrange for a credit (Buyers Credit) for an Import Bill liquidation, based on the request from the customer through other Lending Banks.

In such cases, system should allow the bank user to liquidate the Import Bill using the Buyers Credit and to settle the Buyers Credit later on debiting the customer account.

This section contains the following topics:

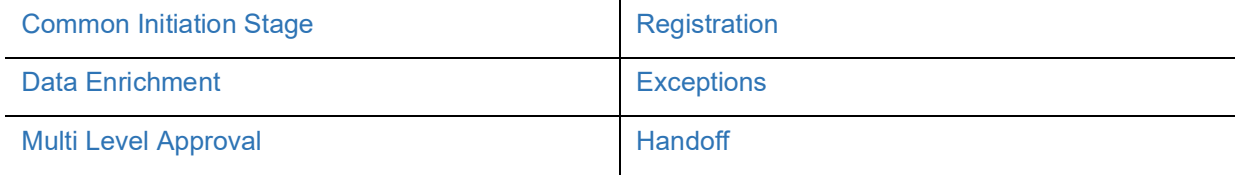

### <span id="page-4-2"></span><span id="page-4-1"></span>**Common Initiation Stage**

The user can initiate the new Issuance of Letter of Undertaking for Buyers Credit request from the common Initiate Task screen.

1. Using the entitled login credentials, login to the OBTFPM application.

#### 2. Click **Trade Finance > Initiate Task.**

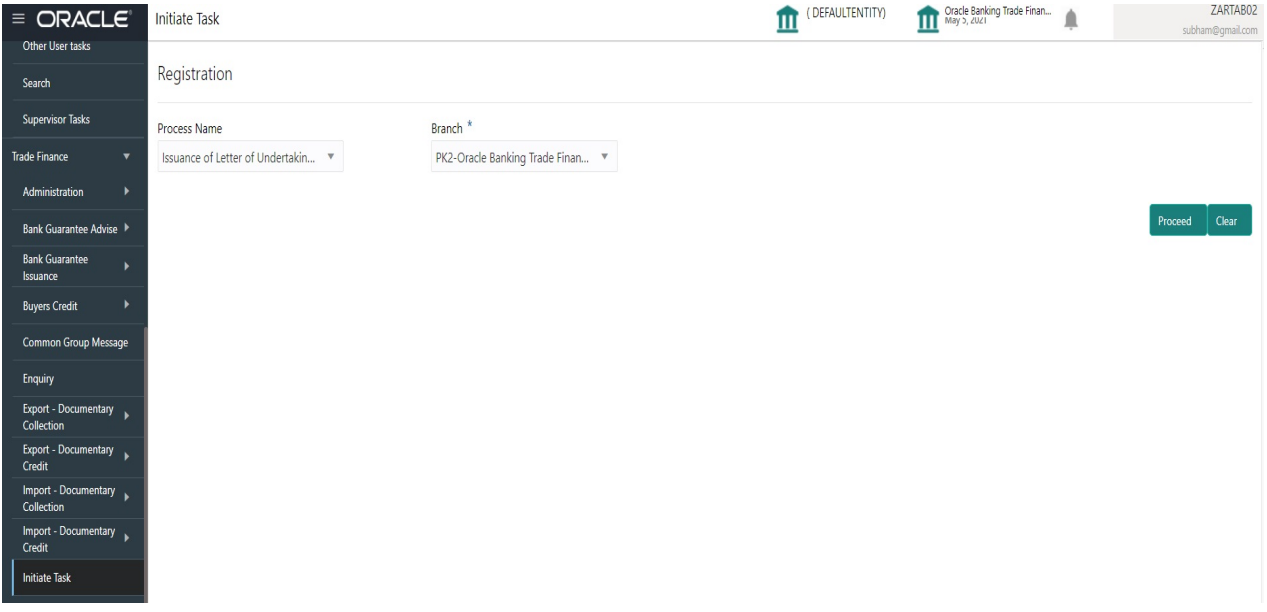

Provide the details based on the description in the following table:

 $\hat{\mathbf{r}}$ 

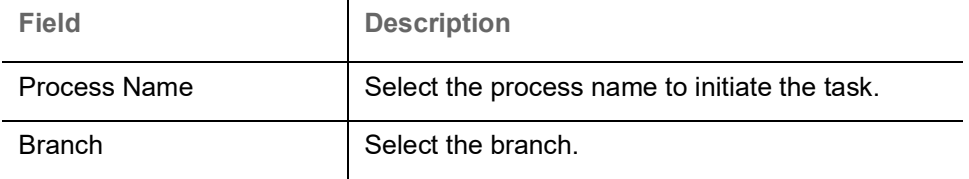

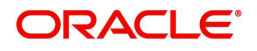

### <span id="page-5-1"></span>**Action Buttons**

Use action buttons based on the description in the following table:

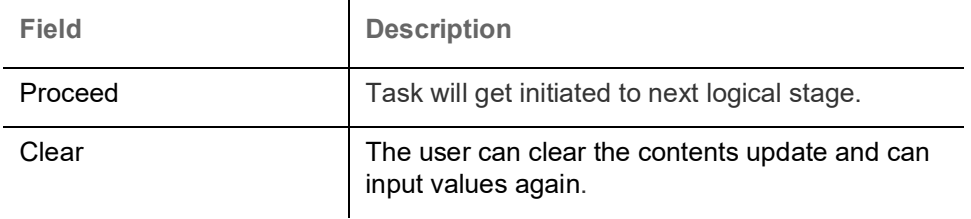

### <span id="page-5-2"></span><span id="page-5-0"></span>**Registration**

The process starts from Registration stage, during Registration stage, user can capture the basic details of the transaction and upload the related documents. On submit of the request, the customer will be notified with an acknowledgment and the request will be available for an expert to handle the request in the next stage.

1. Using the entitled login credentials for Registration stage, login to the OBTFPM application.

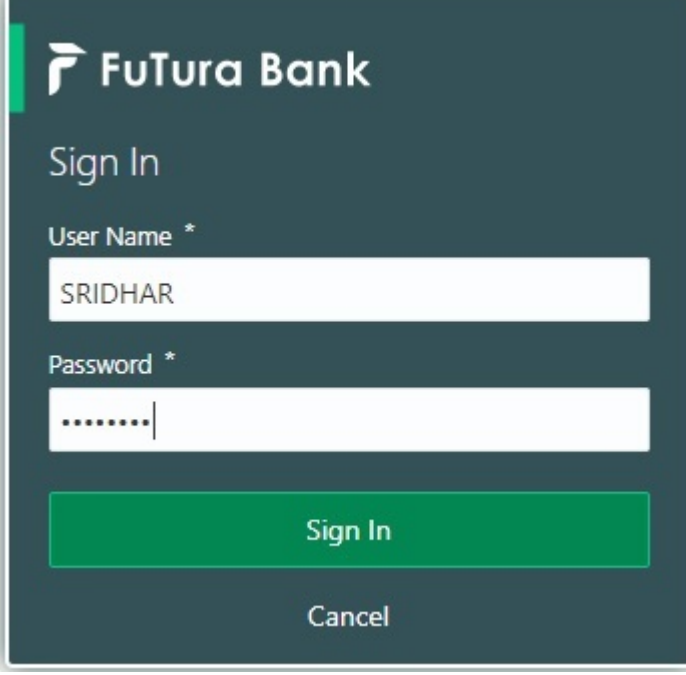

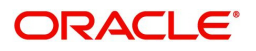

| F FuTura Bank<br>$\equiv$ | SHUBHAM<br>Dashboard<br>TTT Bank Futura - (203) 04/13/18 |                     |                                            |                    |                                    |                                          |
|---------------------------|----------------------------------------------------------|---------------------|--------------------------------------------|--------------------|------------------------------------|------------------------------------------|
| Core Maintenance<br>٠     | Draft Confirmation Pending                               | O X                 | Hand-off Failure                           | O X                | Priority Details                   | Ó<br>$^{+}$<br>×                         |
| Dashboard                 |                                                          |                     |                                            |                    |                                    |                                          |
| <b>Maintenance</b>        | <b>Application Date</b><br><b>Customer Name</b>          |                     | Process Name<br><b>Branch</b>              | <b>Stage Name</b>  | Process Name<br>Branch             | <b>Stage Name</b><br><b>TENNISY PRIM</b> |
| Tasks<br>٠                | 25-06-2018<br>EMR & CO                                   | G                   | NA.<br>Bank Futura                         | Retry HandOf       | NA<br><b>Bank Futura</b>           | Amount Blo                               |
| <b>Trade Finance</b><br>٠ | 25-06-2018<br>NA.                                        | G                   |                                            |                    | Bank Futura<br>NA:                 | Amount Blo                               |
|                           | 21-06-2018<br>NA.                                        | G                   |                                            |                    |                                    |                                          |
|                           | <b>CONTRACTOR</b><br><b>22.22.22.23</b>                  |                     |                                            |                    | 004<br>NA                          | Loan Applic                              |
|                           |                                                          |                     |                                            |                    | $\overline{\phantom{a}}$           |                                          |
|                           | High Value Transactions                                  | ۰<br>$\times$       | SLA Breach Details                         | O X                | Priority Summary<br>Cucumber Te v  | O X                                      |
|                           | 140K                                                     |                     | SLA Breached(mins)<br><b>Customer Name</b> | Prior              | Branch<br><b>Process Name</b>      | <b>Stage Name</b>                        |
|                           | 100K                                                     |                     | NA.<br>23474 H                             | KEERTIV01          |                                    |                                          |
|                           | 60K                                                      | 66P                 | <b>HSBC BANK</b><br>26667<br>M.            | SHUBHAM            | Cucumber Testing<br>203            | test descrip                             |
|                           | 20K<br>CCCCCO.                                           |                     | WALL MART<br>23495                         | SHUBHAM            |                                    |                                          |
|                           | $-20K$<br>$-2$<br>10<br>12<br>ö                          |                     | EMR & CO                                   | 26780 M GOPINATH01 |                                    |                                          |
|                           |                                                          |                     |                                            |                    |                                    |                                          |
|                           | <b>Hold Transactions</b>                                 | ۰<br>$\pmb{\times}$ | <b>SLA Status</b><br>Cucumber Testing      | $\circ x$          | Tasks Detailed<br>Cucumber Testing | O X<br>$\scriptstyle\rm w$               |
|                           | <b>Process Name</b><br>Stage Name<br>Branch              |                     |                                            |                    | <b>Process Reference Number</b>    | Proo                                     |

2. On login, user must be able to view the dashboard screen with widgets as mapped to the user.

3. Click **Trade Finance> Buyers Credit> Issuance of Letter of Undertaking for Buyers Credit.**

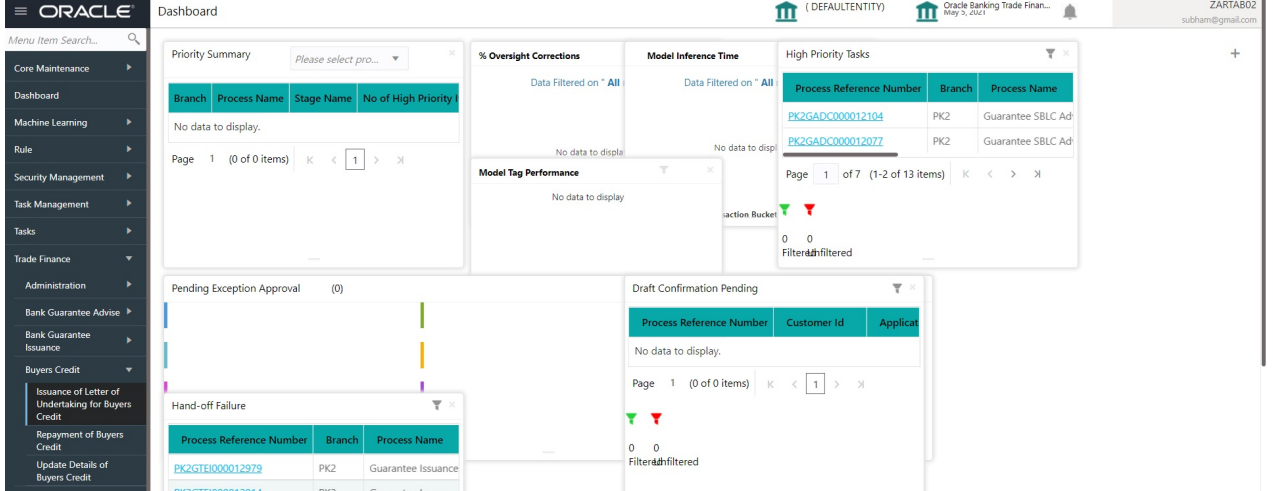

The Registration stage has two sections Application Details and Buyers Credit Bill Details. Let's look at the details of Registration screens below:

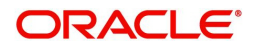

### <span id="page-7-1"></span><span id="page-7-0"></span>**Application Details**

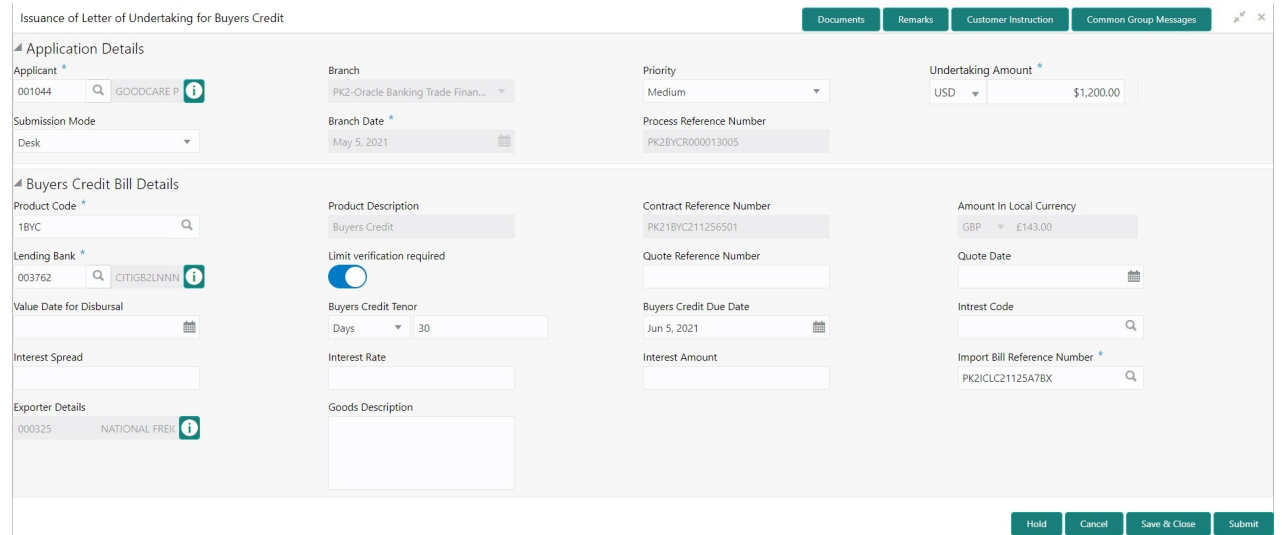

### Provide the Application Details based on the description in the following table.

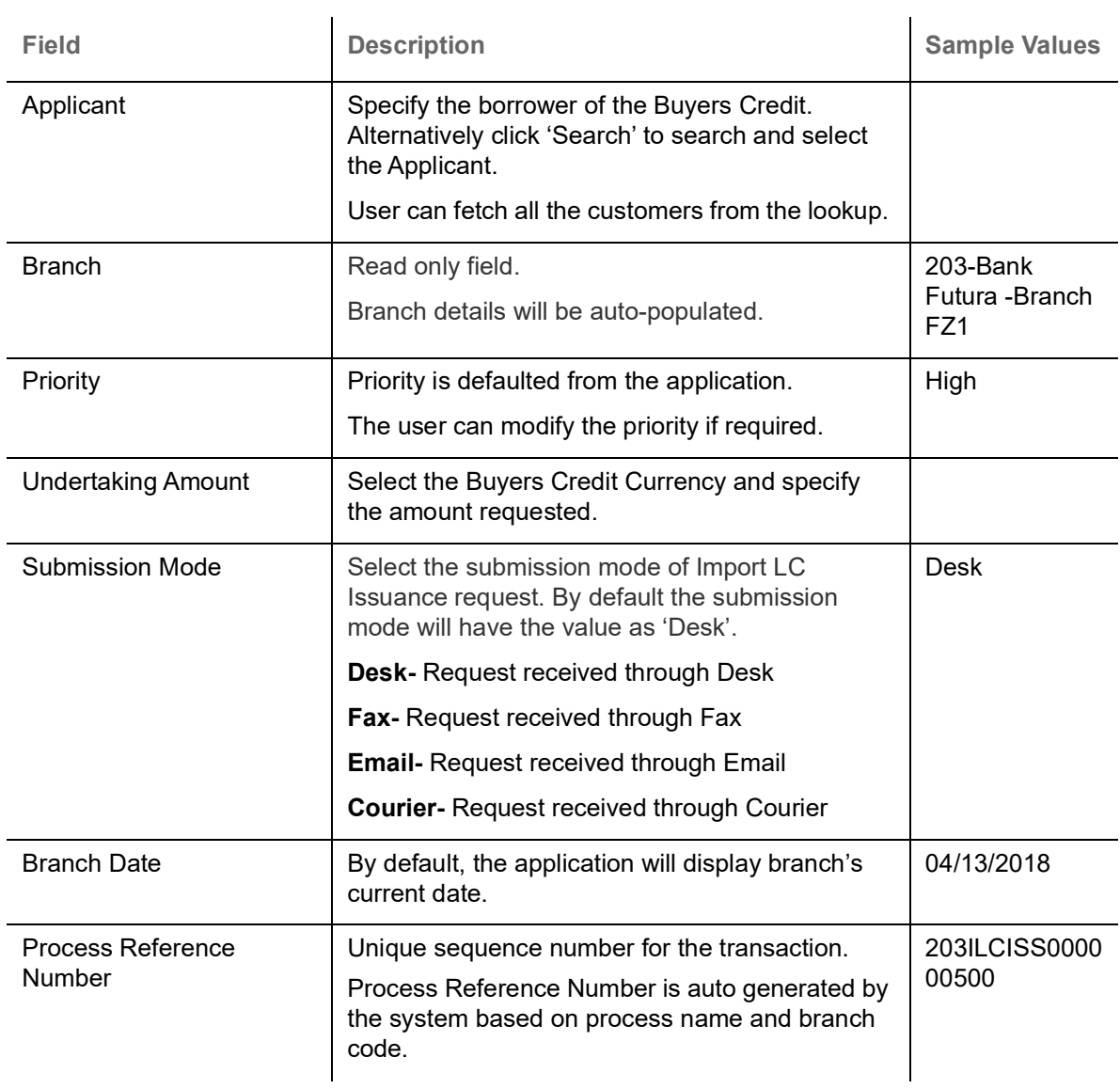

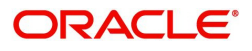

### <span id="page-8-1"></span><span id="page-8-0"></span>**Buyers Credit Bill Details**

Registration user can provide LC details in this section. Alternately, LC details can be provided by Data Enrichment user.

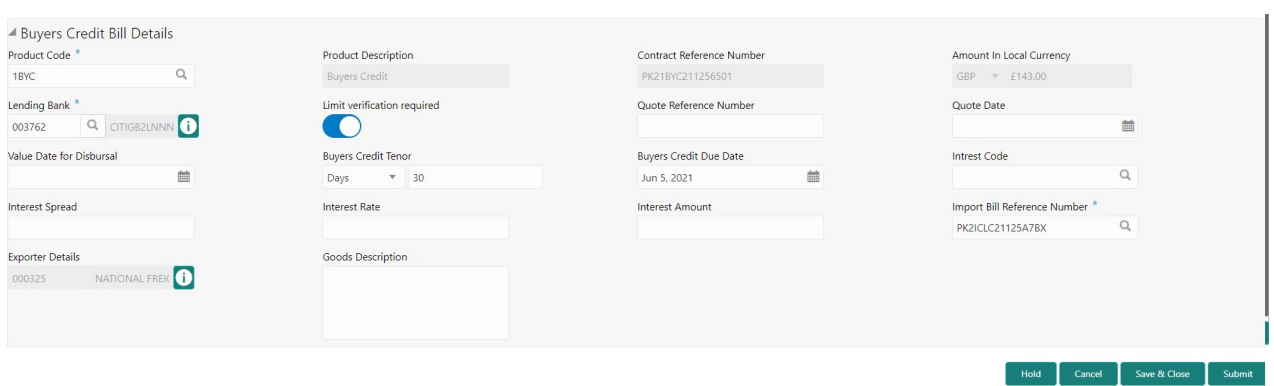

Provide the LC Details based on the description in the following table:

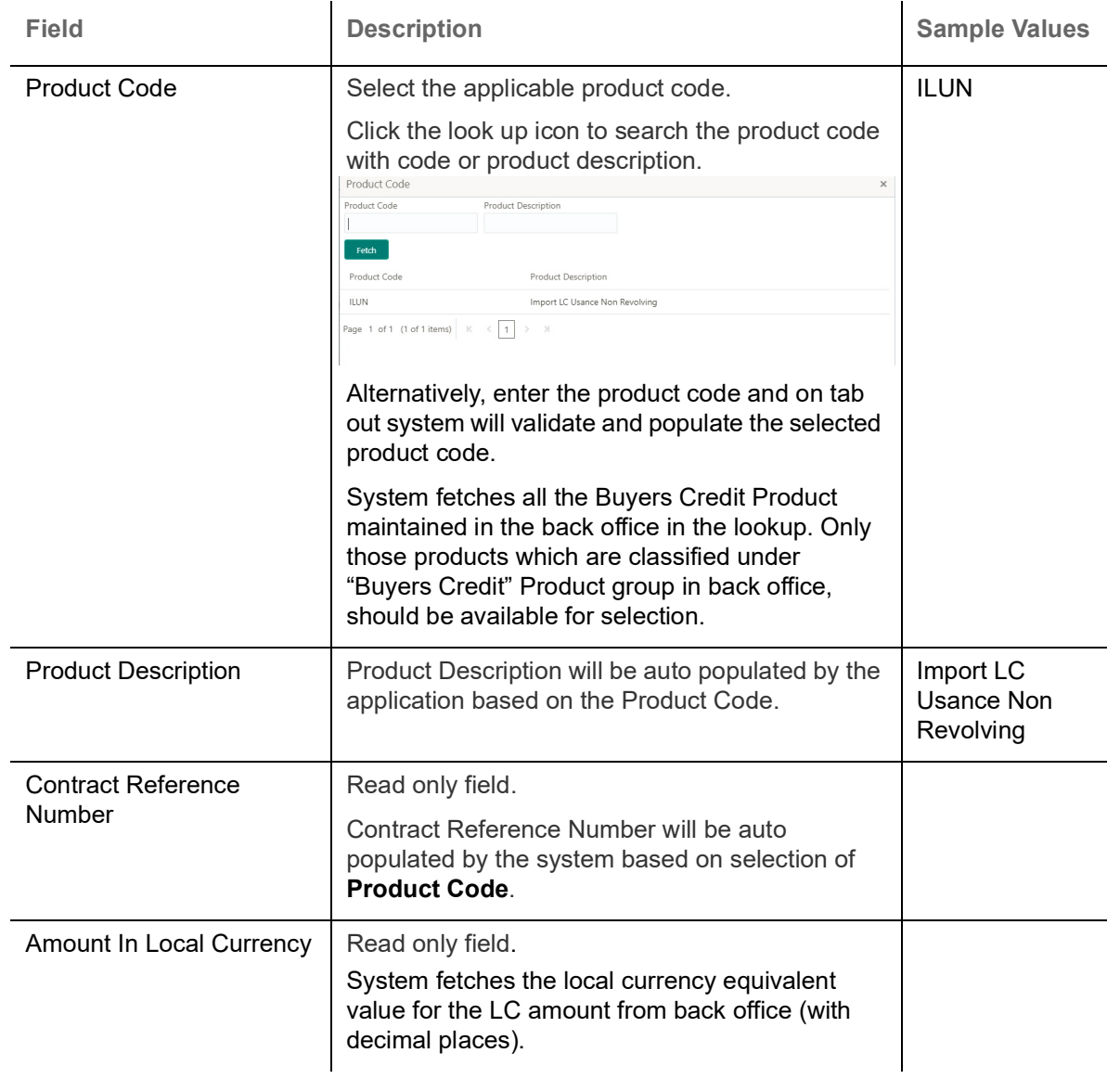

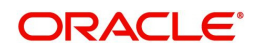

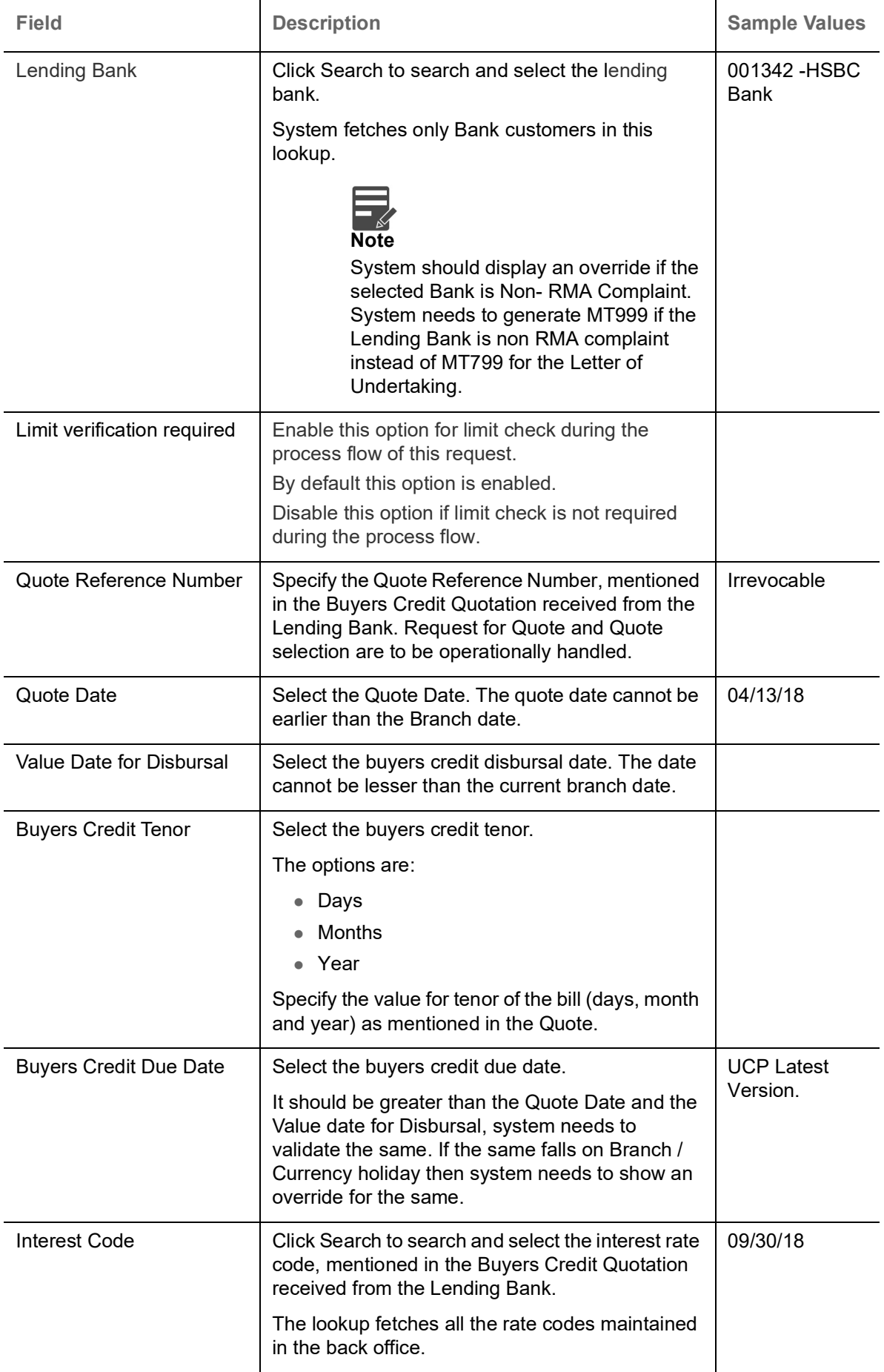

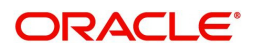

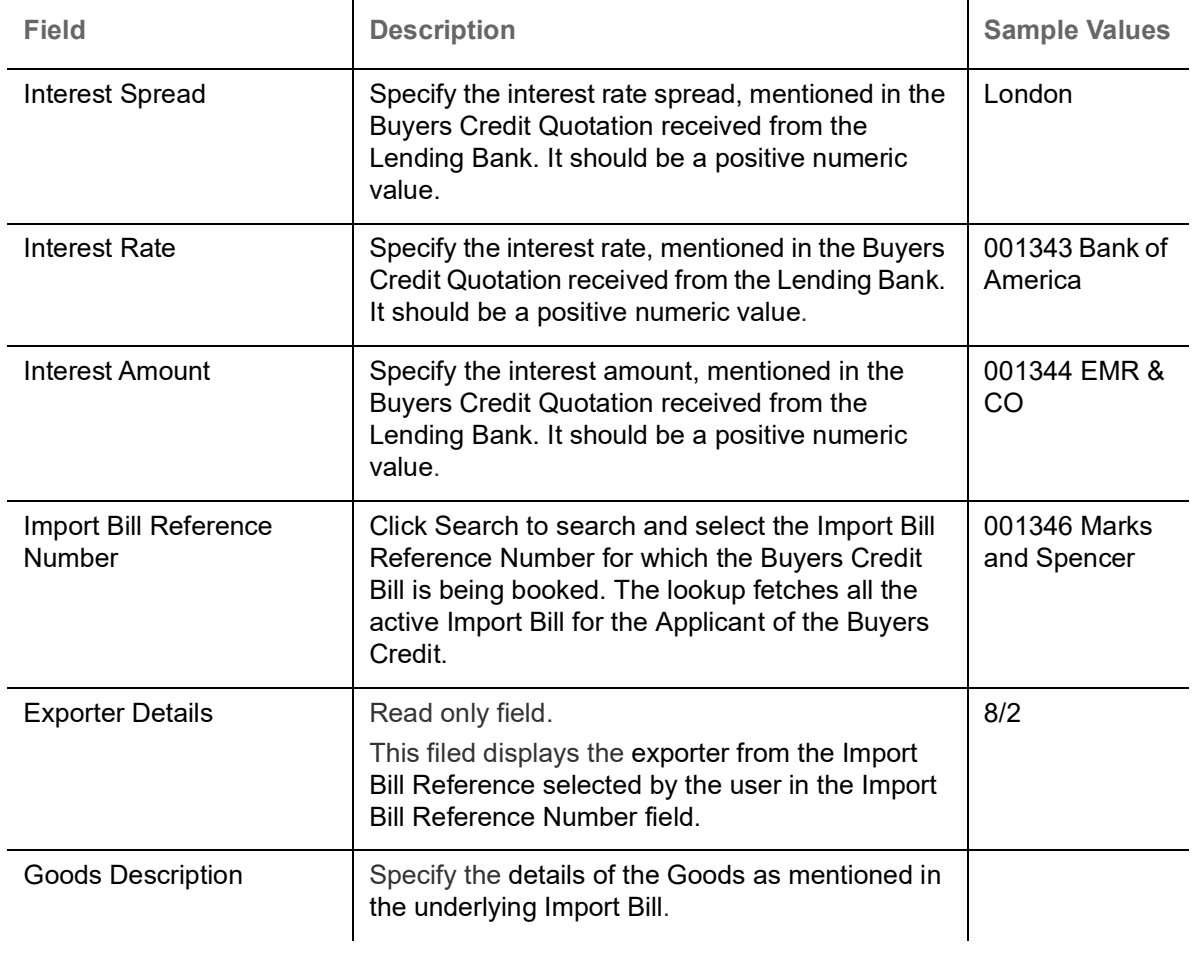

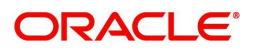

### <span id="page-11-1"></span><span id="page-11-0"></span>**Miscellaneous**

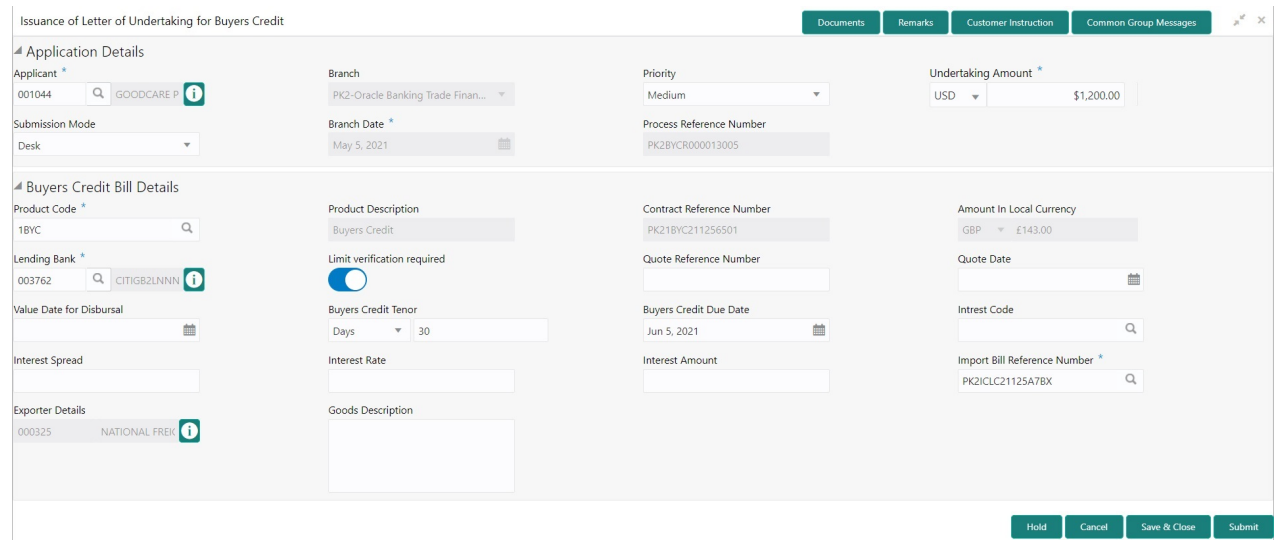

Provide the Miscellaneous Details based on the description in the following table:

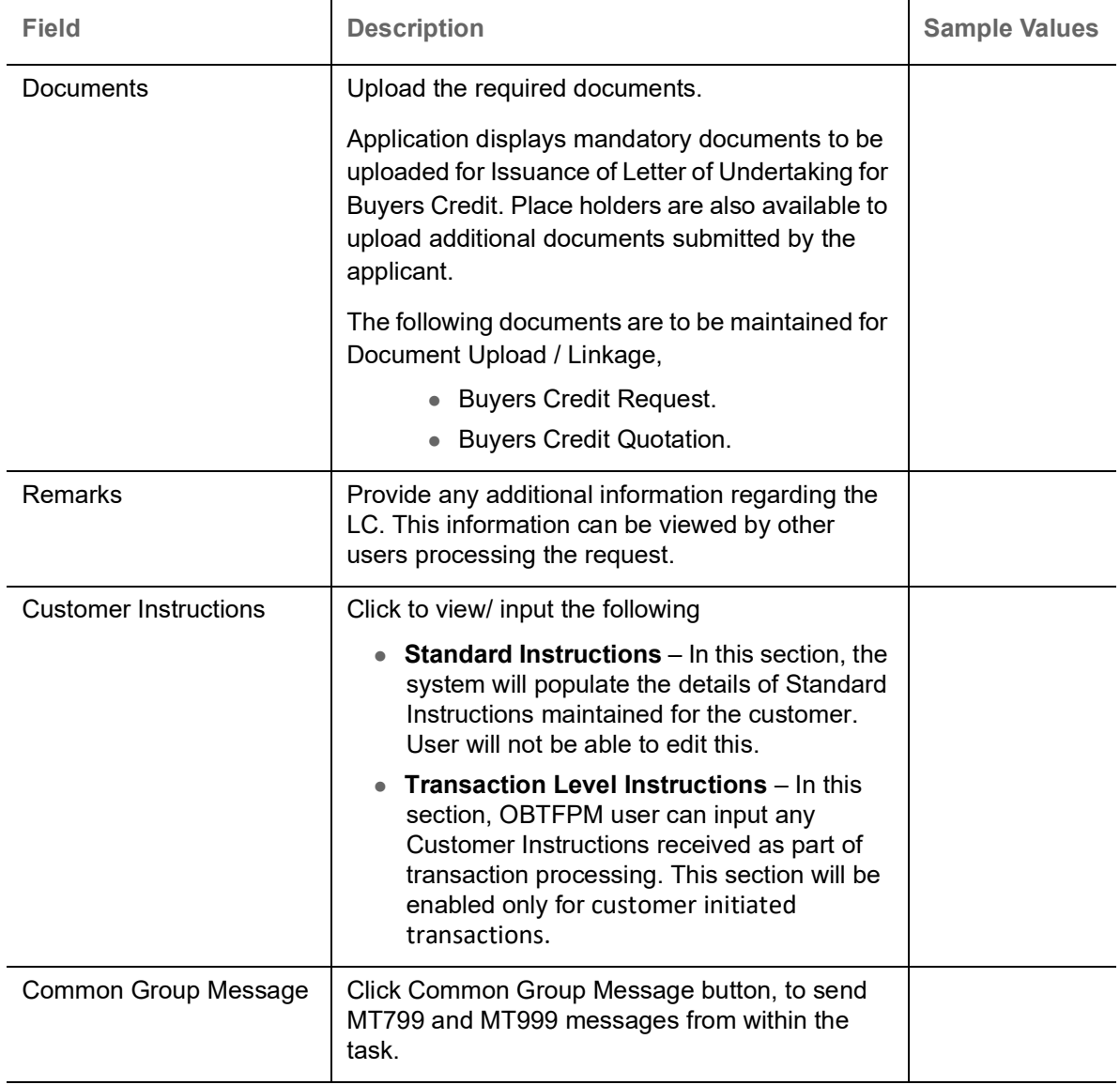

**Action Buttons**

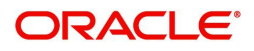

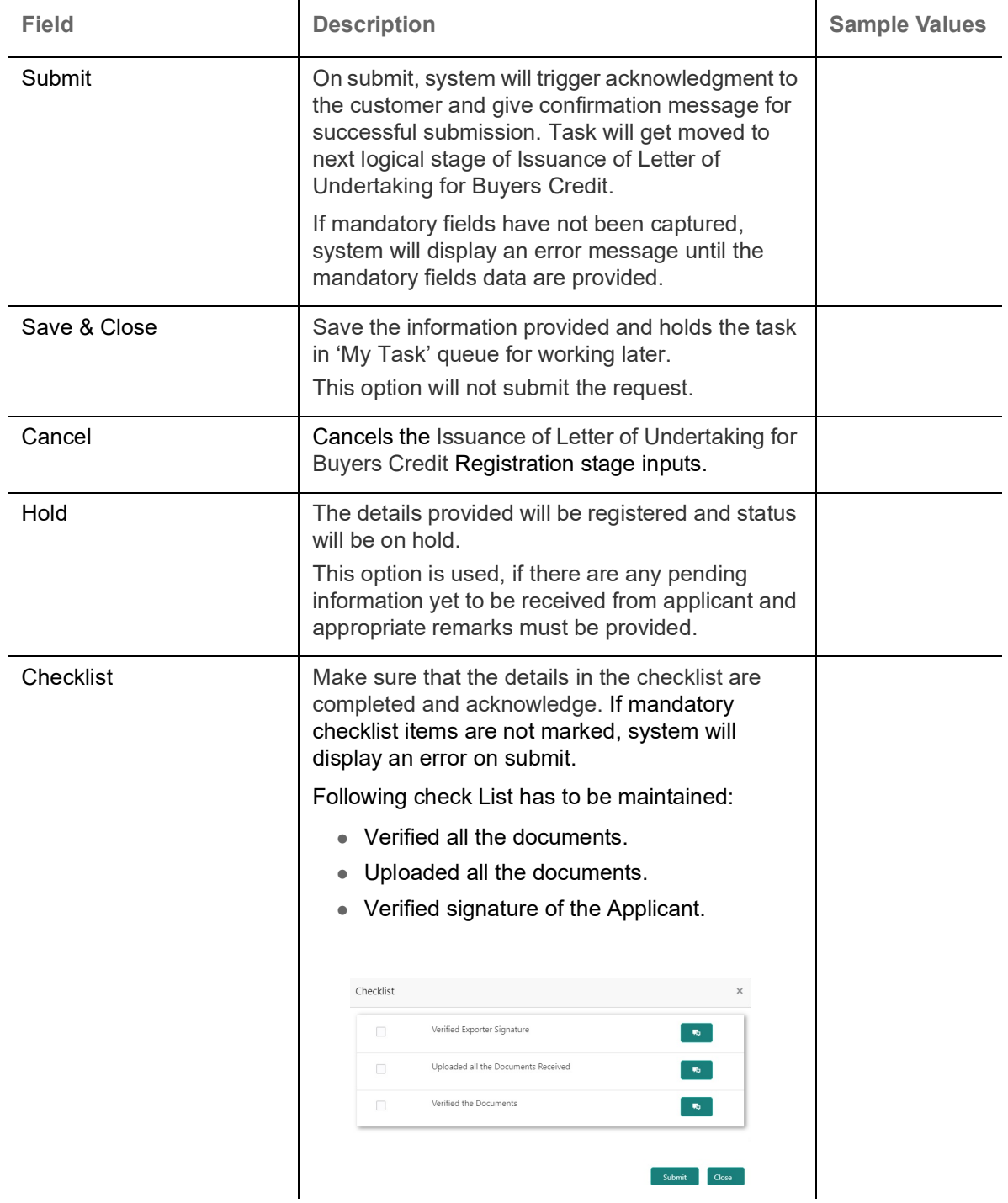

### <span id="page-12-0"></span>**Data Enrichment**

As part of Data Enrichment, user can enter/update basic details of the incoming request. The user can also enter additional details, if any in the Data Enrichment stage.

Under Data Enrichment stage, user can capture details that are not captured as part of the Registration stage or can modify the details if any captured as part of the Registration stage.

If the request is received from any external system, then the task will be created directly in the Data Enrichment Stage and user will be allowed to input / update the details as in other Processes.

Do the following steps to acquire a task at Data Enrichment stage:

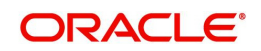

1. Using the entitled login credentials for Scrutiny stage, login to the OBTFPM application.

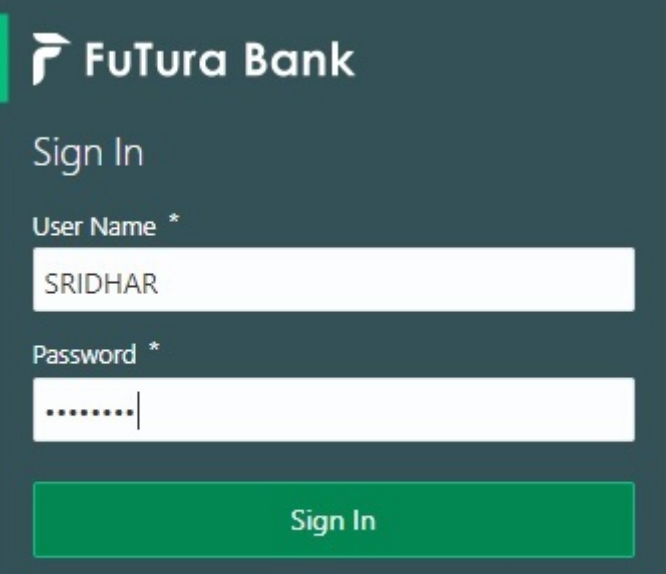

2. On login, user must be able to view the dashboard screen with widgets as mapped to the user.

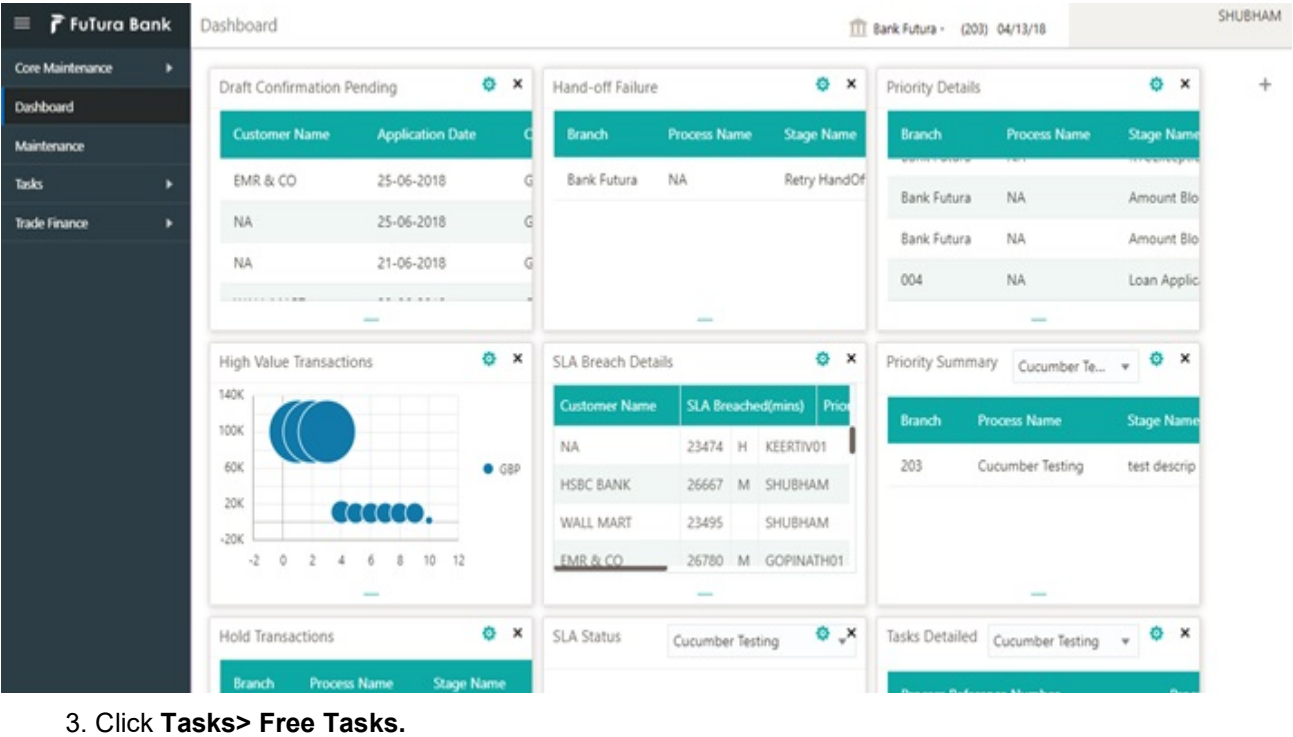

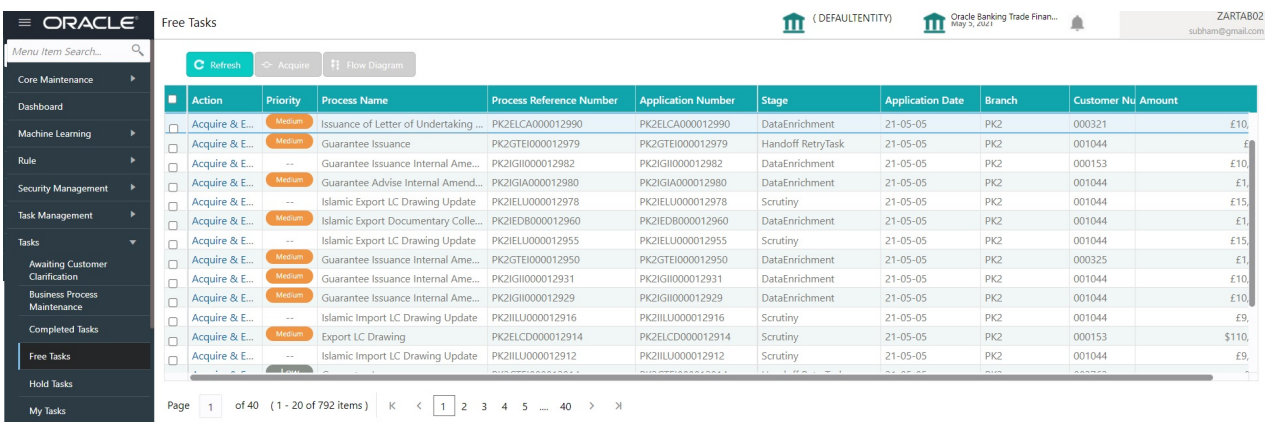

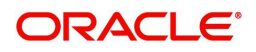

4. Select the appropriate task and click **Acquire & Edit** to edit the task or click **Acquire** to edit the task from **My Tasks** tab.

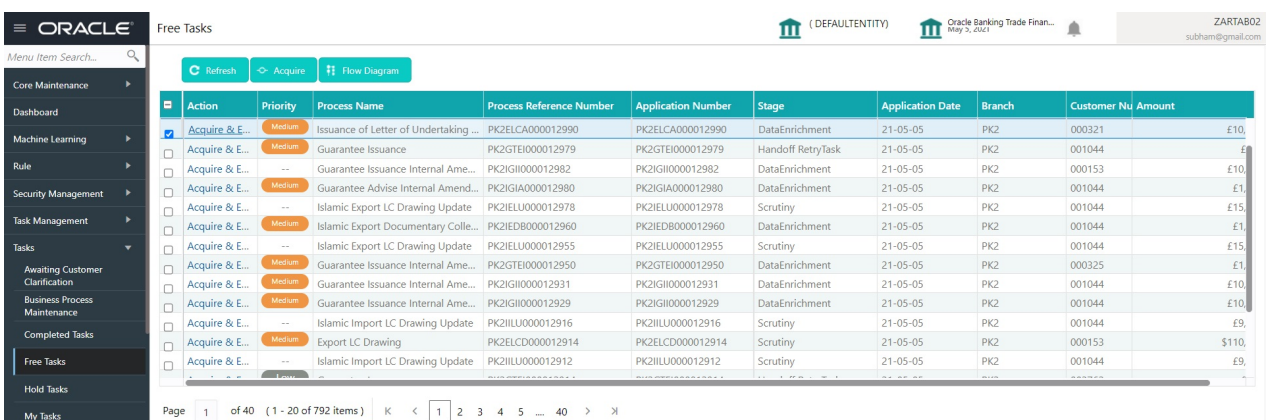

5. The acquired task will be available in **My Tasks** tab. Click **Edit** to provide input for Data Enrichment stage.

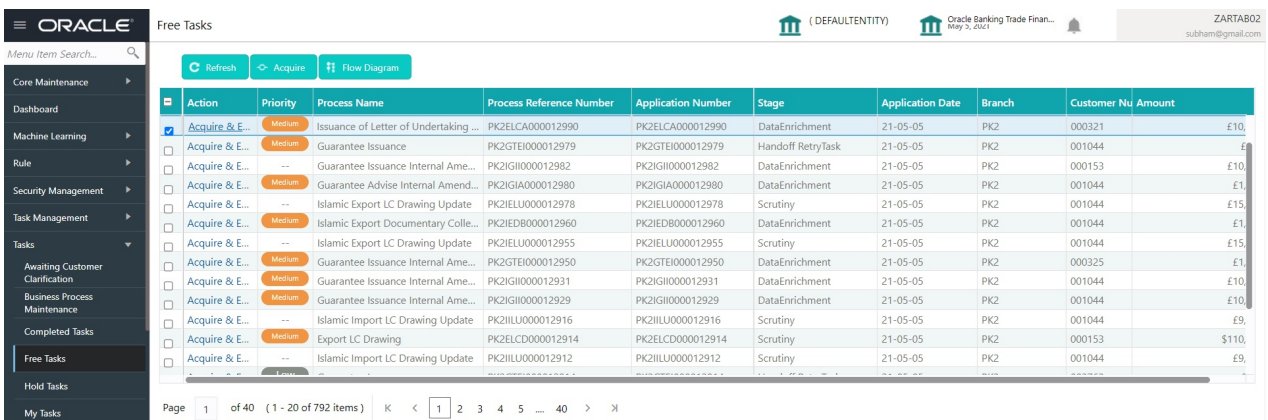

The Data Enrichment stage has six sections as follows:

- Main Details
- Other Details
- Advices
- Additional Details
- Settlement Details
- Summary

Let's look at the details for Data Enrichment stage.

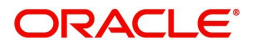

Audit - This button provides information about user initiated the transaction, initiated date, stage wise detail etc.

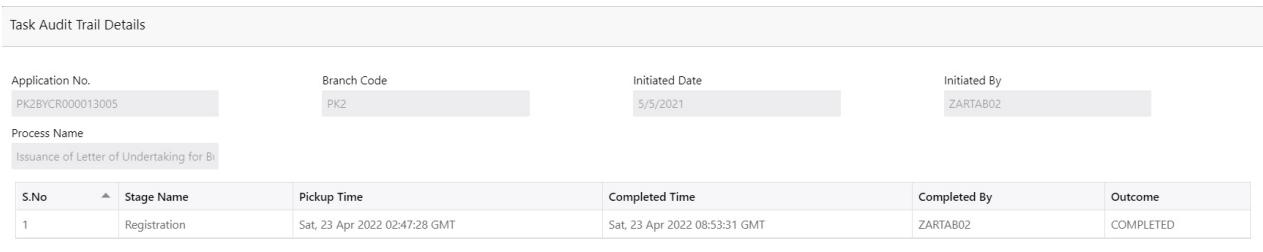

### **Common Group Message**

The user can send MT799 and MT999 messages from within the task, by clicking the **Common Group Messages** button.

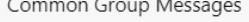

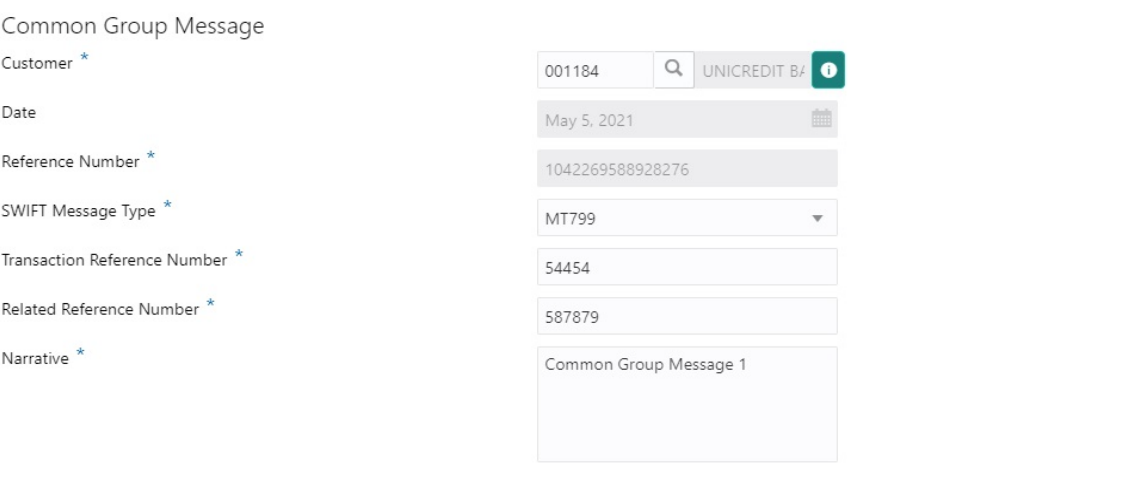

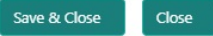

Close

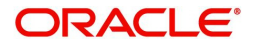

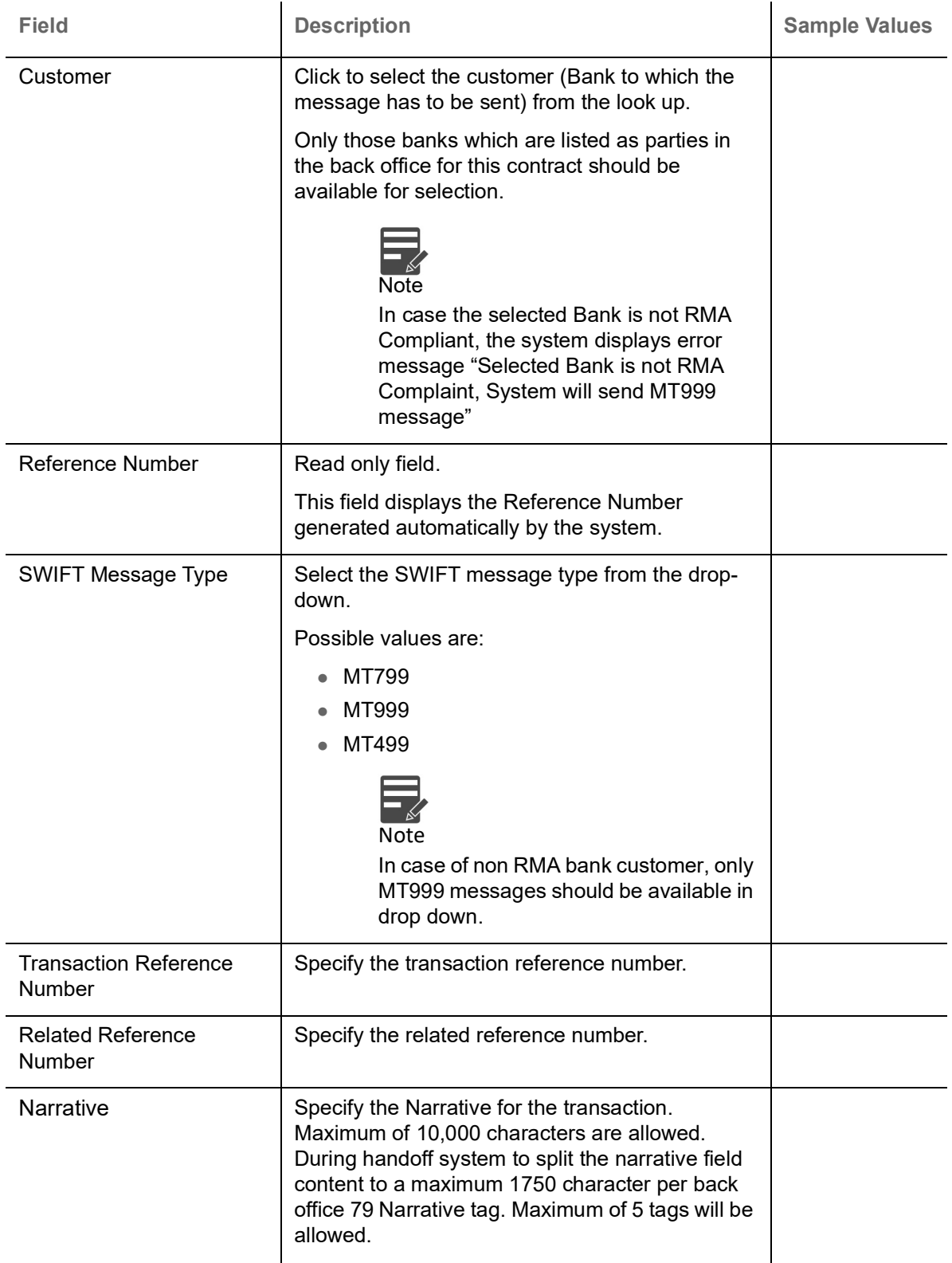

### <span id="page-16-1"></span><span id="page-16-0"></span>**Main Details**

User can capture the Bill under Letter of Undertaking Details as mentioned in the Registrations stage. Main details section has two sub section as follows:

- Application Details
- Buyers Credit Bill Details

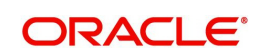

### <span id="page-17-1"></span>**Application Details**

Refer to [Application Details](#page-7-0) for more information of the fields.

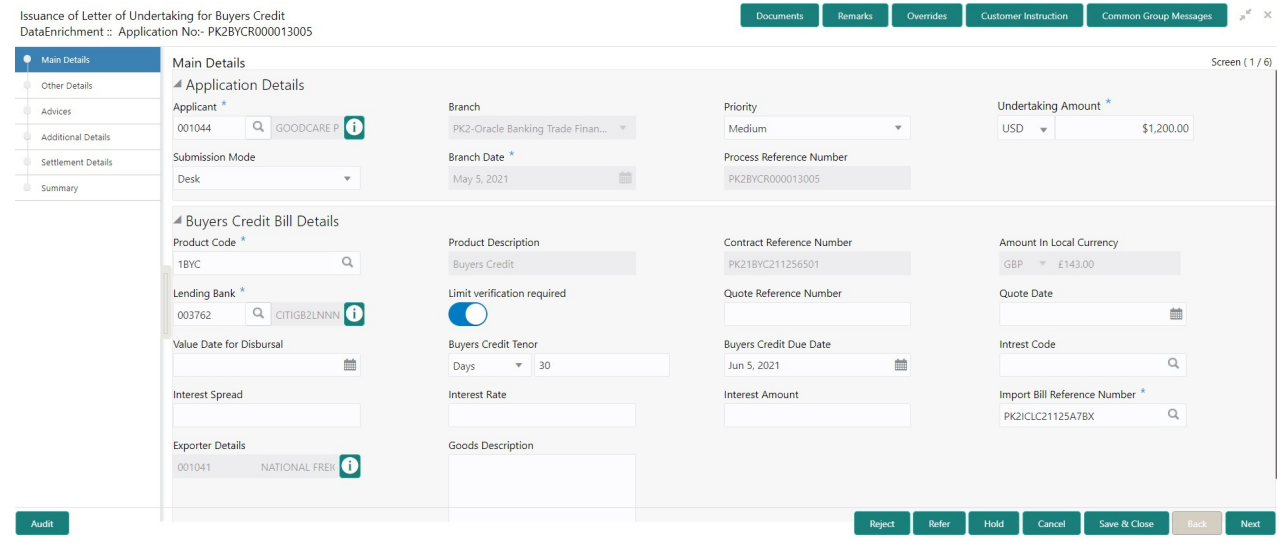

#### <span id="page-17-2"></span>**Buyers Credit Bill Details**

The fields listed under this section are same as the fields listed under the [Buyers Credit Bill Details](#page-8-0) section in [Registration](#page-5-0). Refer to [Buyers Credit Bill Details](#page-8-0) for more information of the fields. During Registration, if user has not captured input, then user can capture the details in this section.

### <span id="page-17-0"></span>**Action Buttons**

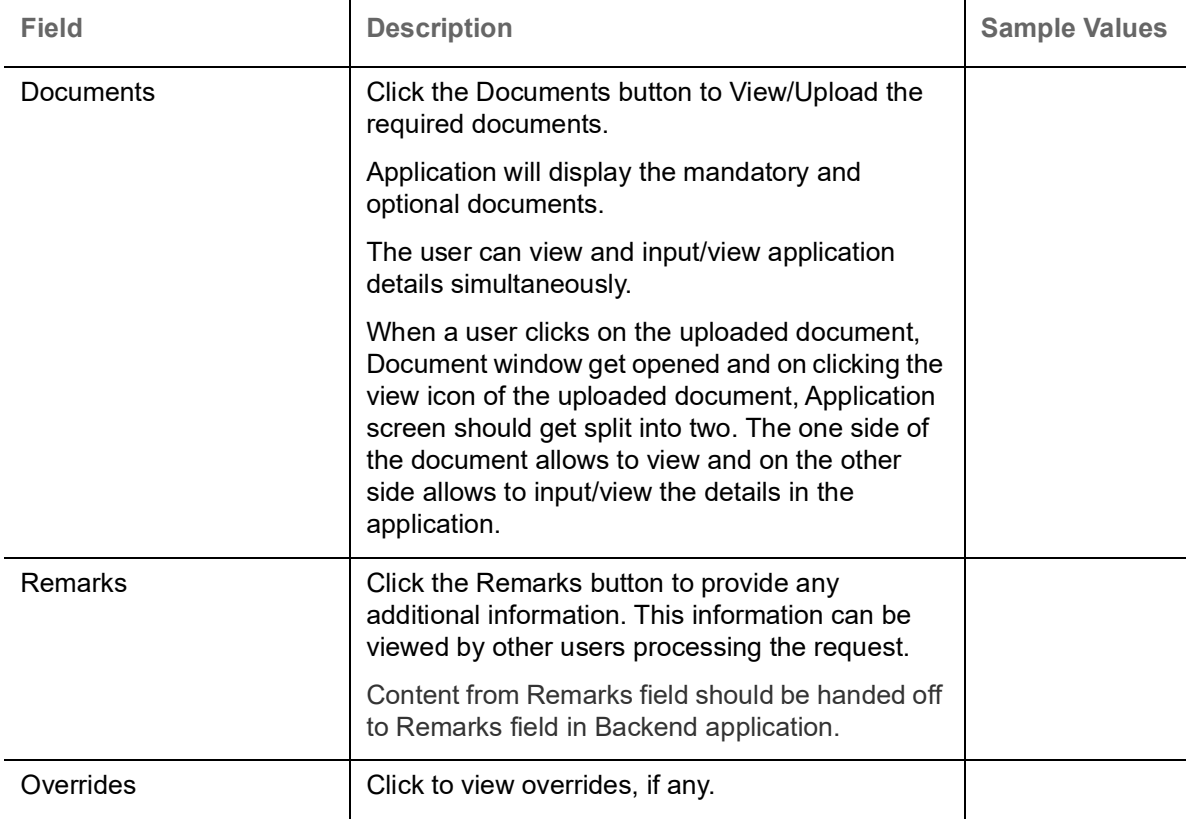

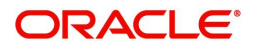

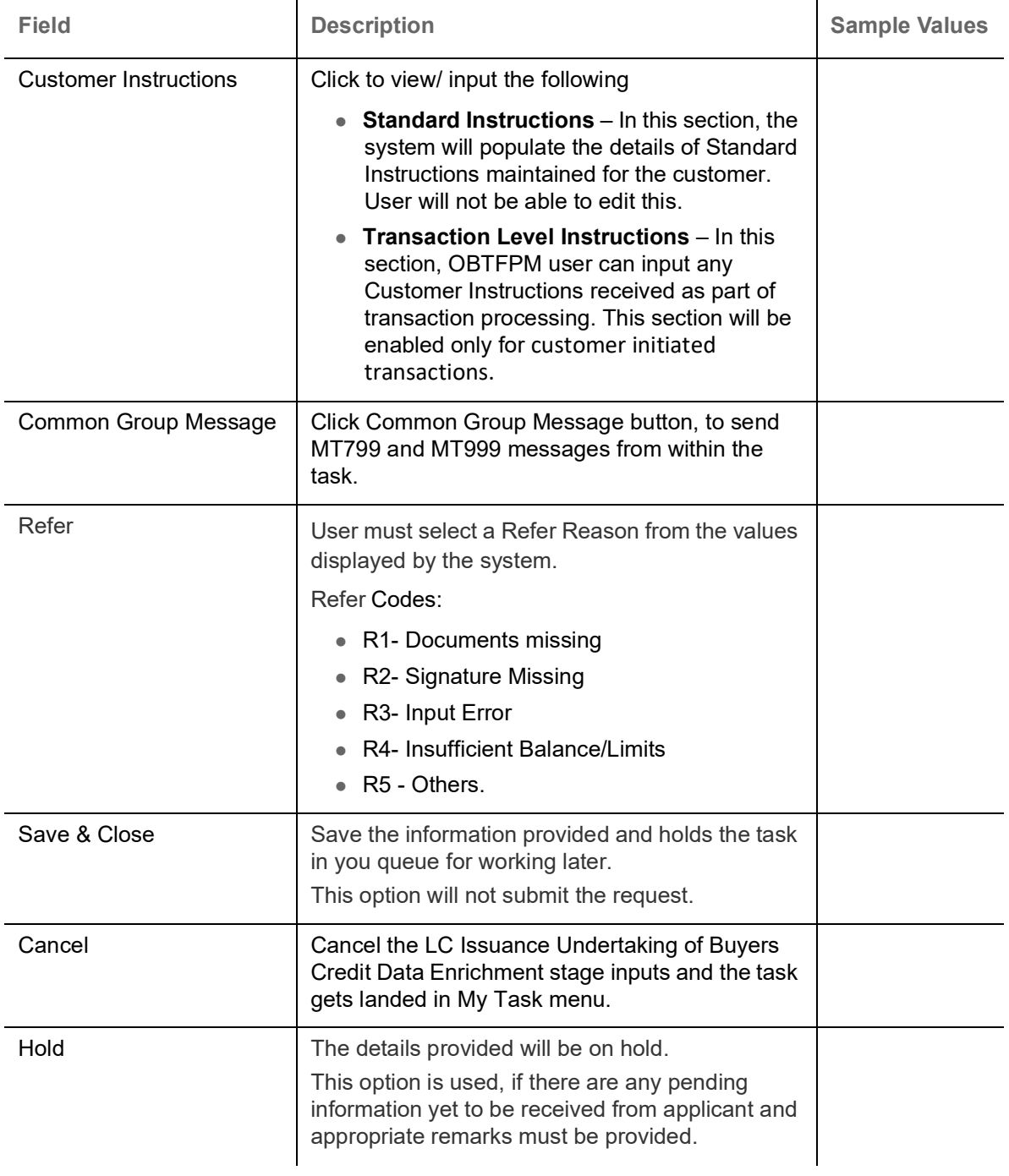

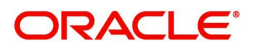

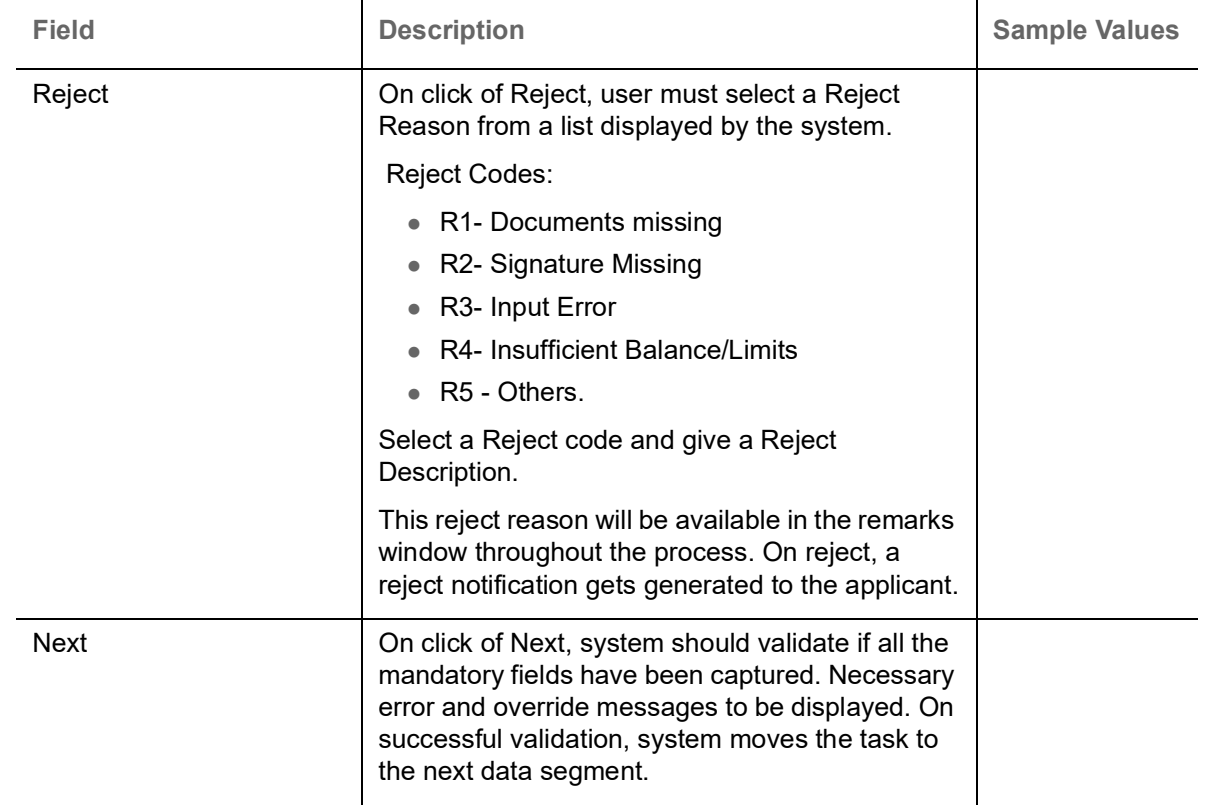

### <span id="page-19-1"></span><span id="page-19-0"></span>**Other Details**

Other Details enables the user to capture details like Credit Value Date, Debit Value Date, Other Bank charges etc.

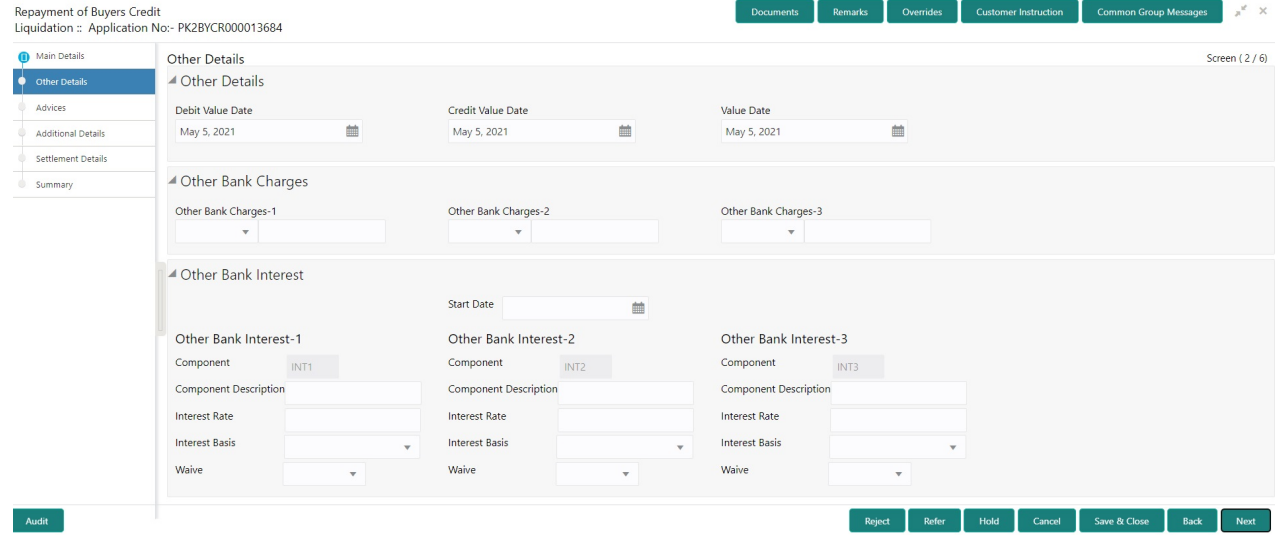

### **Other Details**

Provide the other bank charges based on the description in the following table:

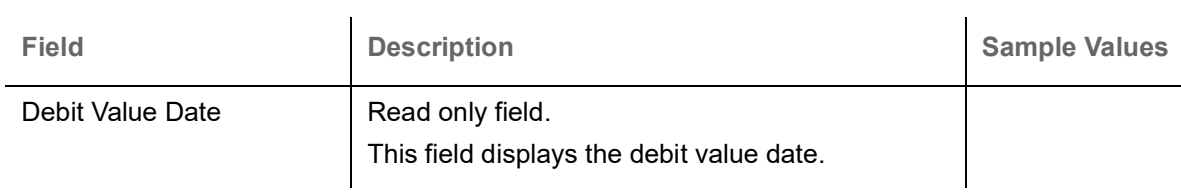

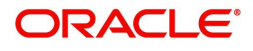

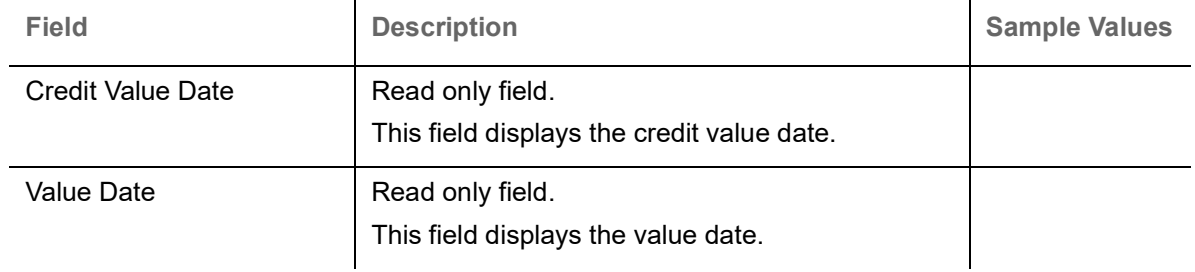

### <span id="page-20-1"></span>**Other Bank Charges**

Provide the other bank charges based on the description in the following table:

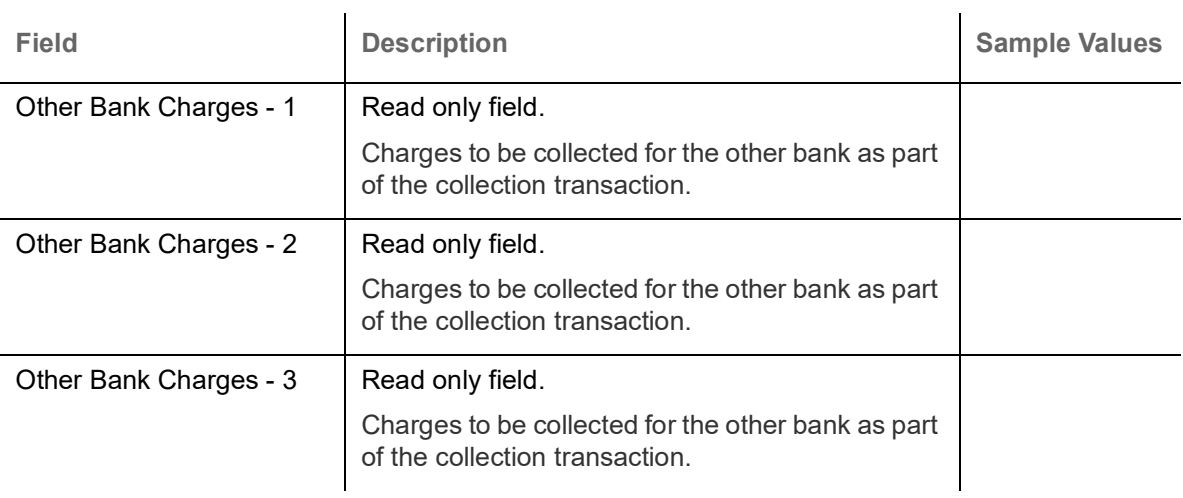

#### <span id="page-20-0"></span>**Other Bank Interest**

This data segment displays the Interest details to be captured as a part of "Other Bank Interest" details section.

Provide the other bank interest based on the description in the following table:

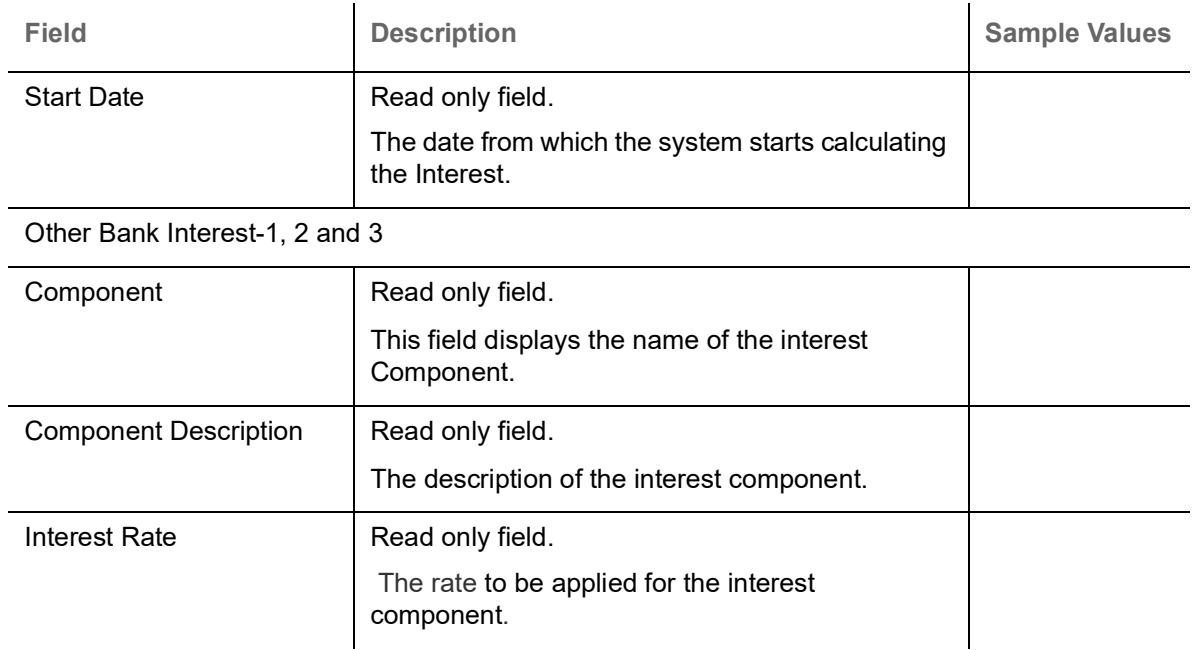

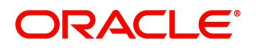

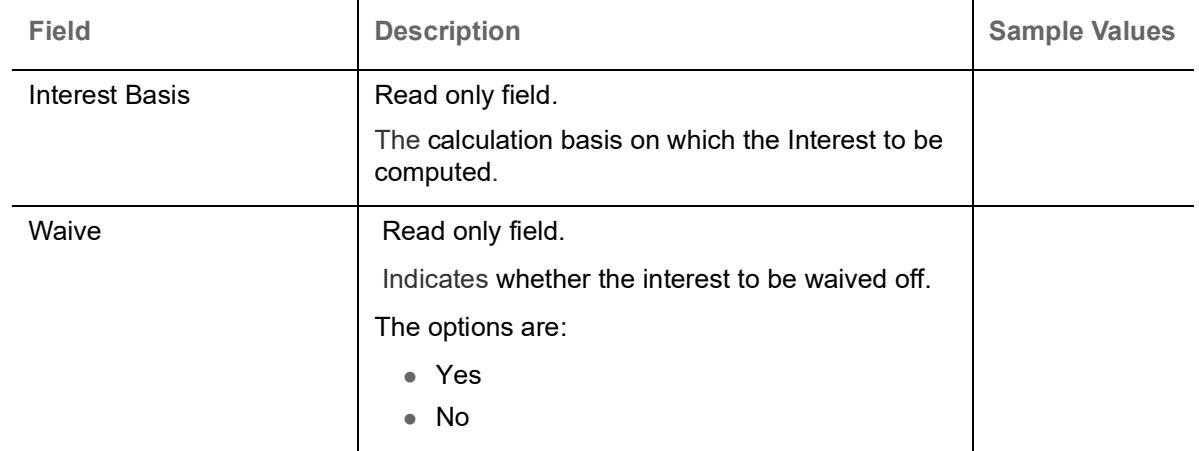

### <span id="page-21-0"></span>**Action Buttons**

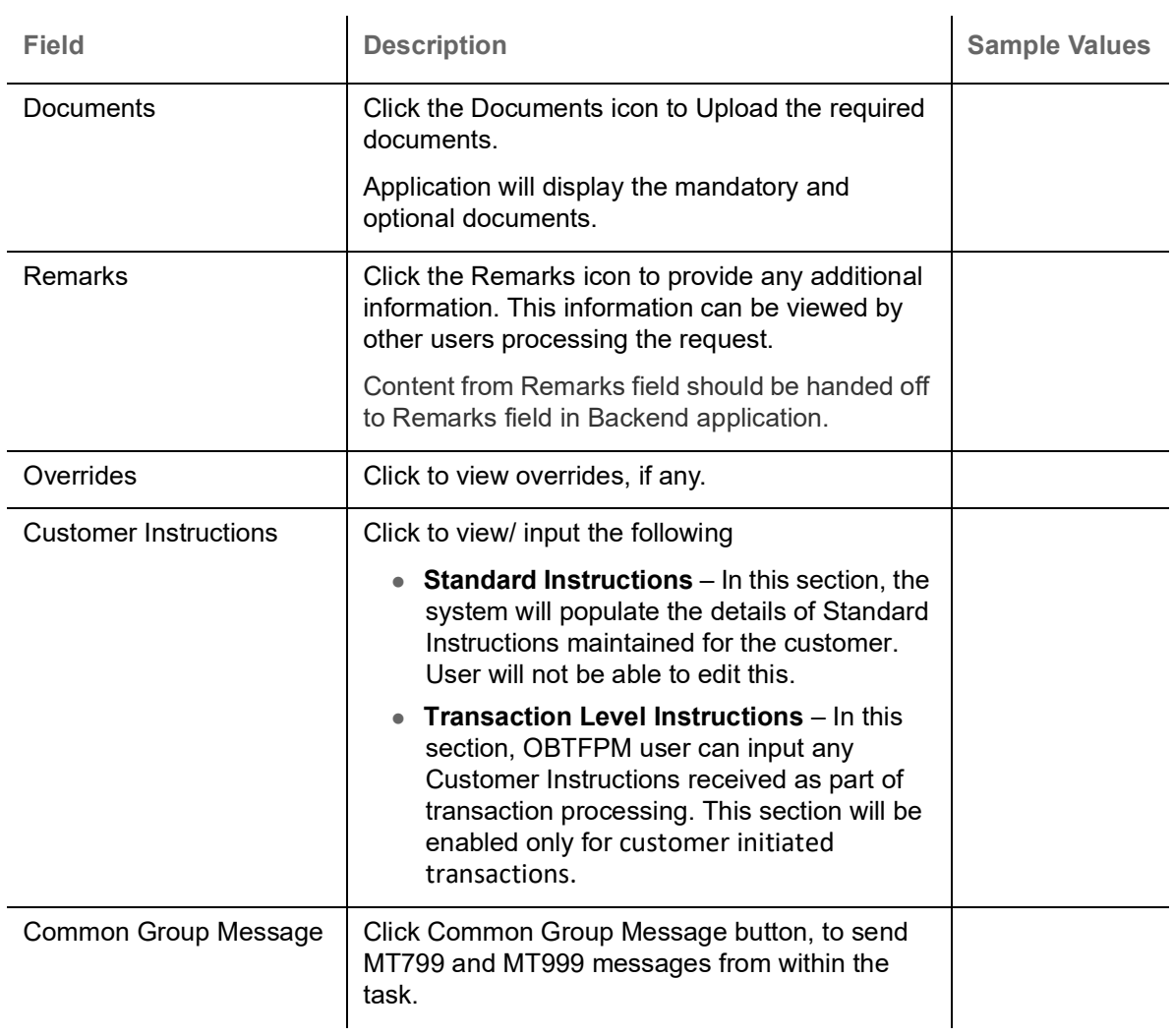

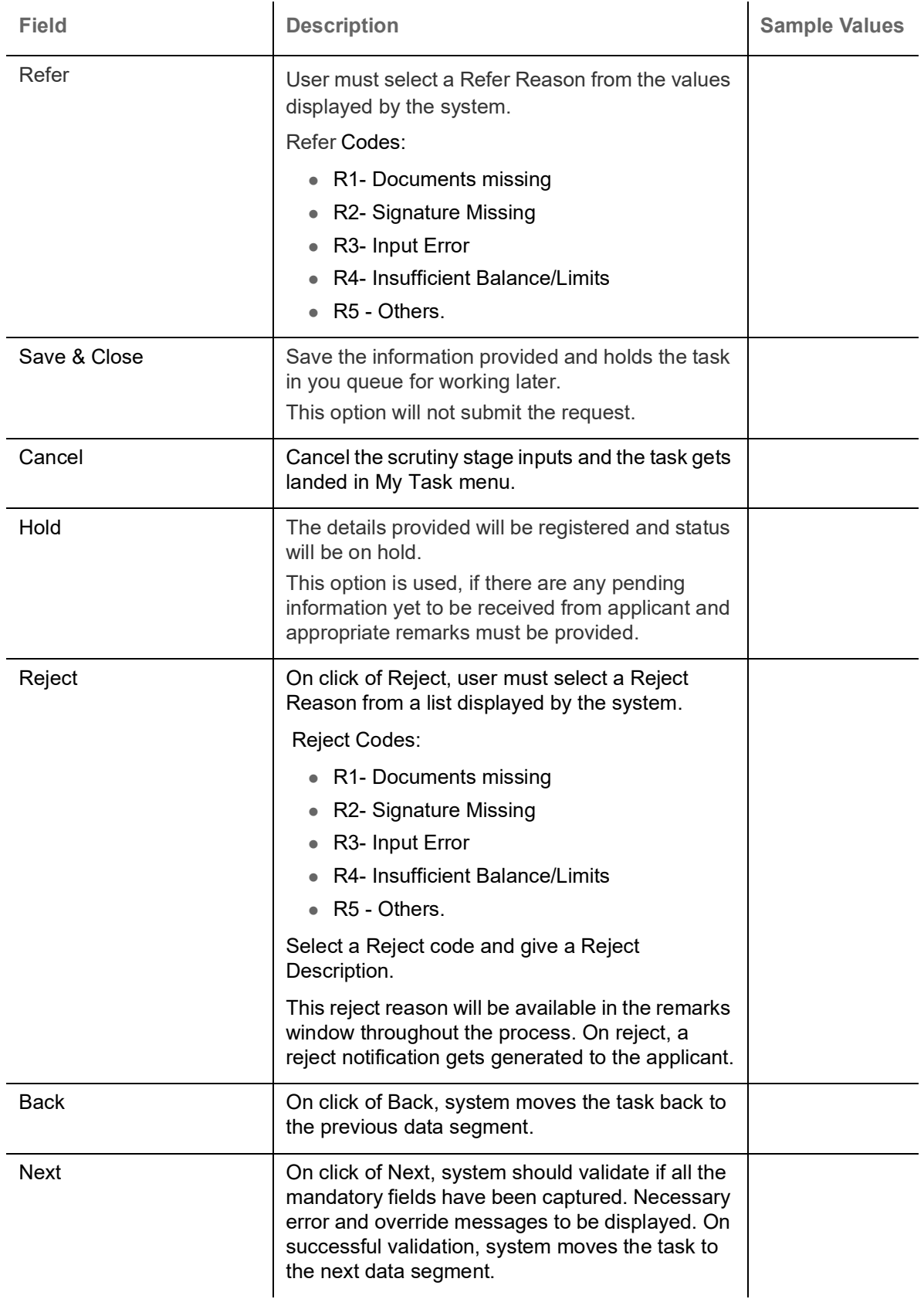

### <span id="page-22-1"></span><span id="page-22-0"></span>**Advices**

Advices menu displays the advices available under a product code from the back office as tiles. System should populate the following advices:

Letter of Undertaking to the Lending Bank.

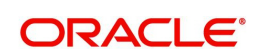

- Payment Message (Debit advice) to the Customer.
- Letter of undertaking copy to the customer.

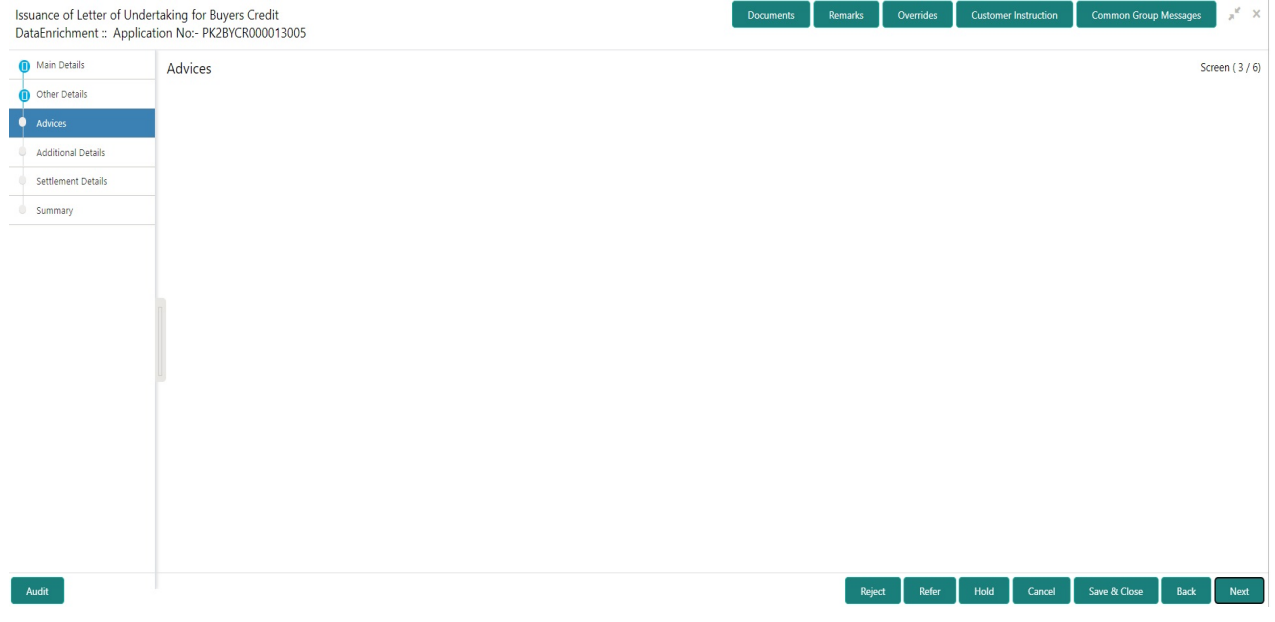

The user can also suppress the Advice, if required.

### <span id="page-23-0"></span>**Action Buttons**

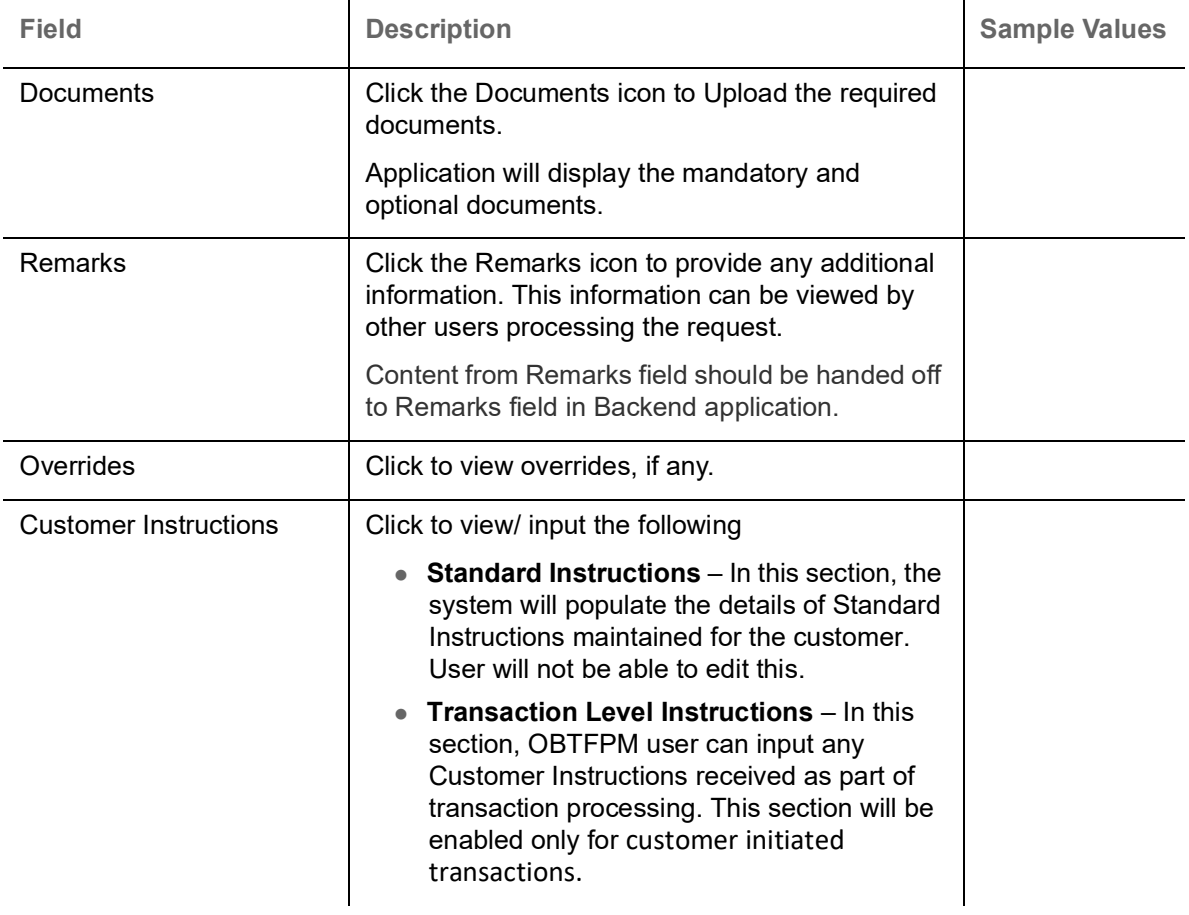

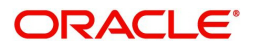

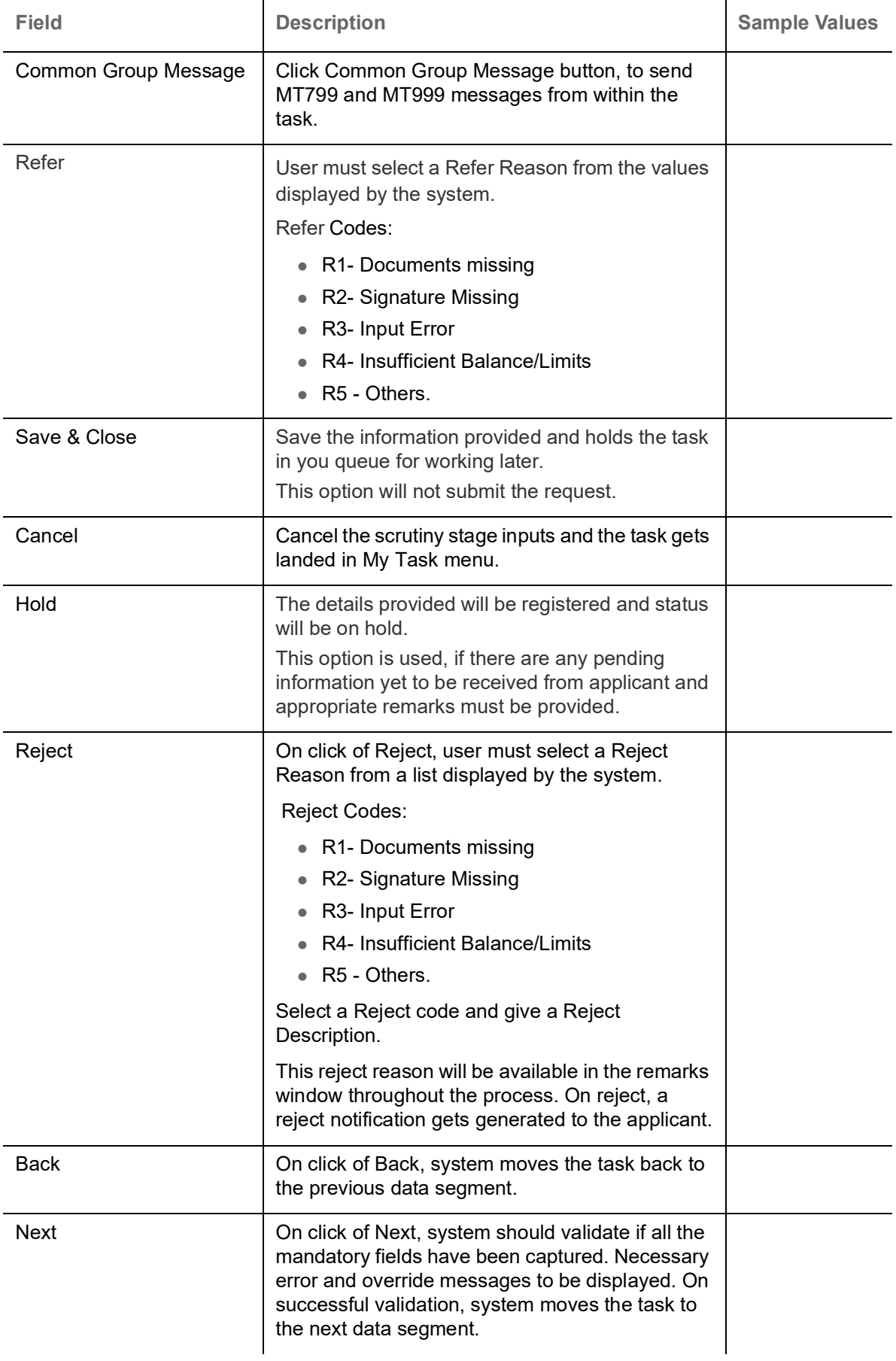

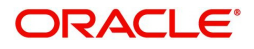

### <span id="page-25-1"></span><span id="page-25-0"></span>**Additional Details**

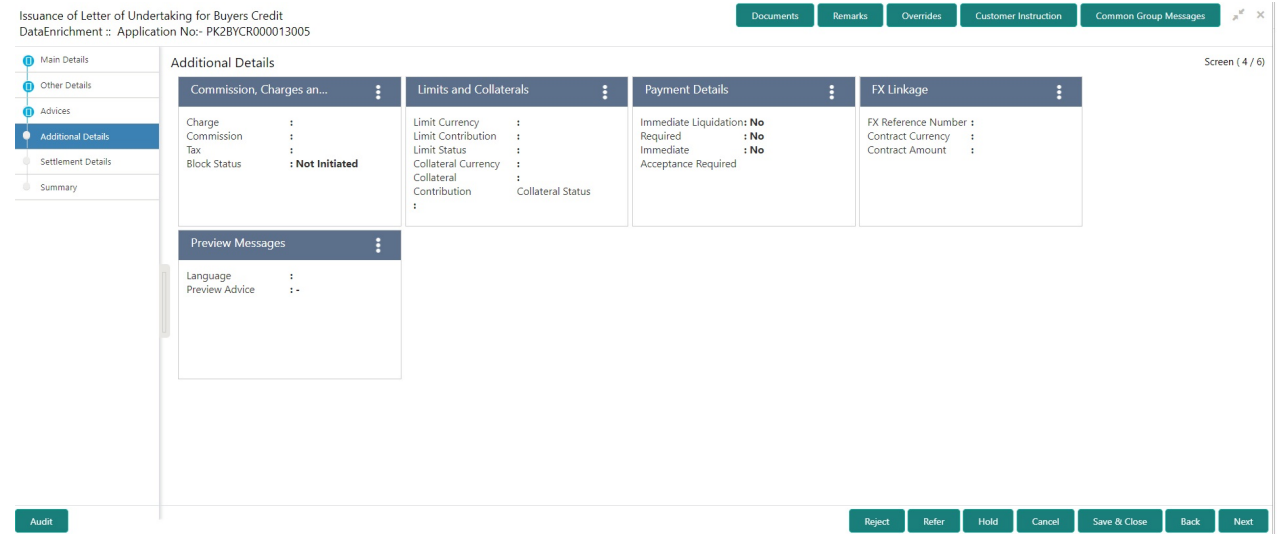

### <span id="page-25-2"></span>**Limits & Collateral**

Provide the Limit Details based on the description in the following table:

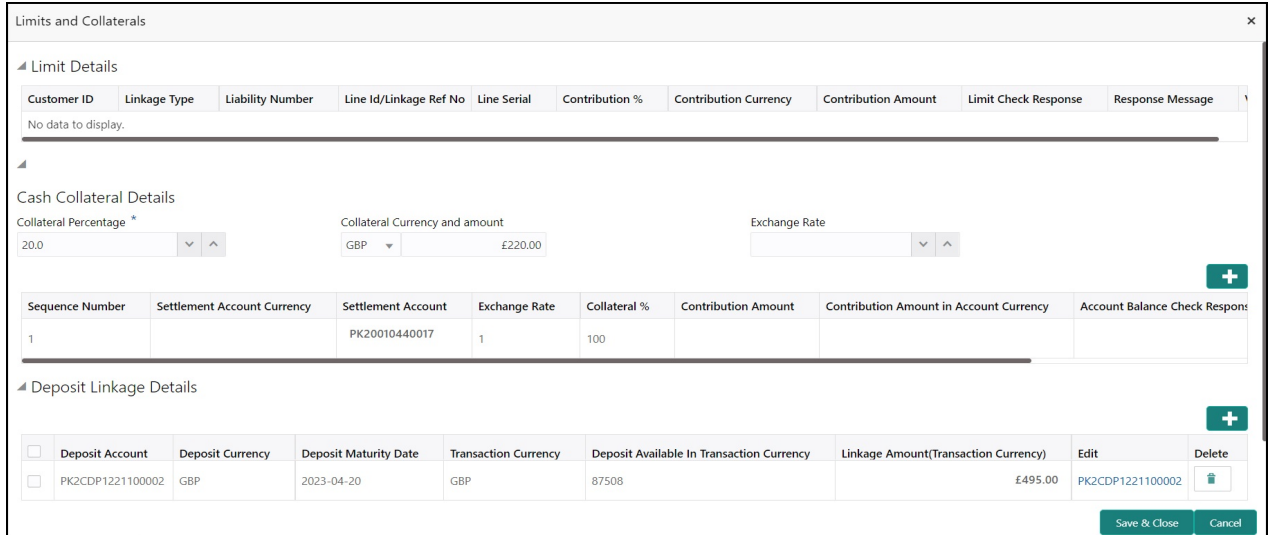

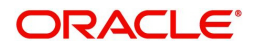

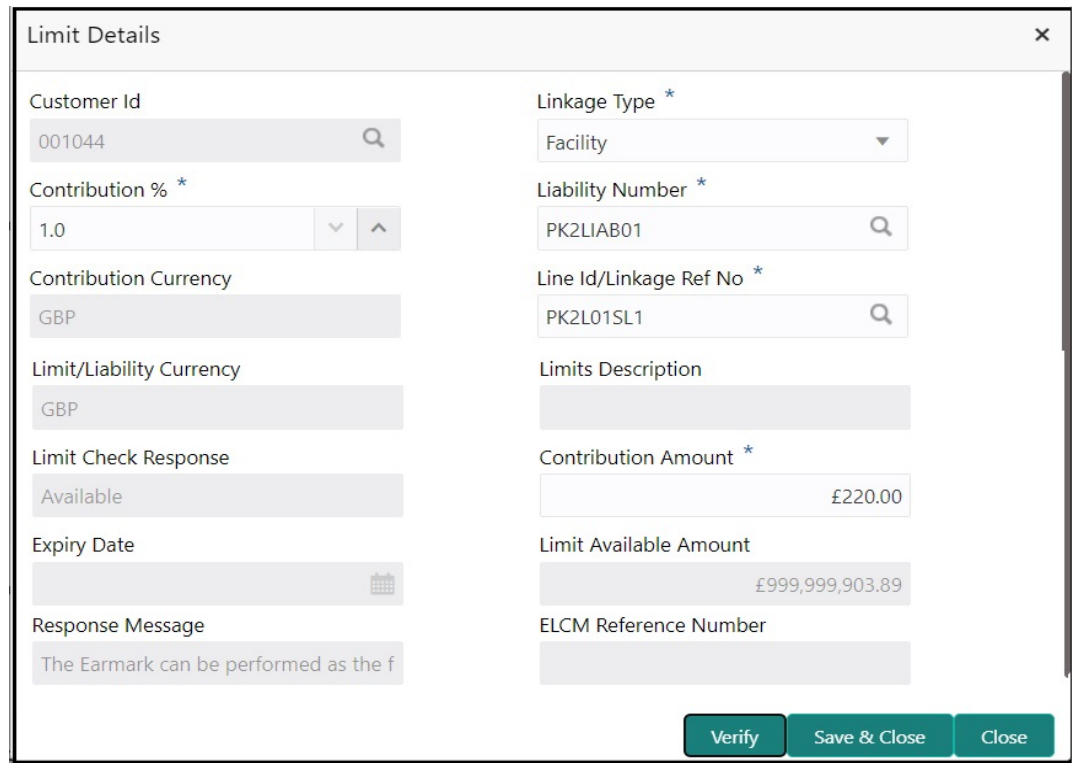

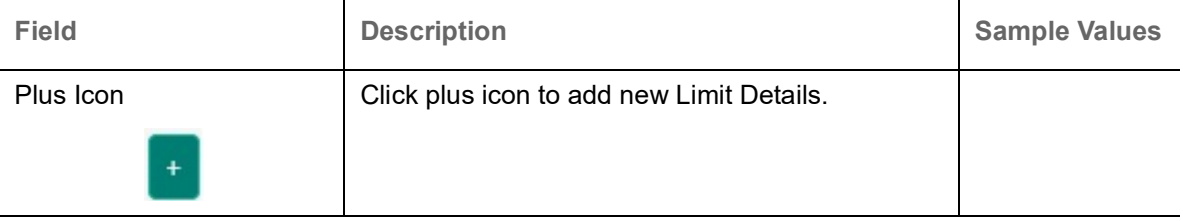

Limit Details

Click + plus icon to add new limit details.

Below fields are displayed on the Limit Details pop-up screen, if the user clicks plus icon.

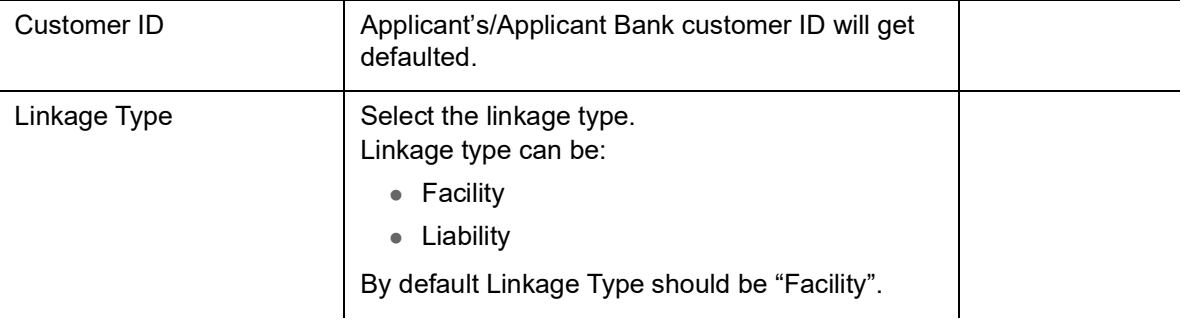

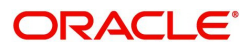

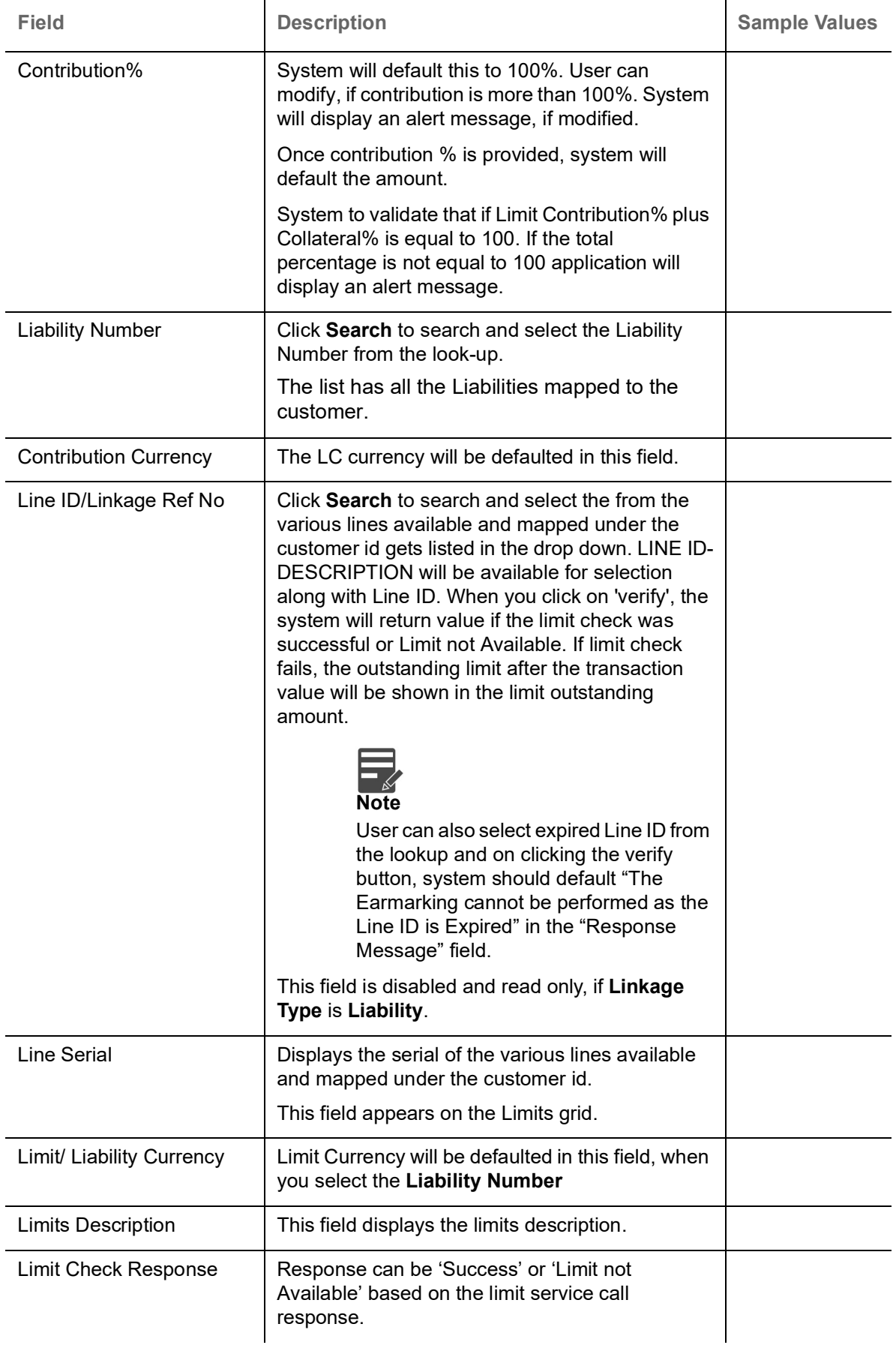

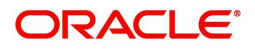

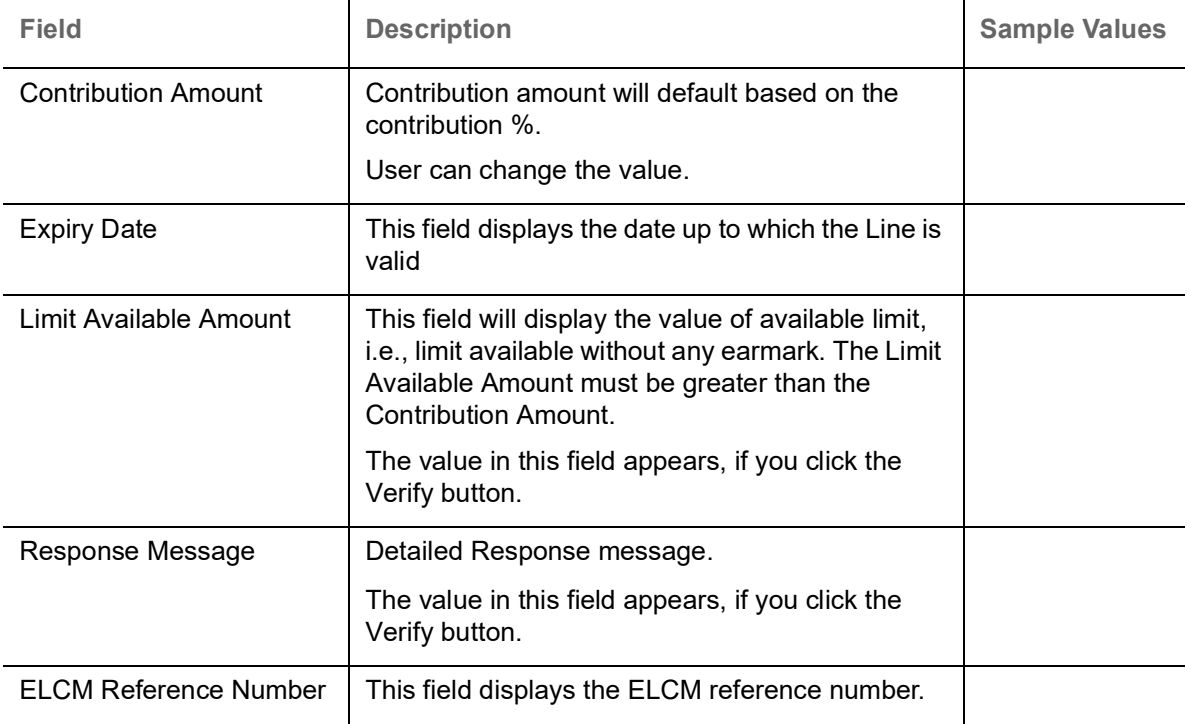

Provide the collateral details based on the description provided in the following table:

Collateral availability needs to be checked if amendment involves increase in amount or tolerance.Provide the collateral details based on the description provided in the following table:

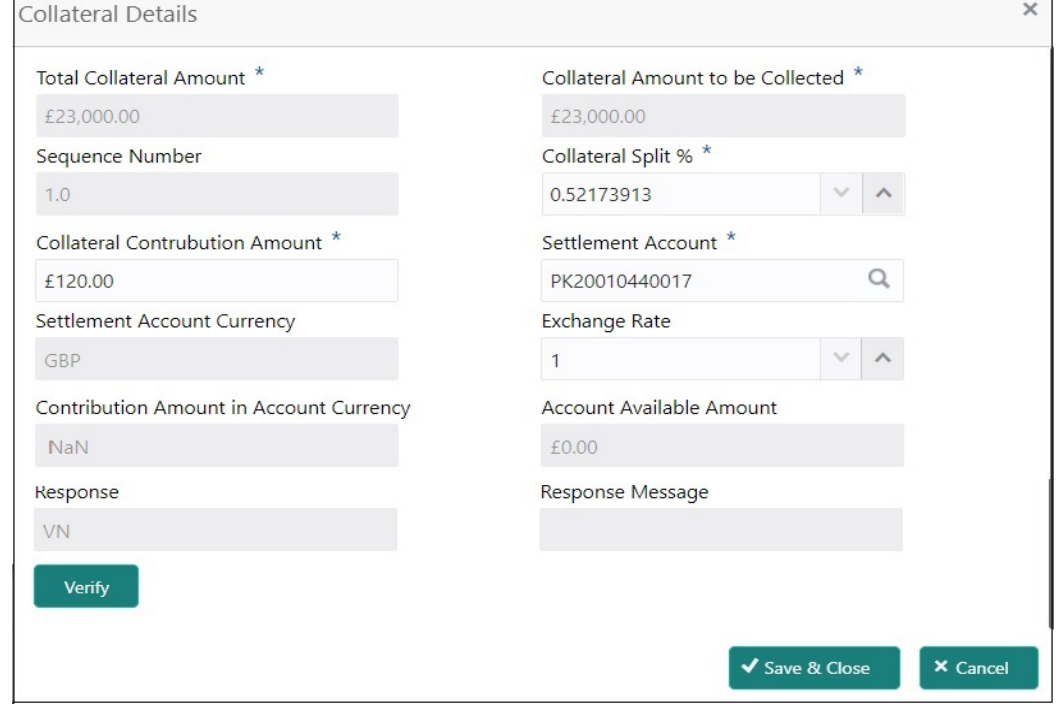

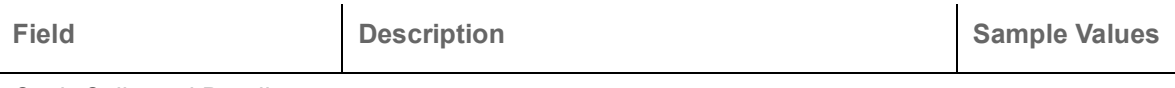

Cash Collateral Details

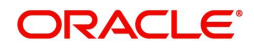

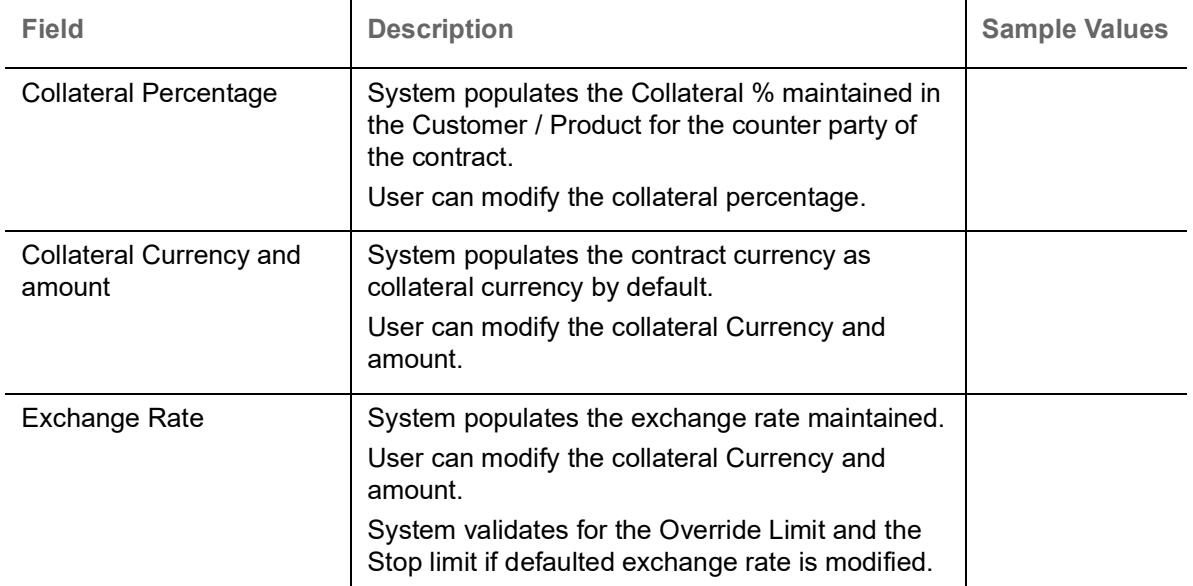

Click + plus icon to add new collateral details.

Below fields are displayed on the Collateral Details pop-up screen, if the user clicks plus icon.

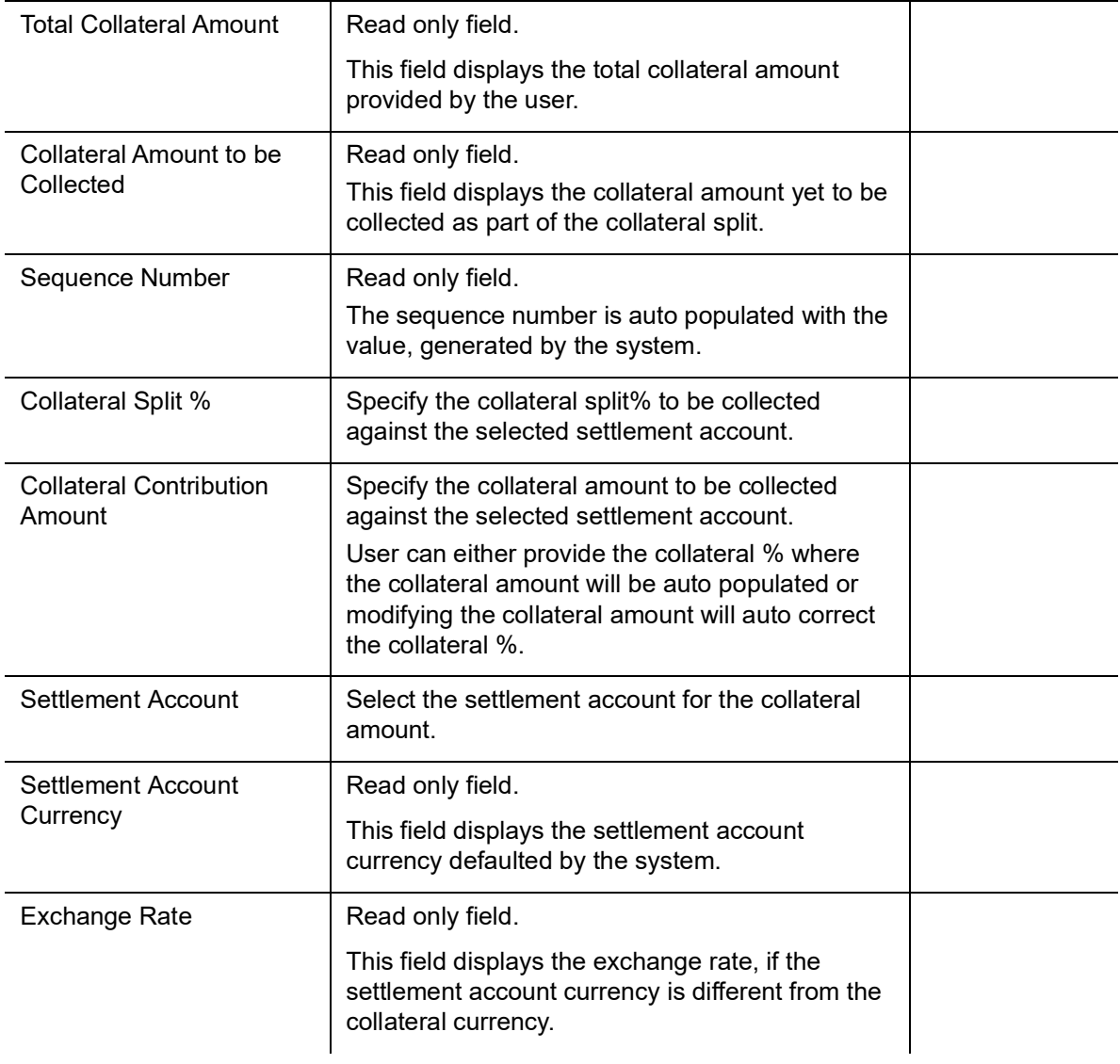

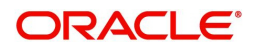

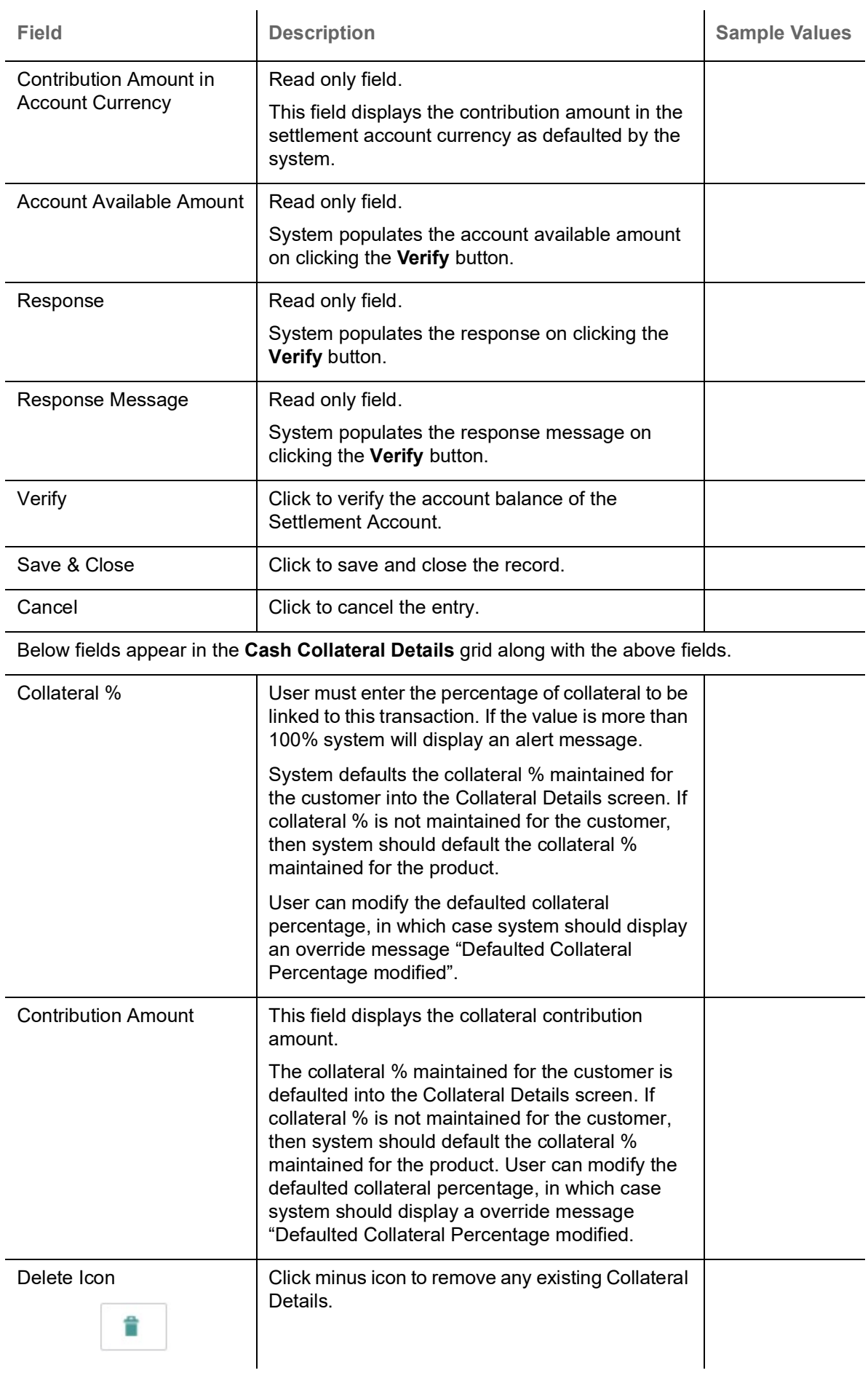

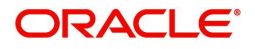

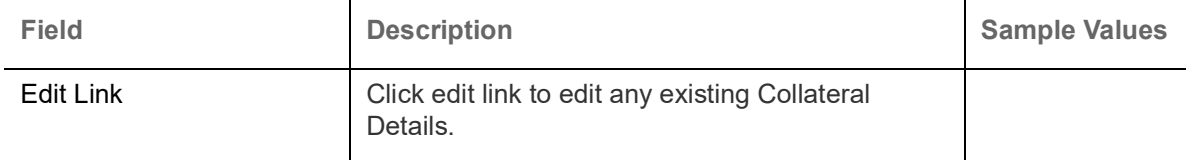

<span id="page-31-0"></span>**Deposit Linkage Details**

In this section which the deposit linkage details is captured.

System should allow the user to Link one or more existing Deposits as a contribution to secure underlying transactions. On Submit of DE stage, system will create Linkage of the Deposit/modification of existing Linkage by calling Back-office system (DDA) system directly.

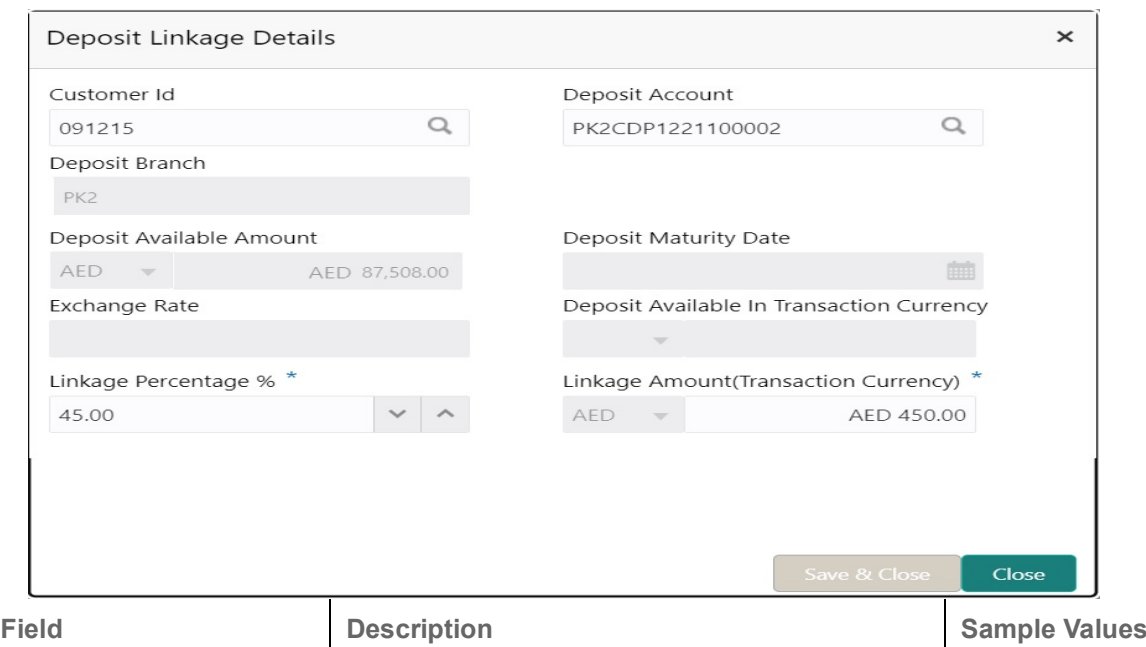

Click + plus icon to add new deposit details.

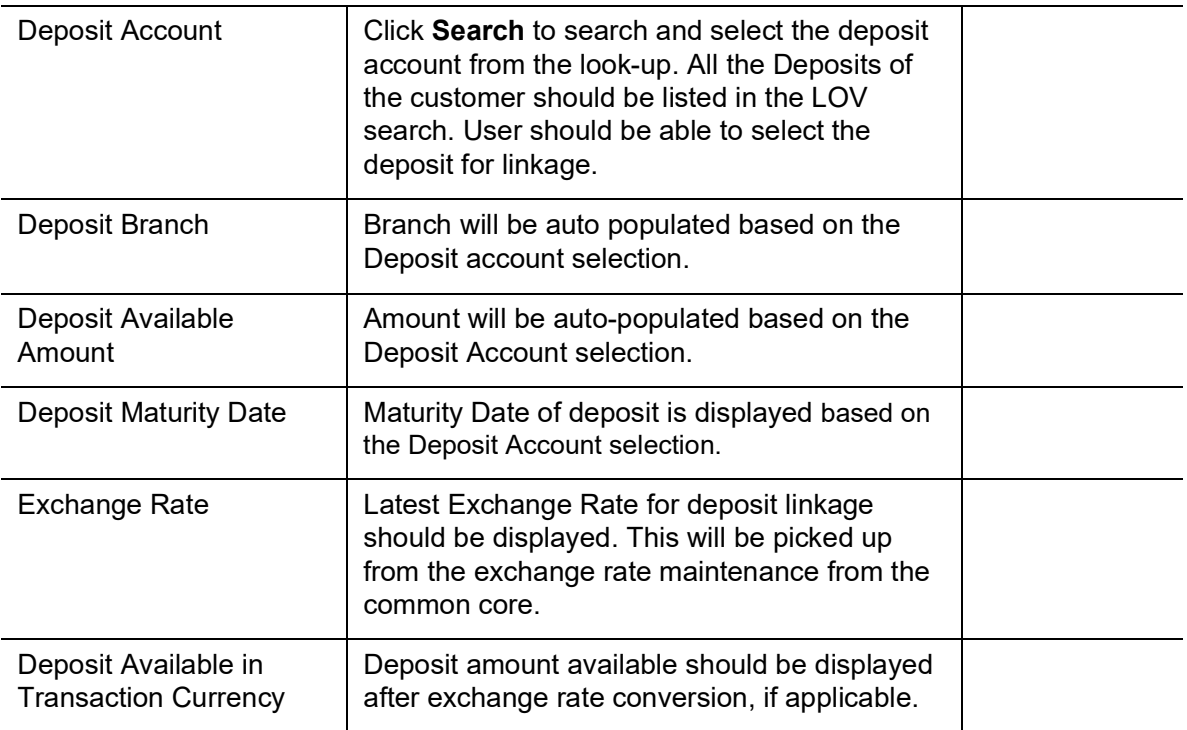

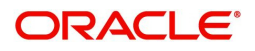

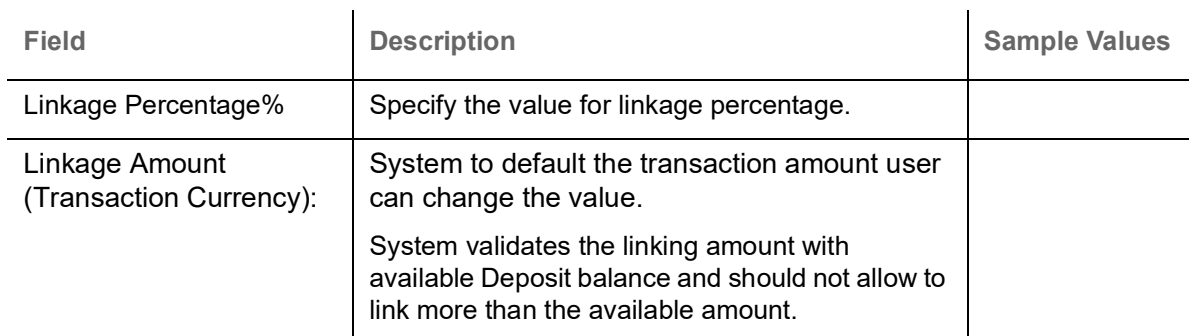

Below fields appear in the **Deposit Details** grid along with the above fields.

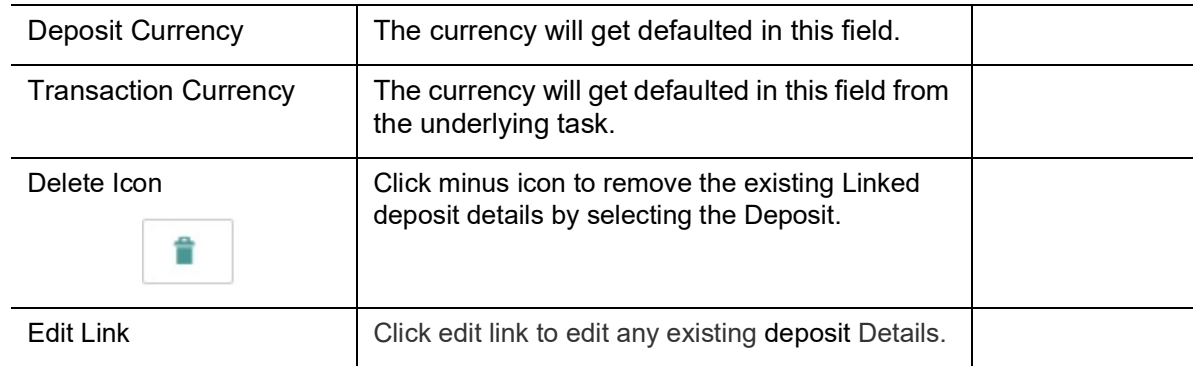

### **Commission, Charge and Taxes**

System will auto populate the charges, commission and tax components mapped to the product from the back office system.

 If default charges are available under the product, they should be defaulted here with values. If customer or customer group specific charges are maintained, then the same will be defaulted from back end system.

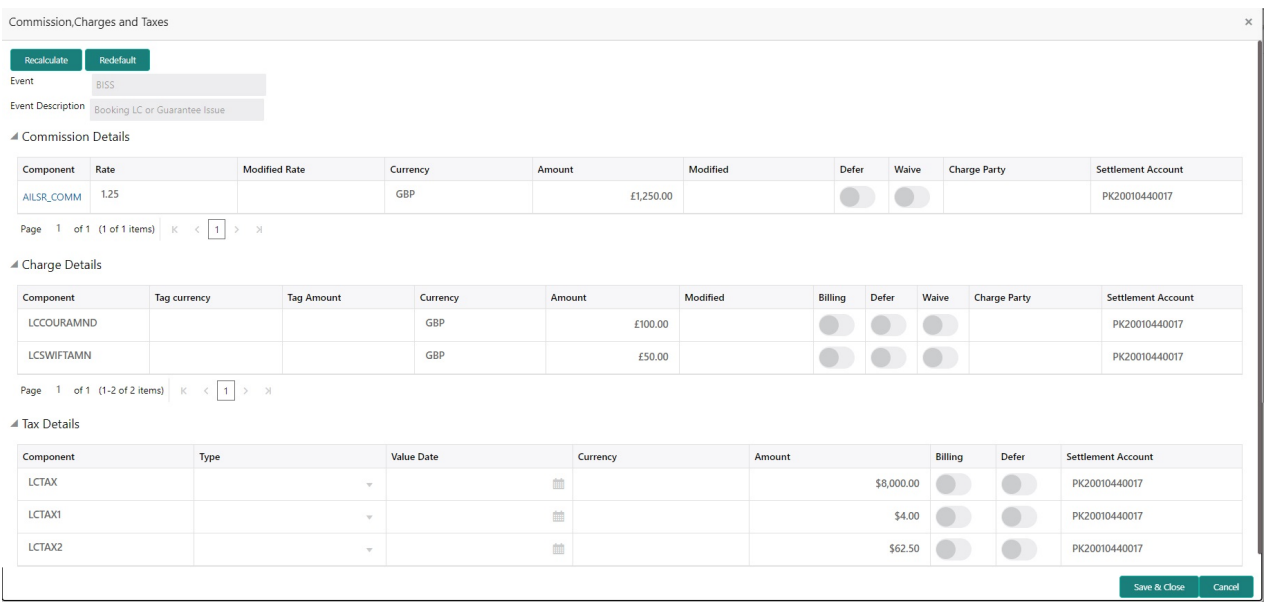

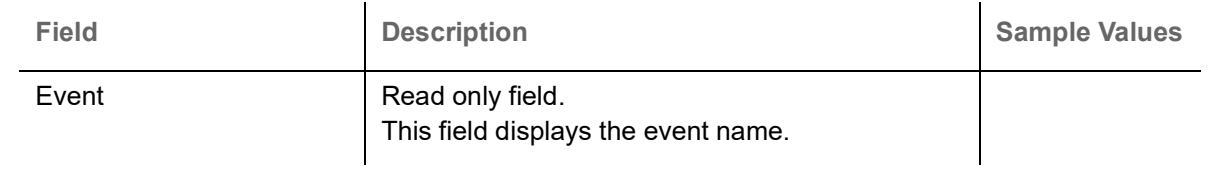

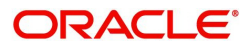

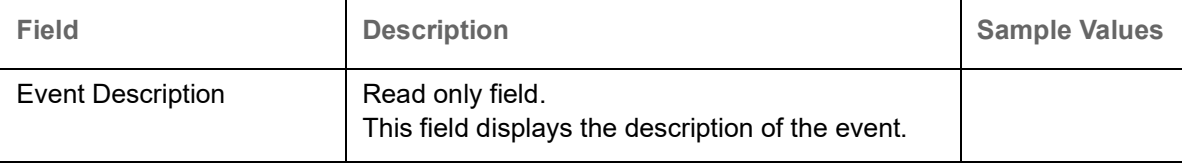

### Commission Details

Commission Details are auto-populated from back-end system.

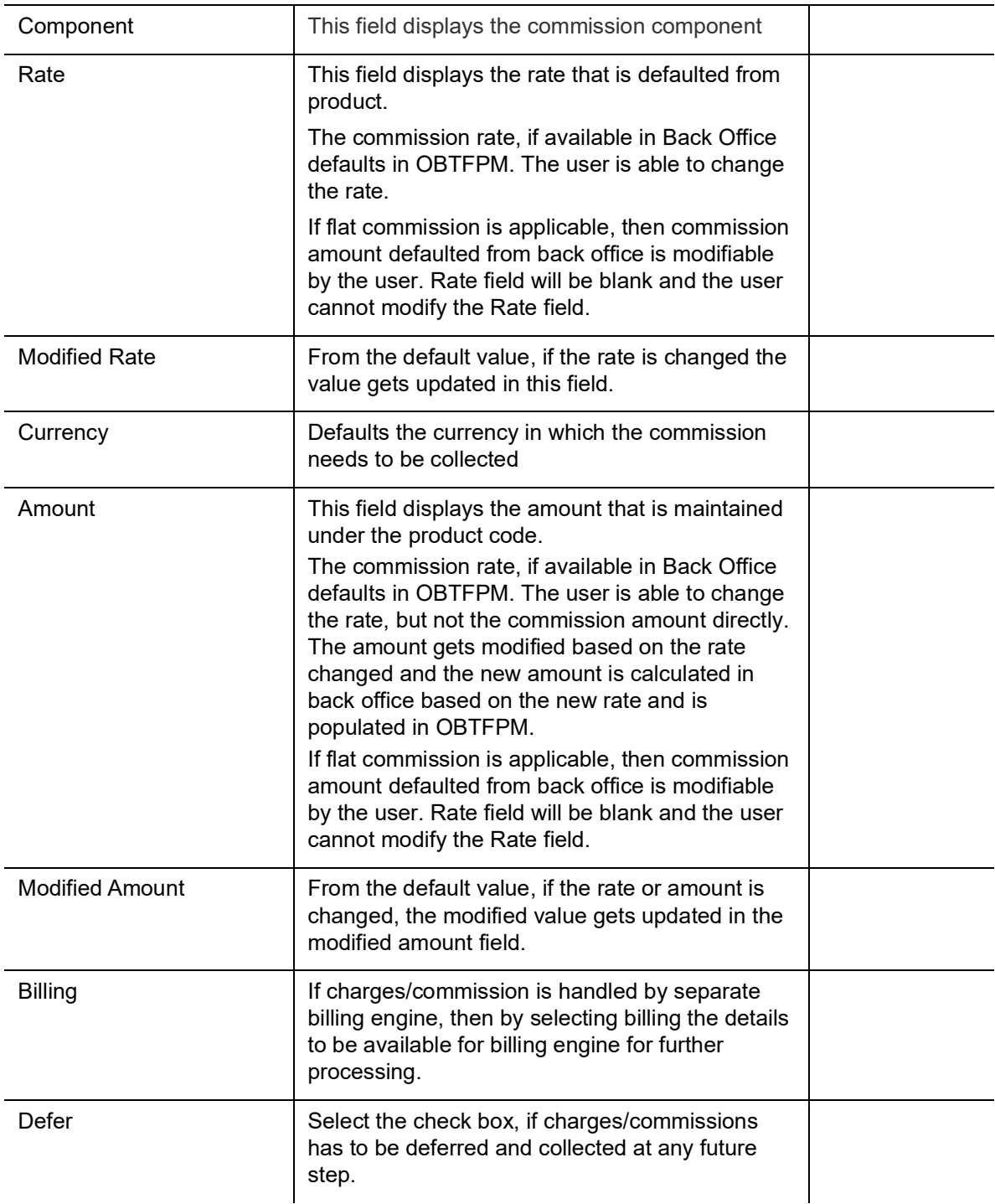

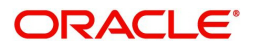

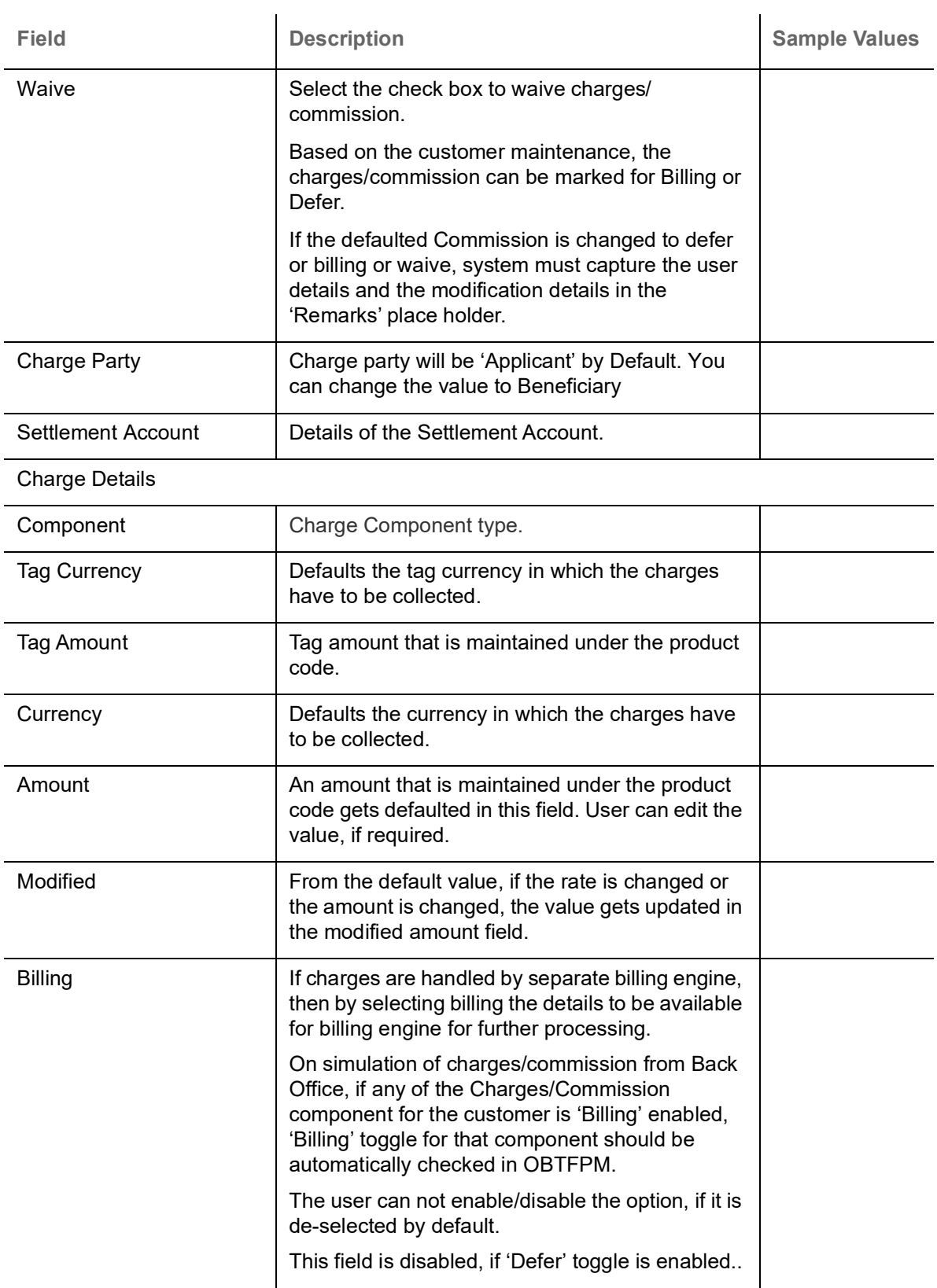

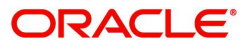

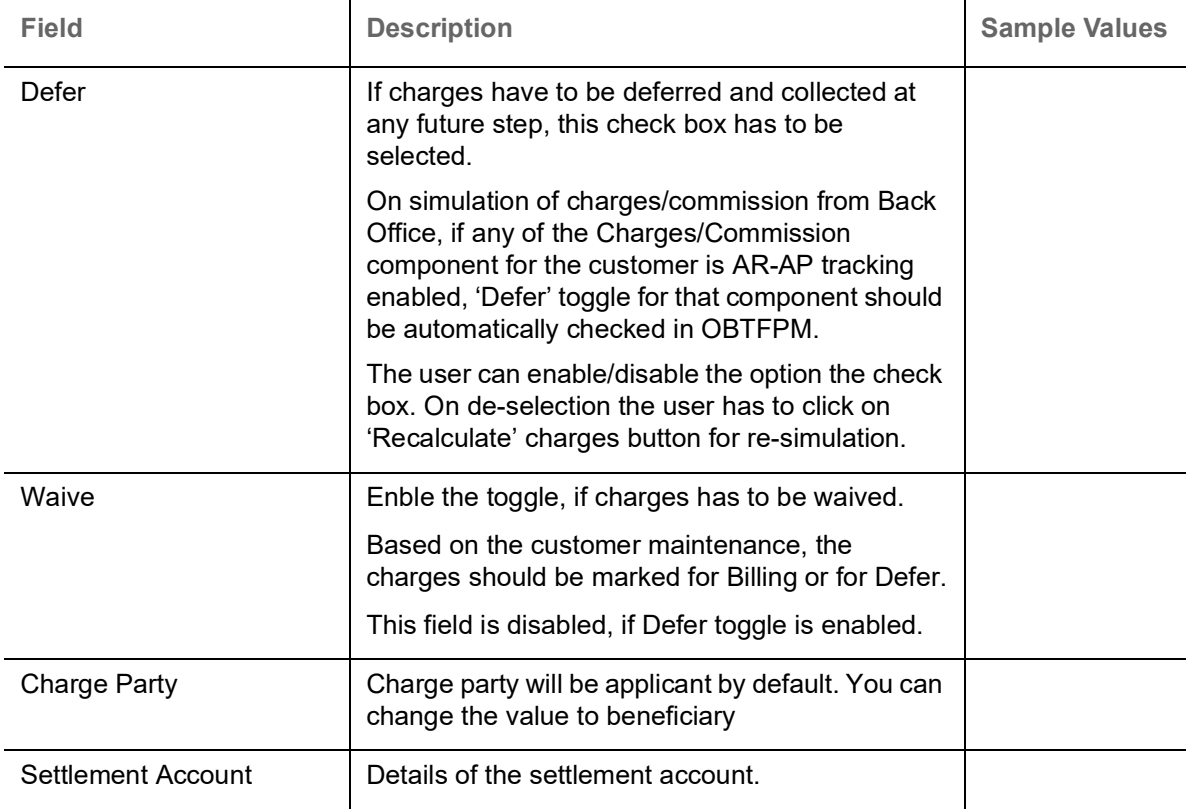

#### <span id="page-35-0"></span>**Tax Details**

The tax component is calculated based on the commission and defaults if maintained at product level. User cannot update tax details and any change in tax amount on account of modification of charges/ commission will be available on click of Re-Calculate button or on hand off to back-end system.

Tax details are defaulted from the back-end system.

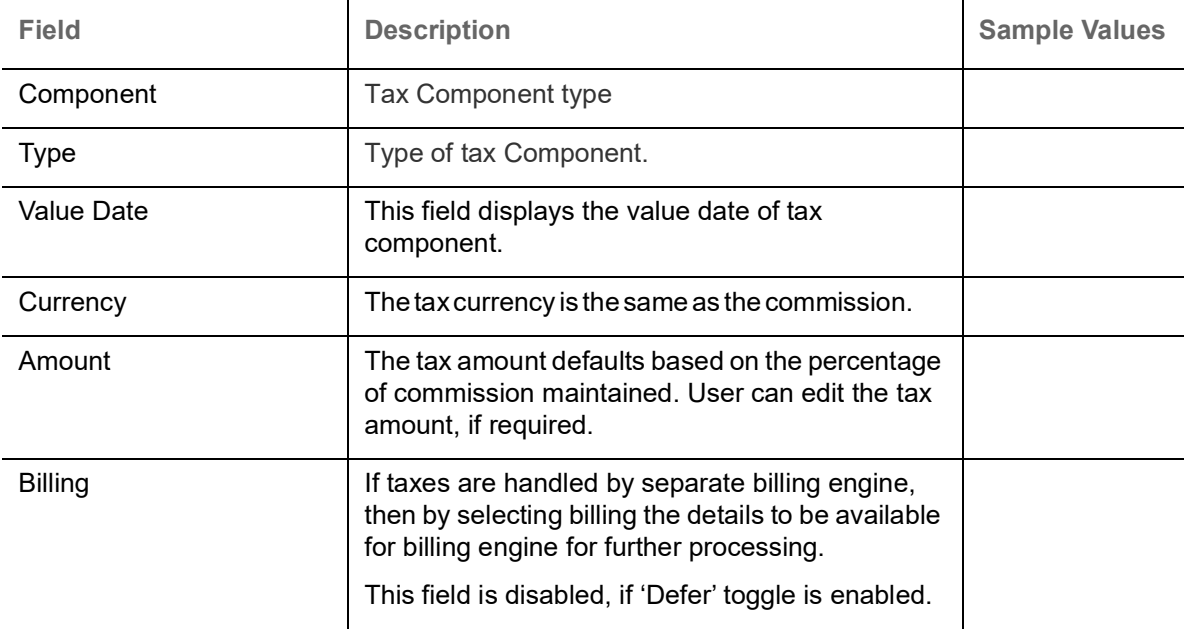

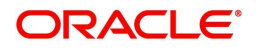

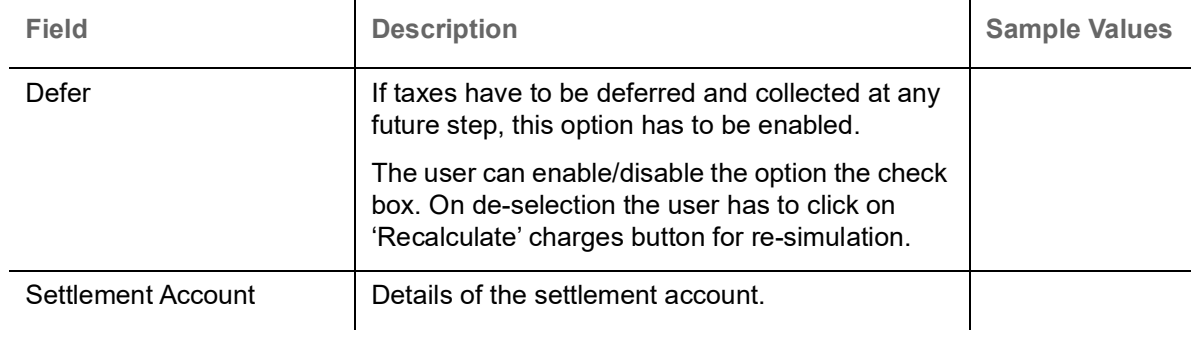

### <span id="page-36-0"></span>**FX Linkage**

This section enables the user to link the existing FX contract(s) to the LC transactions. User can link multiple forward FX contracts.

FX contract linkage with the Bill booking can happen only for immediate liquidation of sight payment or for Usance. For manual sight payment, the user needs to link the FX contract on the date of liquidation of the Bill.

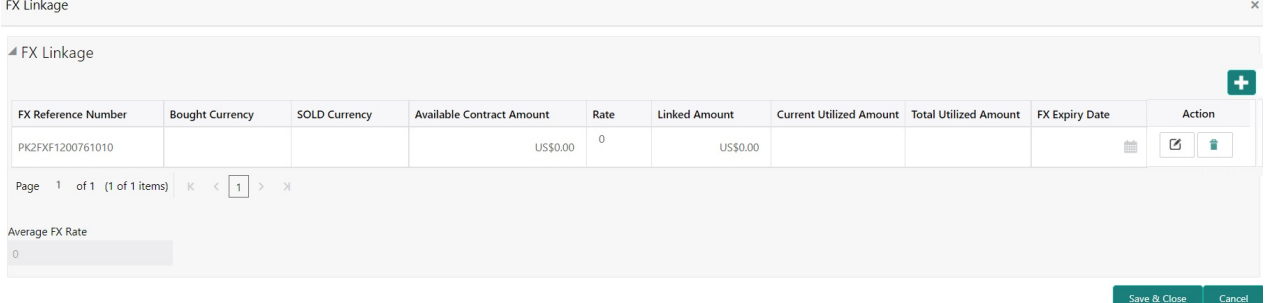

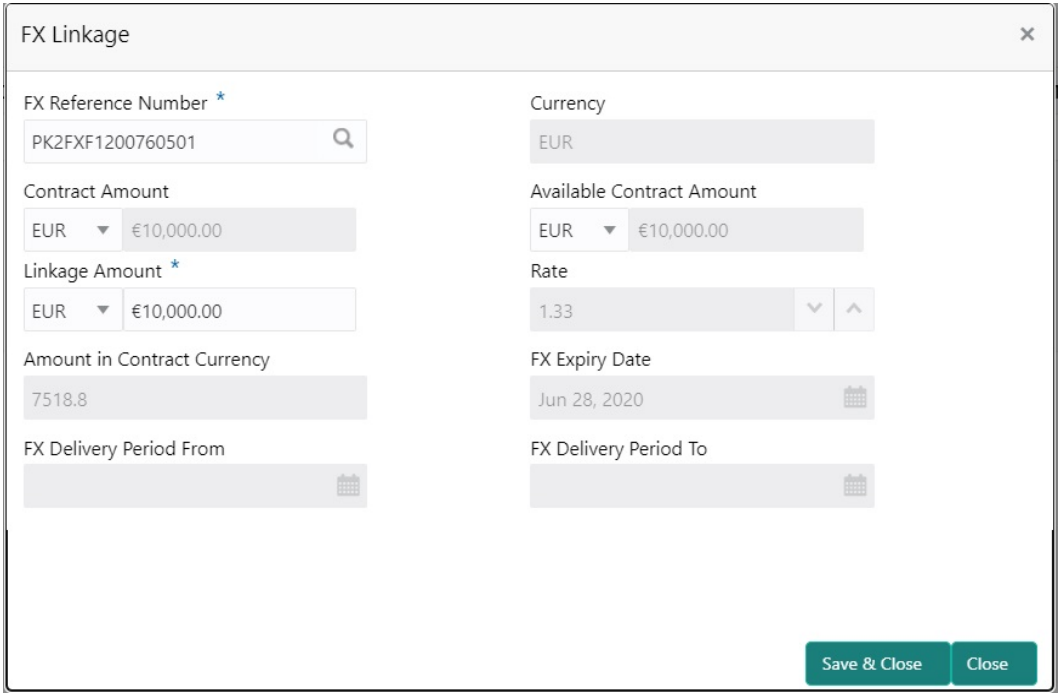

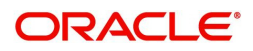

Provide the FX linkage detail based on the description in the following table:

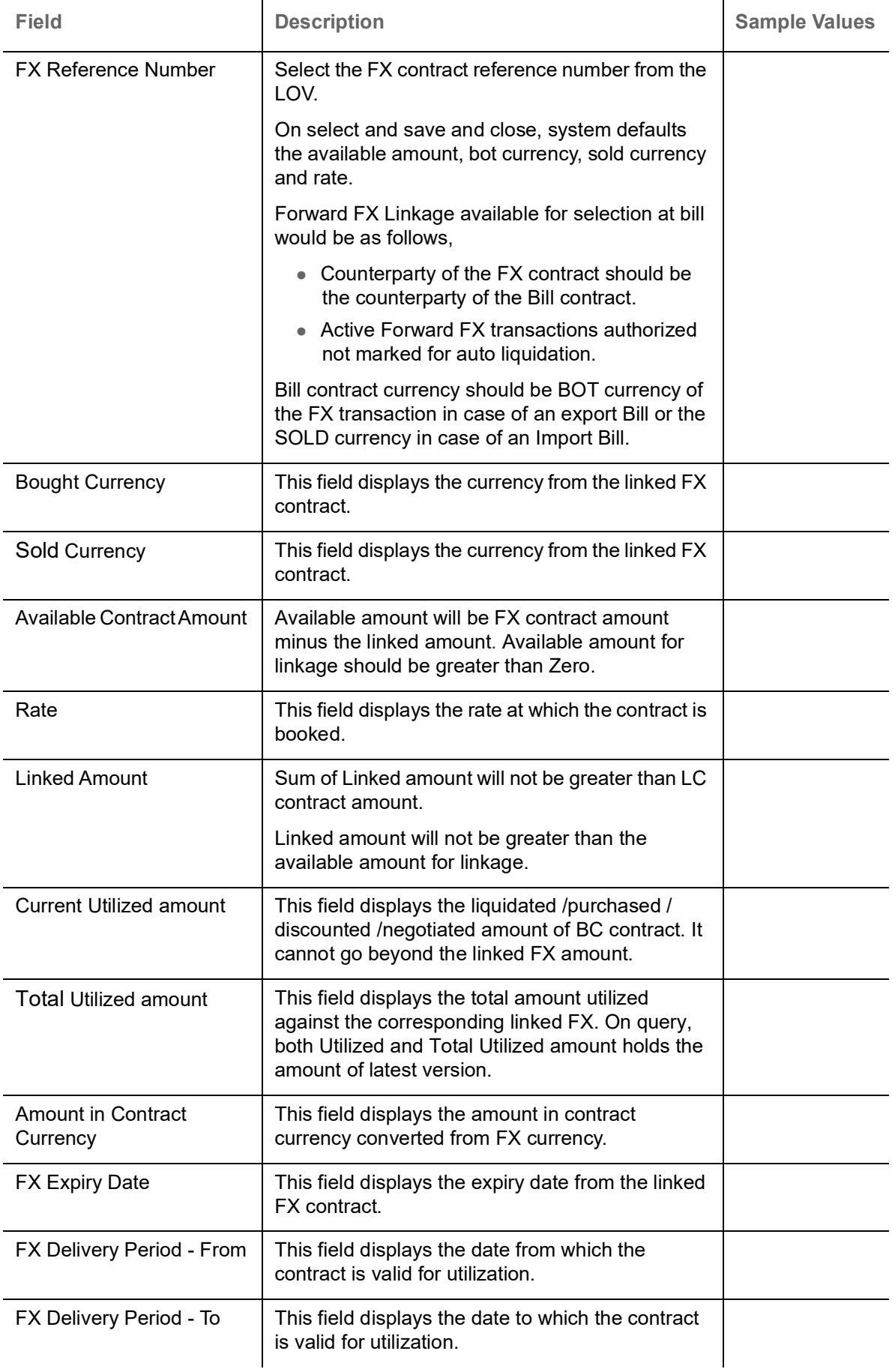

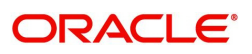

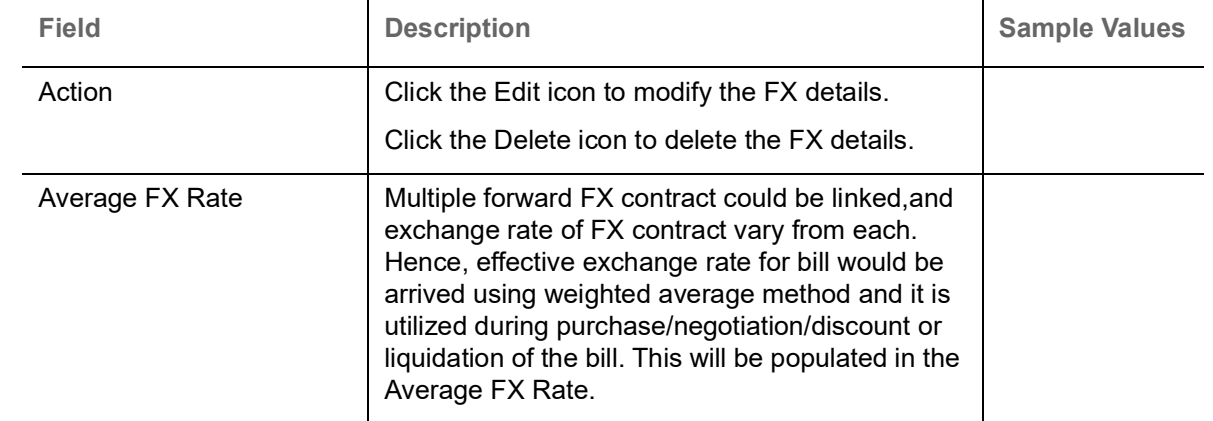

#### <span id="page-38-0"></span>**Preview Messages**

User can preview the draft SWIFT message based on message type and the draft mail advice based on the advice type.

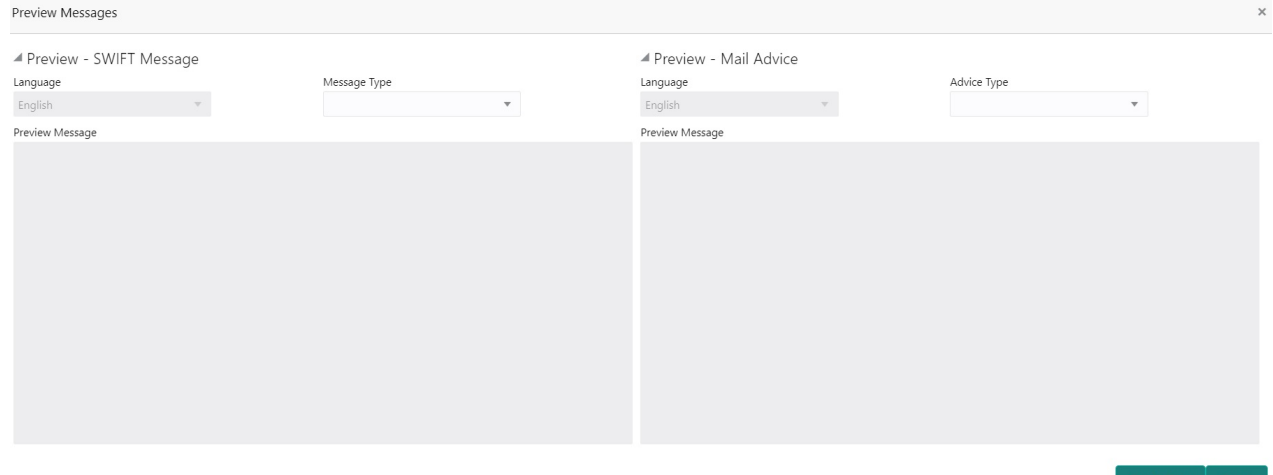

Provide the Preview details based on the description in the following table:

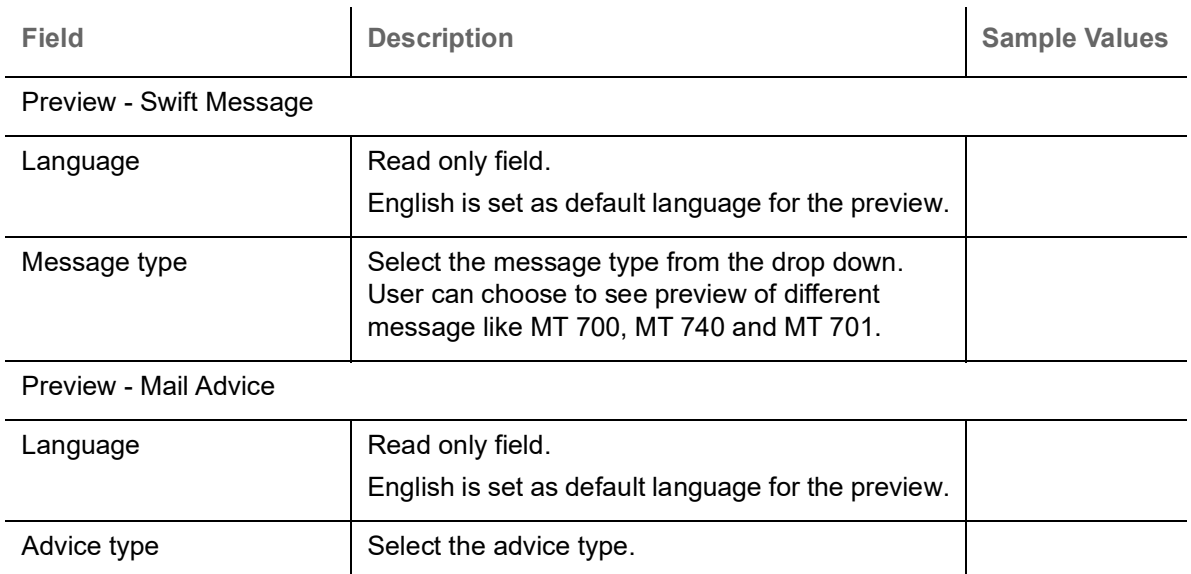

### <span id="page-39-0"></span>**Payment Details**

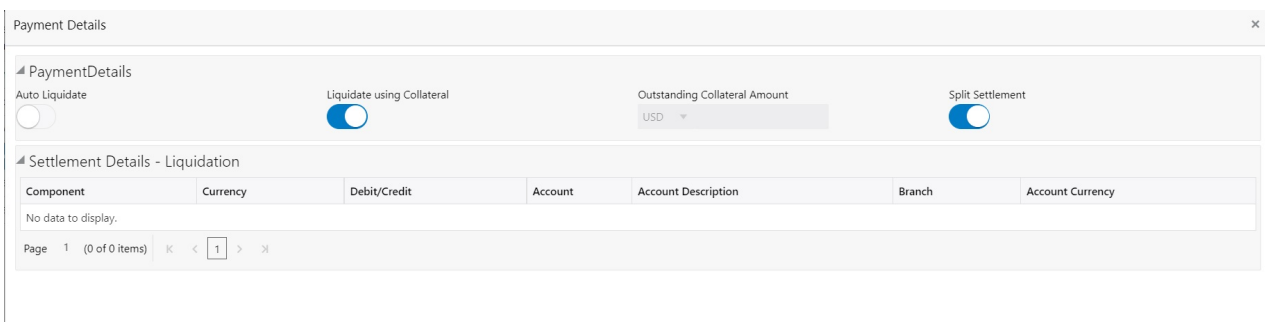

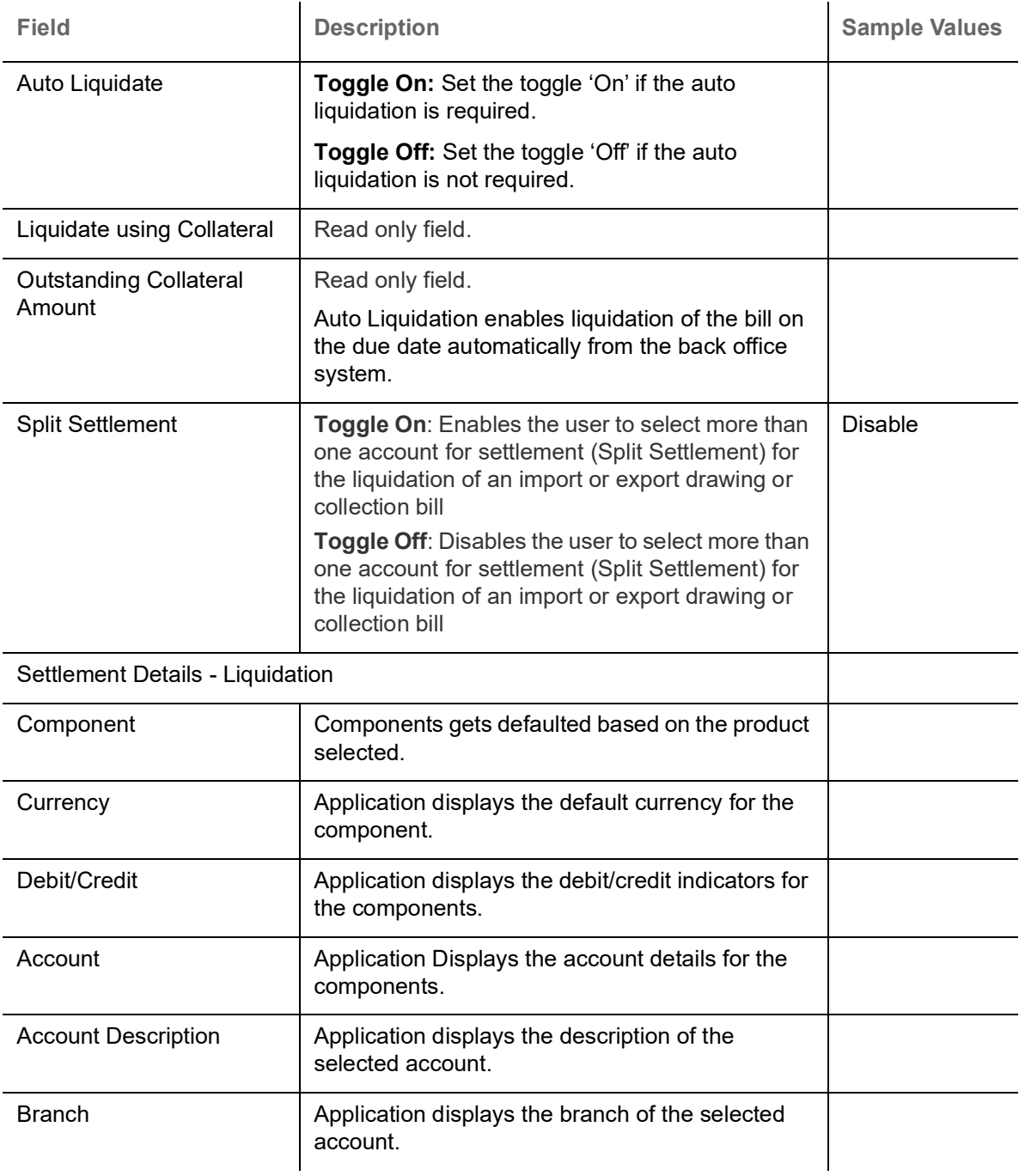

Provide payment details based on the description in the following table:

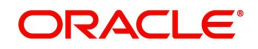

Save & Close  $\begin{bmatrix} 1 & 0 & 0 \\ 0 & 0 & 0 \\ 0 & 0 & 0 \end{bmatrix}$ 

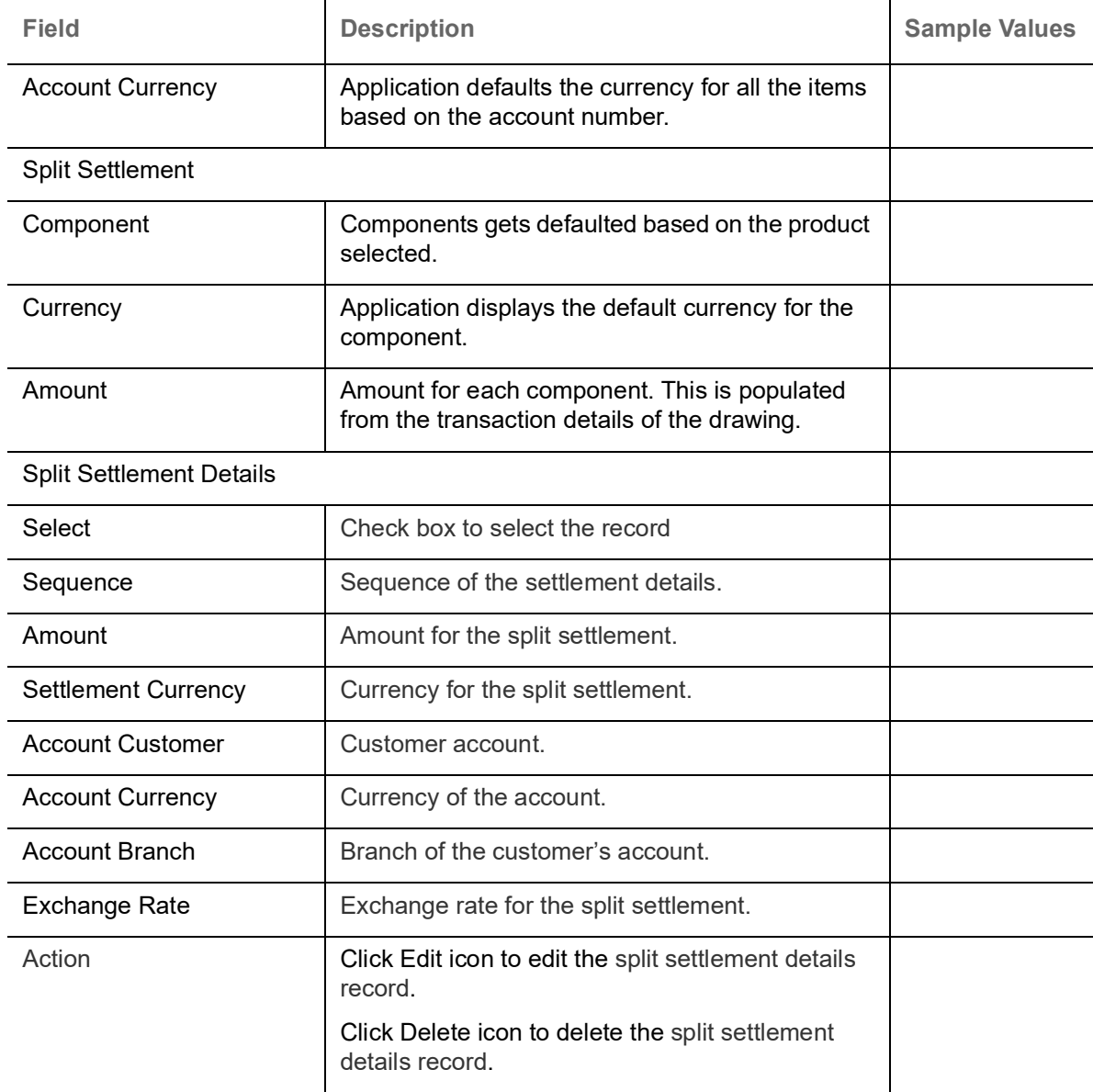

### <span id="page-40-0"></span>**Action Buttons**

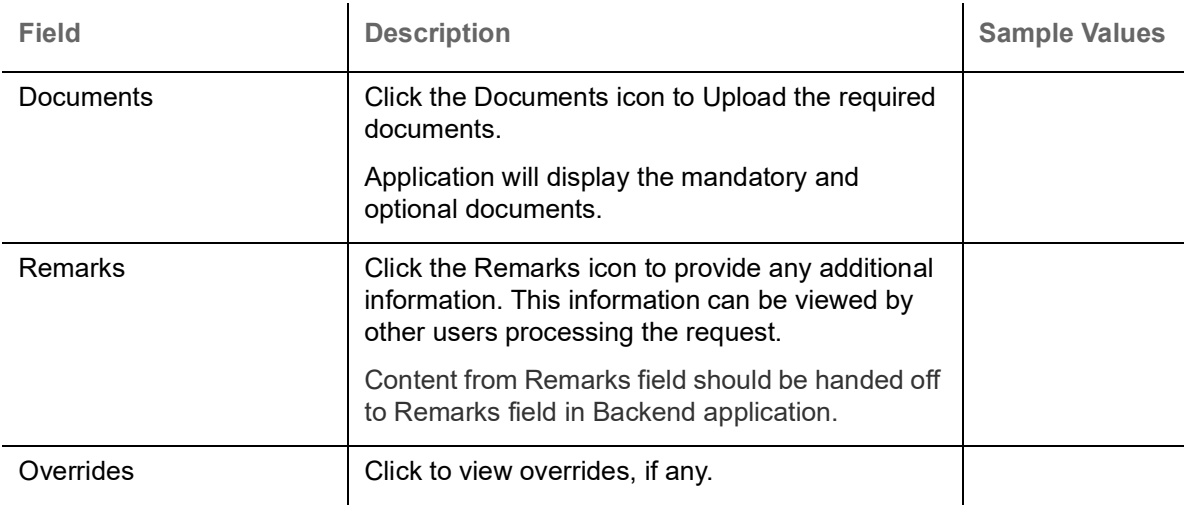

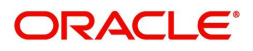

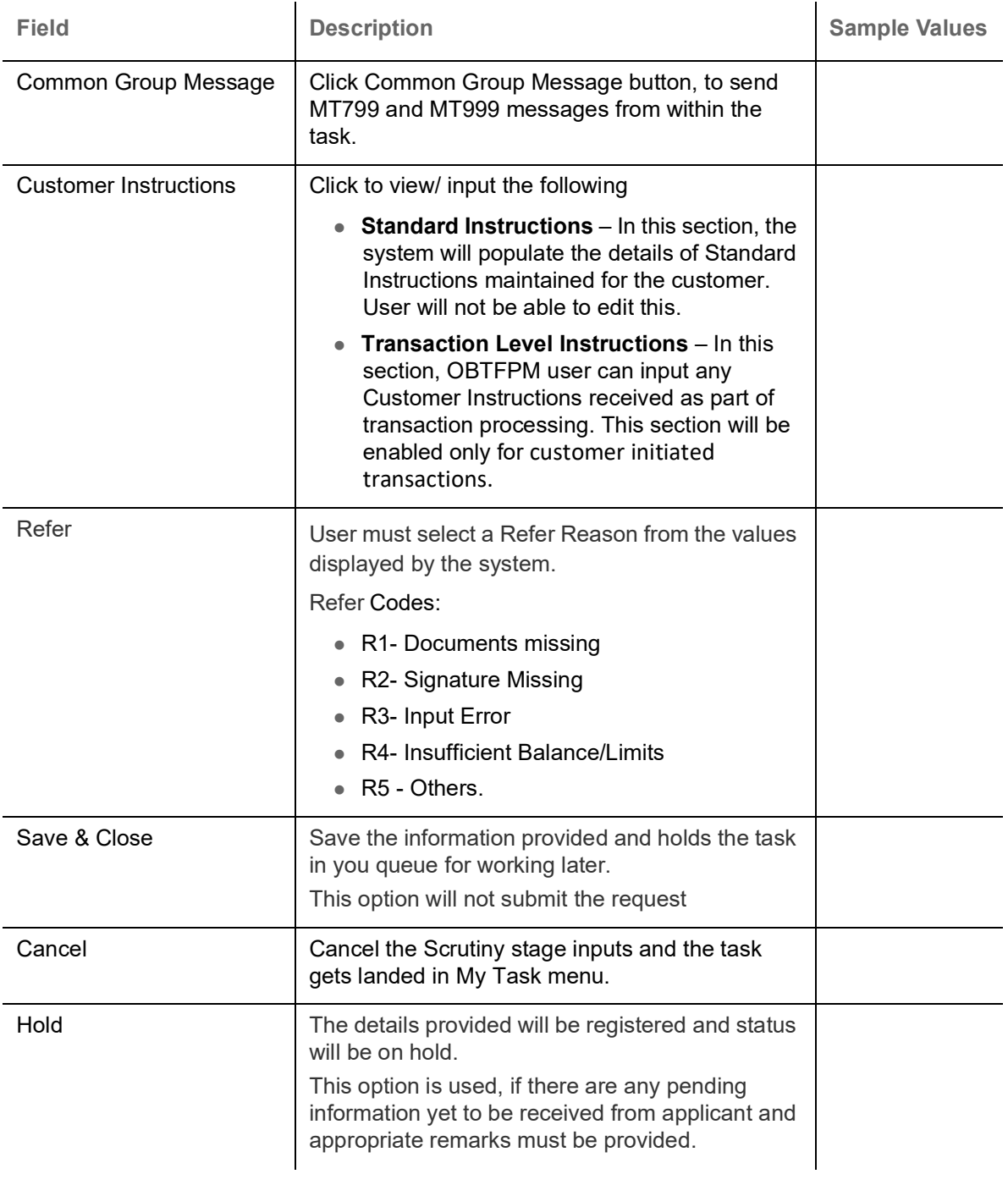

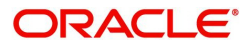

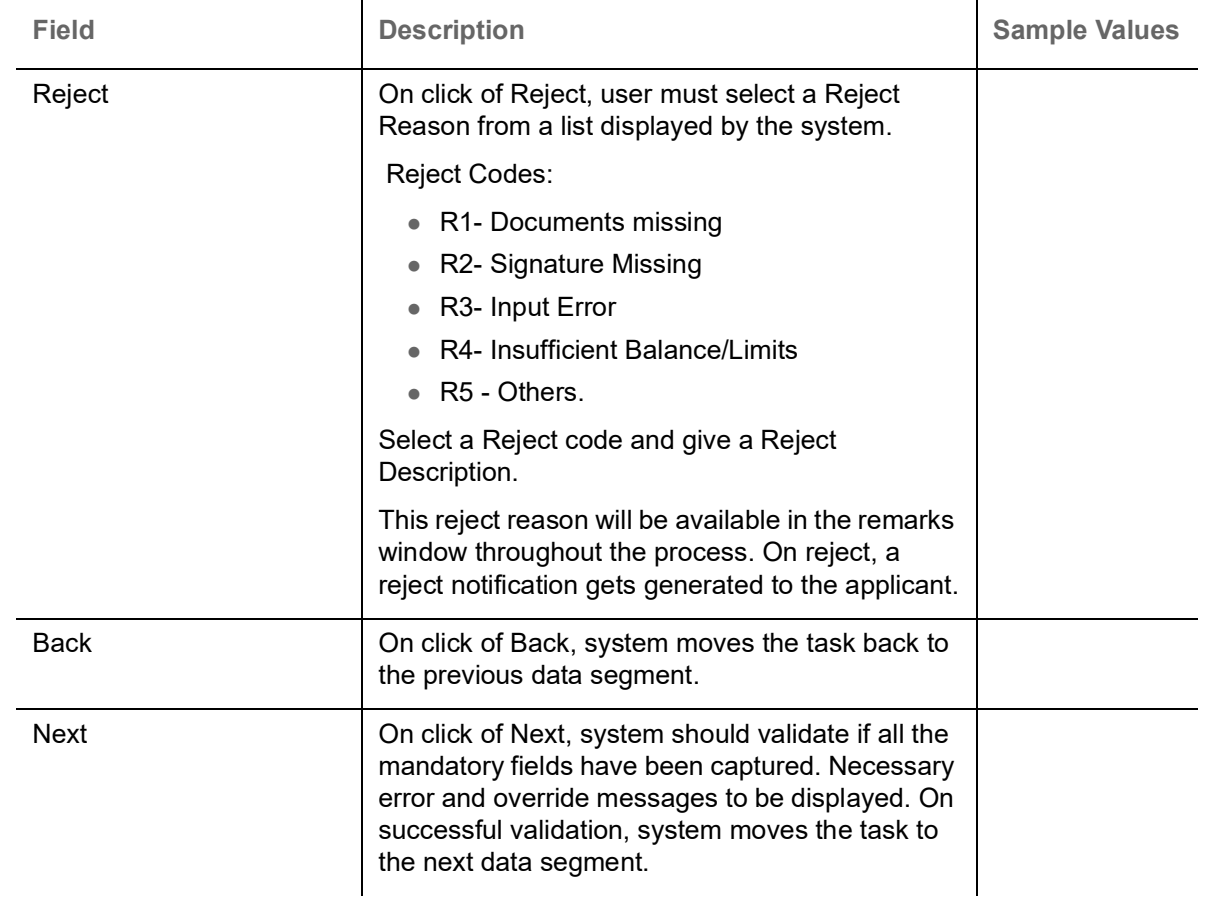

### <span id="page-42-0"></span>**Settlement Details**

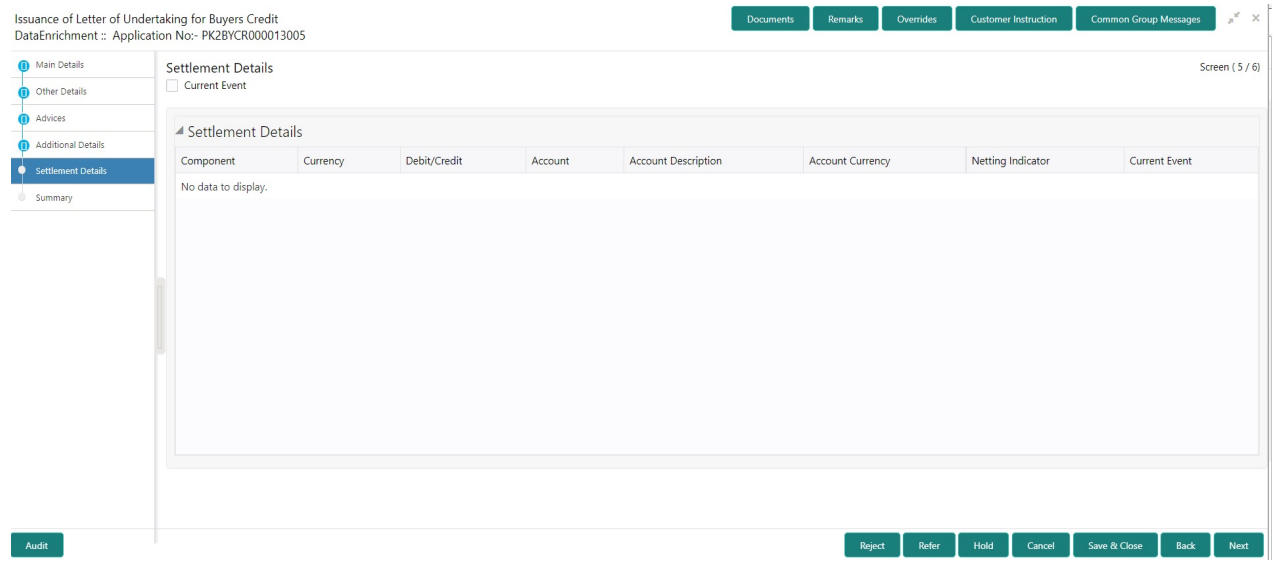

### Provide the settlement details based on the following table

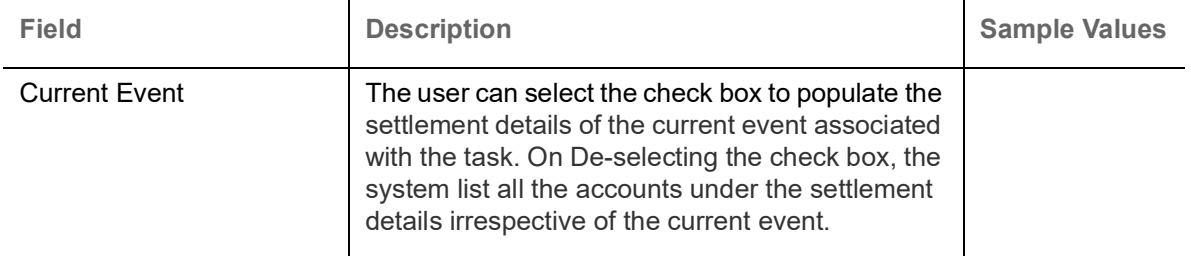

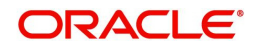

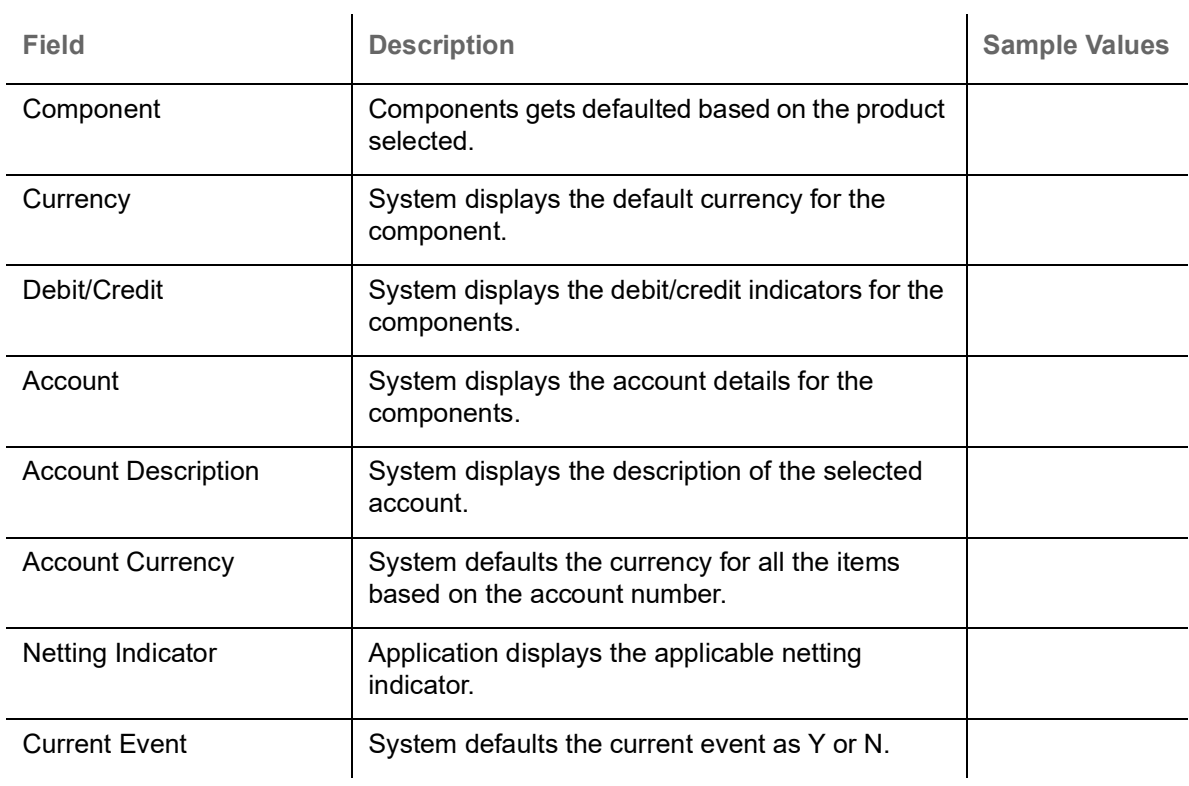

### **Action Buttons**

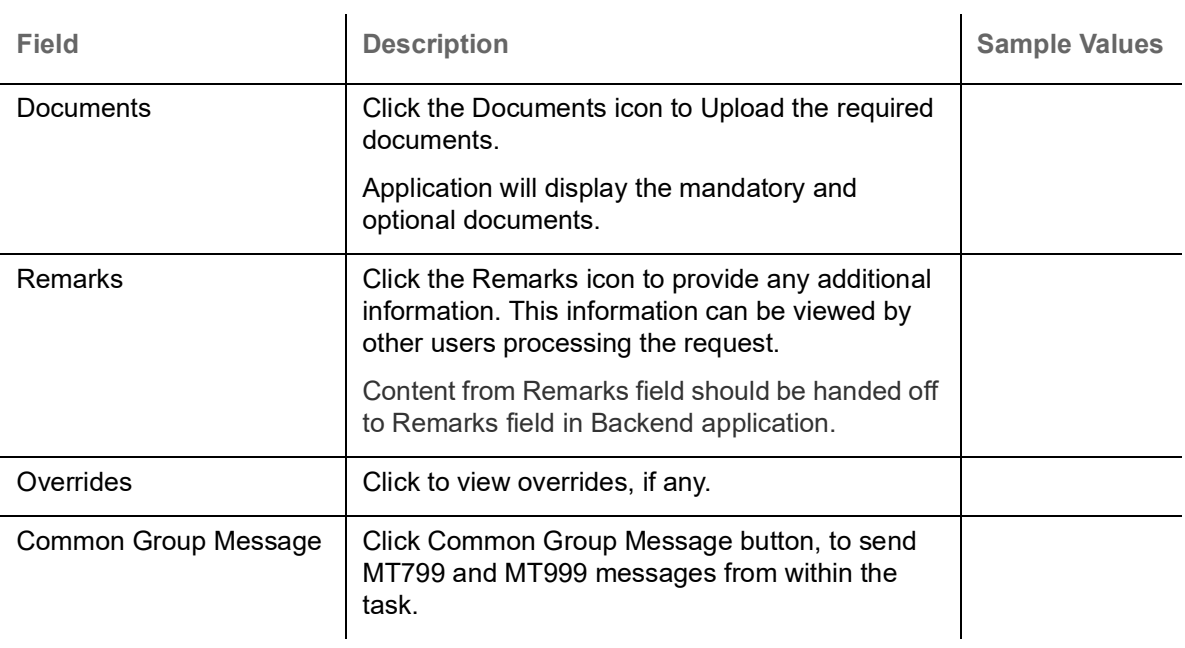

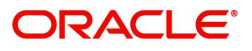

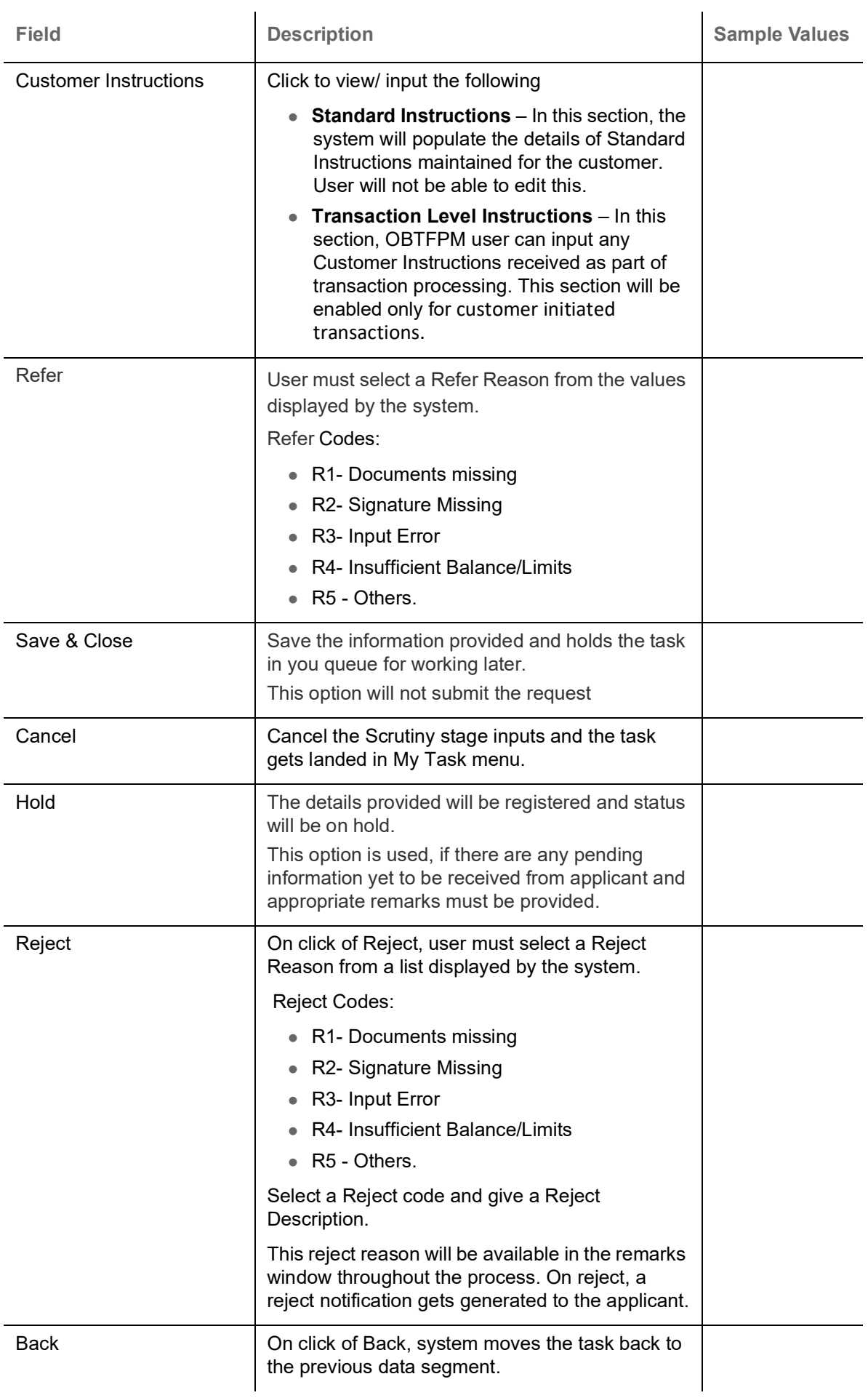

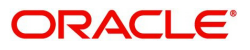

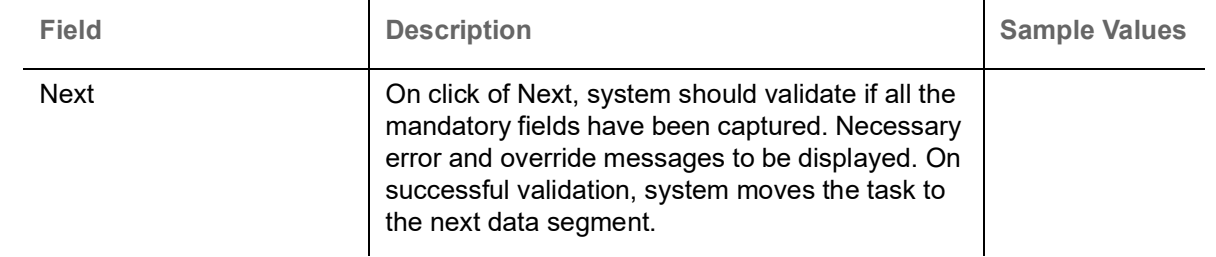

#### <span id="page-45-0"></span>**Summary**

User can review the summary of details updated in Data Enrichment stage of Issuance of Letter of Undertaking for Buyers Credit request.

Log in to Oracle Banking Trade Finance Process Management (OBTFPM) system to see the summary tiles. The tiles must display a list of important fields with values. User can drill down from summary Tiles into respective data segments.

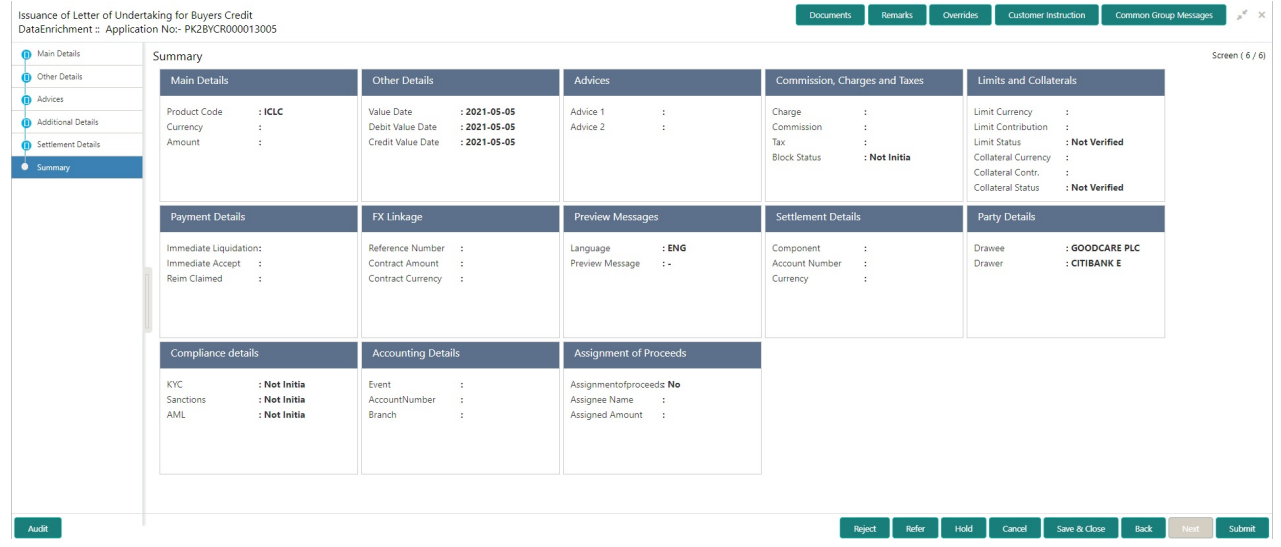

#### **Tiles Displayed in Summary**

- Main Details User can view and modify details about application details and Buyers Credit Bill Details details, if required.
- Other Details User can view the other details
- Advices User can view the advices details.
- Commission and Charges and Taxes User can view the commission, charge and tax details.
- Limits and Collaterals User can view limits and collateral details.
- Payment Details User can view the payment details.
- FX Linkage User can view the details of FX Linkage.
- Preview Messages User can view the preview message.
- Settlement Details User can view settlement details.
- Party Details User can view the party details like beneficiary, advising bank etc.
- Compliance Details User can view the compliance details.
- Accounting Details User can view the accounting entries generated by back office system.

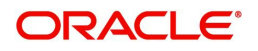

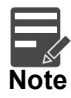

When the Value Date is different from the Transaction Date for one or more accounting entries, system displays an Alert Message "Value Date is different from Transaction Date for one or more Accounting entries.

Assignment of Proceeds - User can view the assignment of proceeds details.

### **Action Buttons**

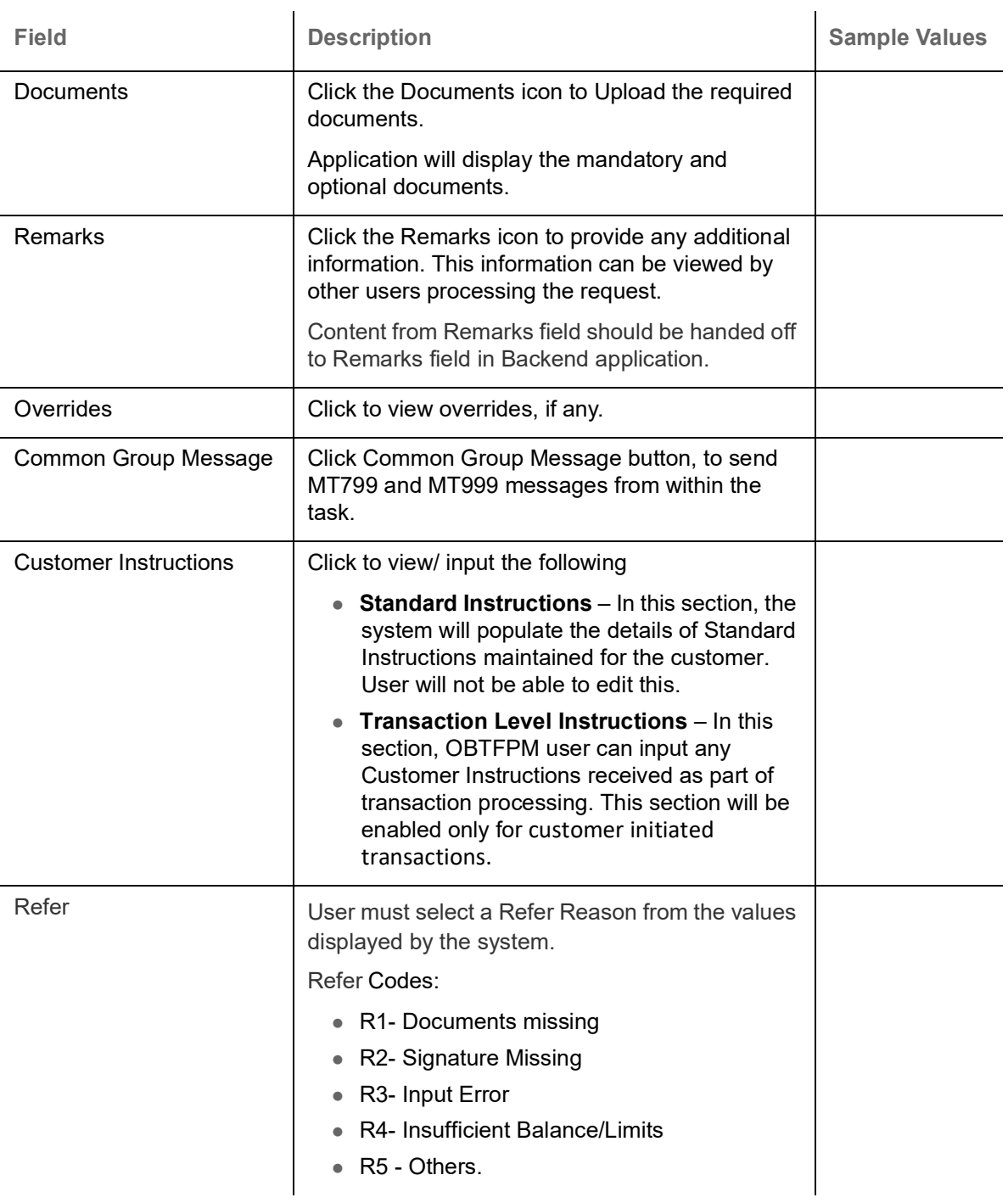

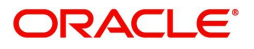

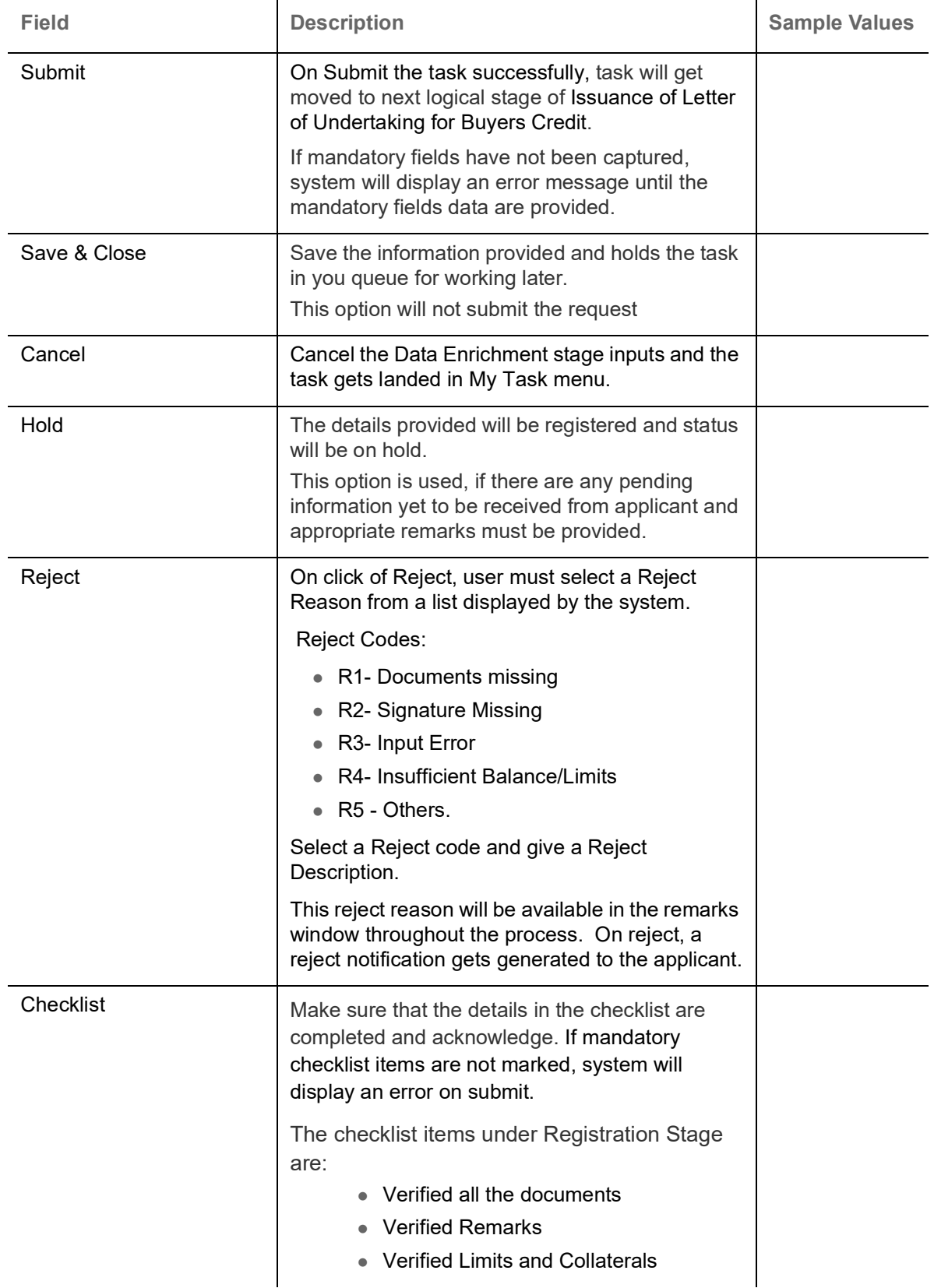

### <span id="page-47-1"></span><span id="page-47-0"></span>**Exceptions**

The Issuance of Letter of Undertaking for Buyers Credit request, before it reaches the approval stage, the application will validate the Amount Block, KYC and AML. If any of these failed in validation will reach exception stage for further clearance for the exceptions.

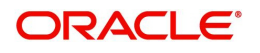

### <span id="page-48-1"></span><span id="page-48-0"></span>**Exception - Amount Block**

As part of amount block validation, application will check if sufficient balance is available in the account to create the block. On hand-off, system will debit the blocked account to the extent of block and credit charges/ commission account in case of charges block or credit the amount in suspense account for blocks created for collateral.

The transactions that have failed amount block due to non-availability of amount in respective account will reach the amount block exception stage.

Log in into OBTFPM application, amount block exception queue. Amount block validation failed tasks for trade transactions will be listed in the queue. Open the task to view summary of important fields with values.

Exception is created when sufficient balance is not available for blocking the settlement account and the same can be addressed by the approver in the following ways:

Approve:

- Settlement amount will be funded (outside of this process)
- Allow account to be overdrawn during hand-off

Refer:

- Refer back to DE providing alternate settlement account to be used for block.
- Different collateral to be mapped or utilize lines in place of collateral.

Reject:

Reject the transaction due to non-availability of sufficient balance in settlement account

#### **Amount Bock Exception**

This section will display the amount block exception details.

#### **Summary**

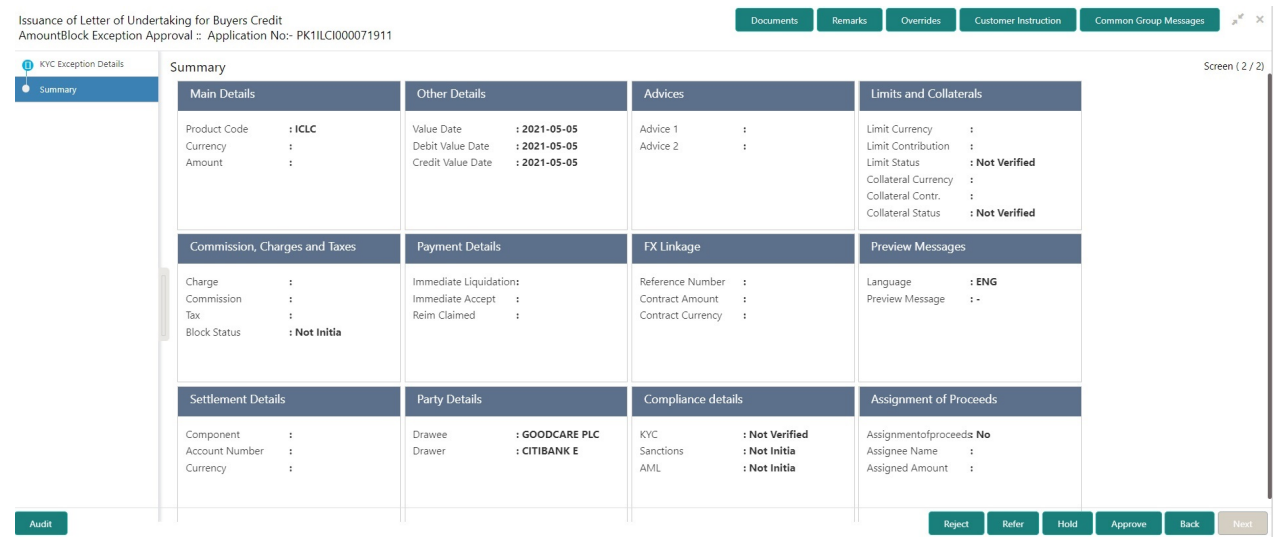

Tiles Displayed in Summary:

- Main Details User can view and modify details about application details and Buyers Credit Bill Details details, if required.
- Other Details User can view the other details

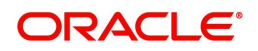

- Advices User can view the advices details.
- Limits and Collaterals User can view limits and collateral details.
- Commission and Charges and Taxes User can view the commission, charge and tax details.
- Payment Details User can view the payment details.
- FX Linkage User can view the details of FX Linkage.
- Preview Messages User can view the preview message.
- Settlement Details User can view settlement details.
- Party Details User can view the party details like beneficiary, advising bank etc.
- Compliance Details User can view the compliance details.
- Assignment of Proceeds User can view the assignment of proceeds details.

#### <span id="page-49-0"></span>**Action Buttons**

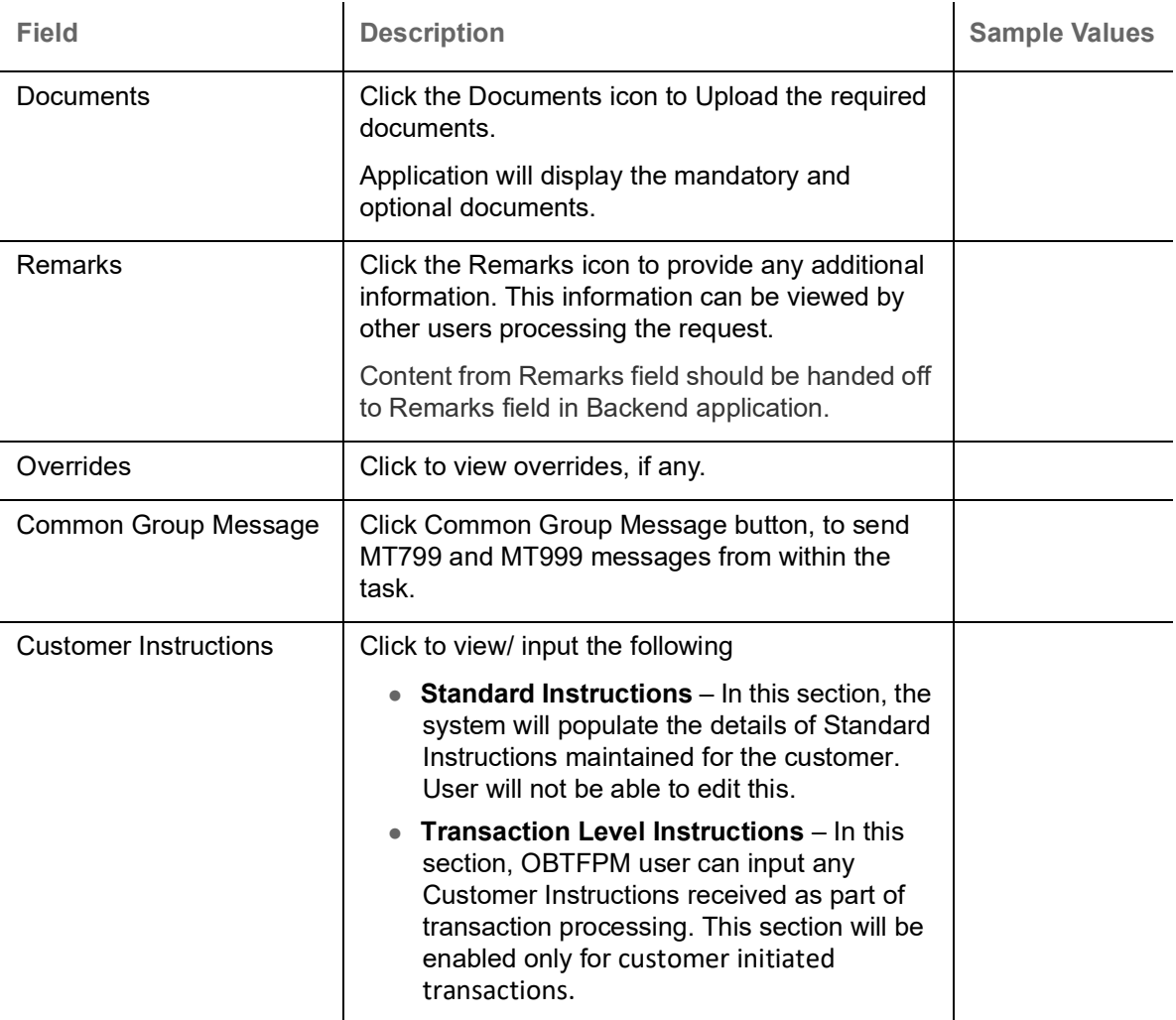

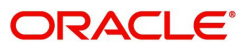

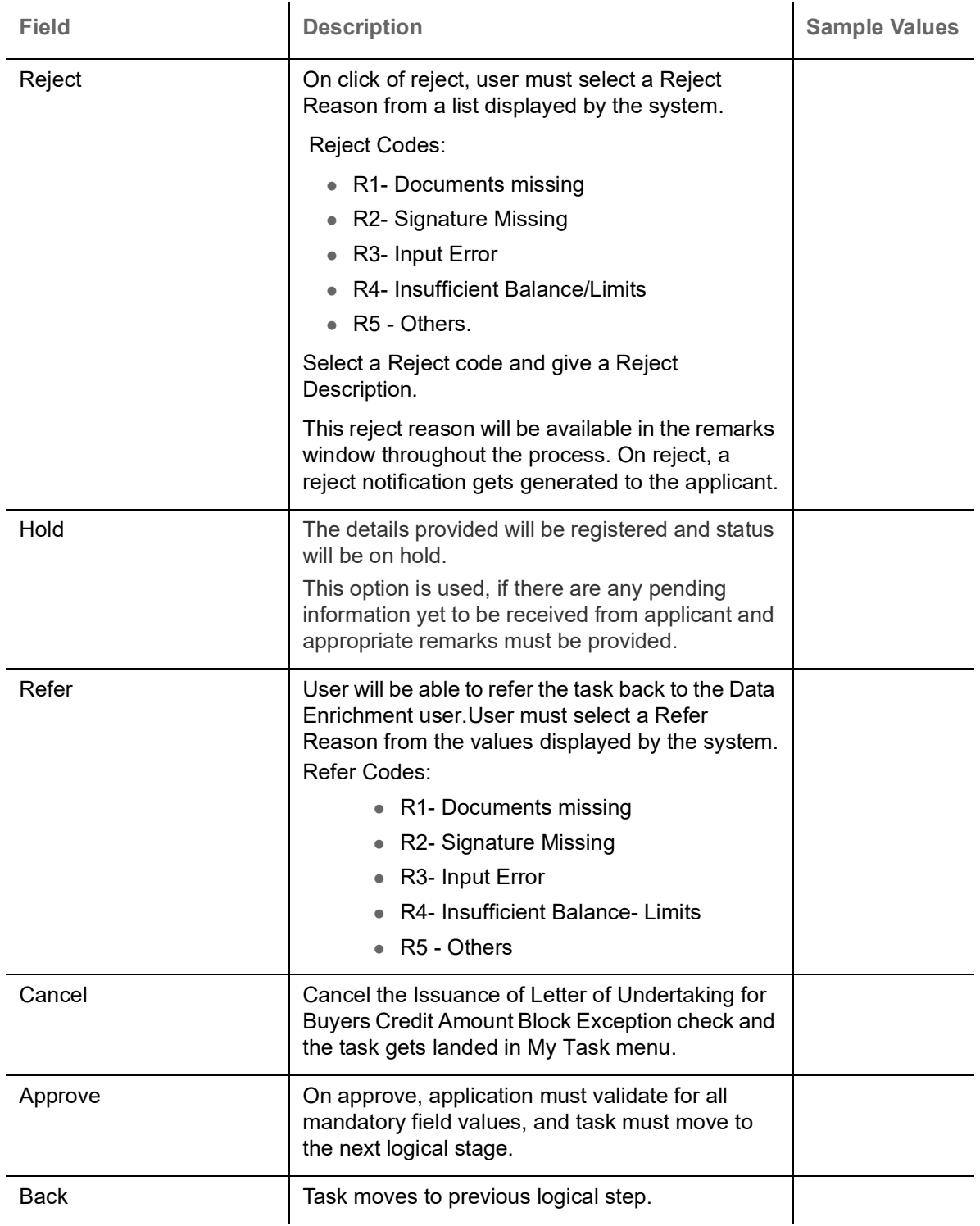

### <span id="page-50-1"></span><span id="page-50-0"></span>**Exception - Know Your Customer (KYC)**

As part of KYC validation, application will check if necessary KYC documents are available and valid for the applicant. The transactions that have failed KYC due to non-availability / expired KYC verification will reach KYC exception stage.

Log in into OBTFPM application, KYC exception queue. KYC exception failed tasks for Trade Finance transactions must be listed in your queue. Open the task, to see summary tiles that display a summary of important fields with values.

User can pick up a transaction and do the following actions:

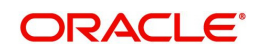

#### **Approve**

- After changing the KYC status in the Back End application (outside this process).
- Without changing the KYC status in the Back End application.
- Reject (with appropriate reject reason).

### **Summary**

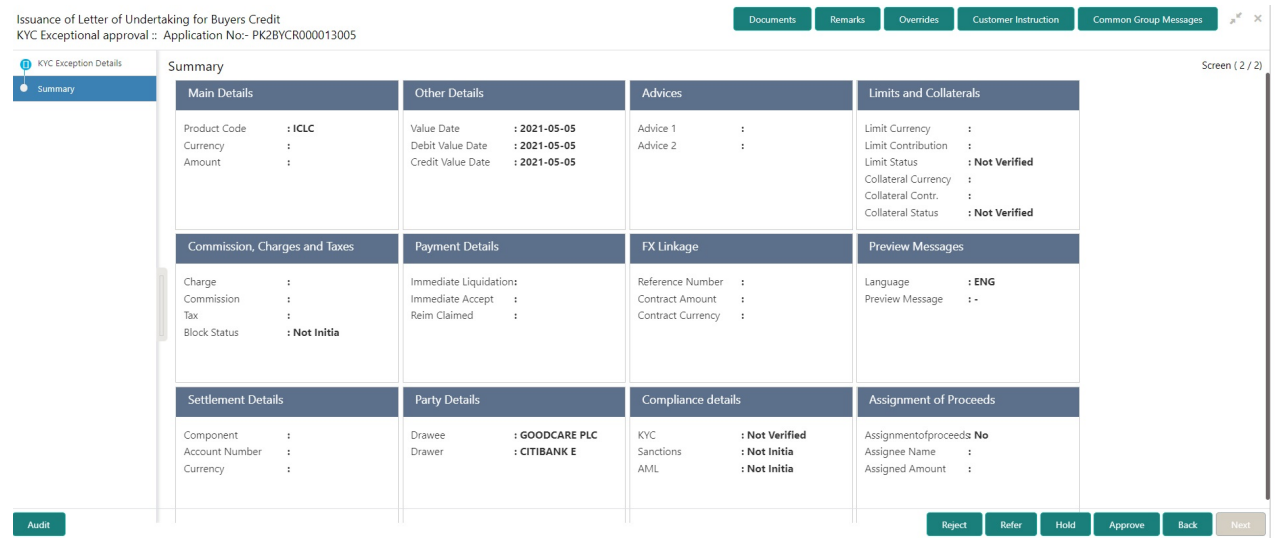

Tiles Displayed in Summary:

- Main Details User can view and modify details about application details and Buyers Credit Bill Details details, if required.
- Other Details User can view the other details
- Advices User can view the advices details.
- Limits and Collaterals User can view limits and collateral details.
- Commission and Charges and Taxes User can view the commission, charge and tax details.
- Payment Details User can view the payment details.
- FX Linkage User can view the details of FX Linkage.
- Preview Messages User can view the preview message.
- Settlement Details User can view settlement details.
- Party Details User can view the party details like beneficiary, advising bank etc.
- Compliance Details User can view the compliance details.
- Assignment of Proceeds User can view the assignment of proceeds details.

### **Action Buttons**

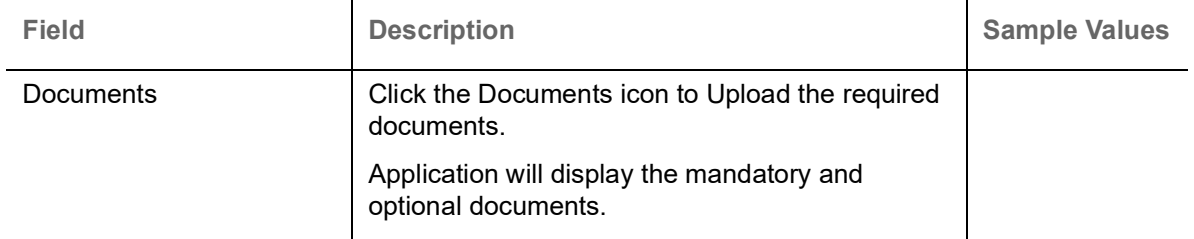

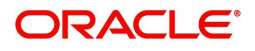

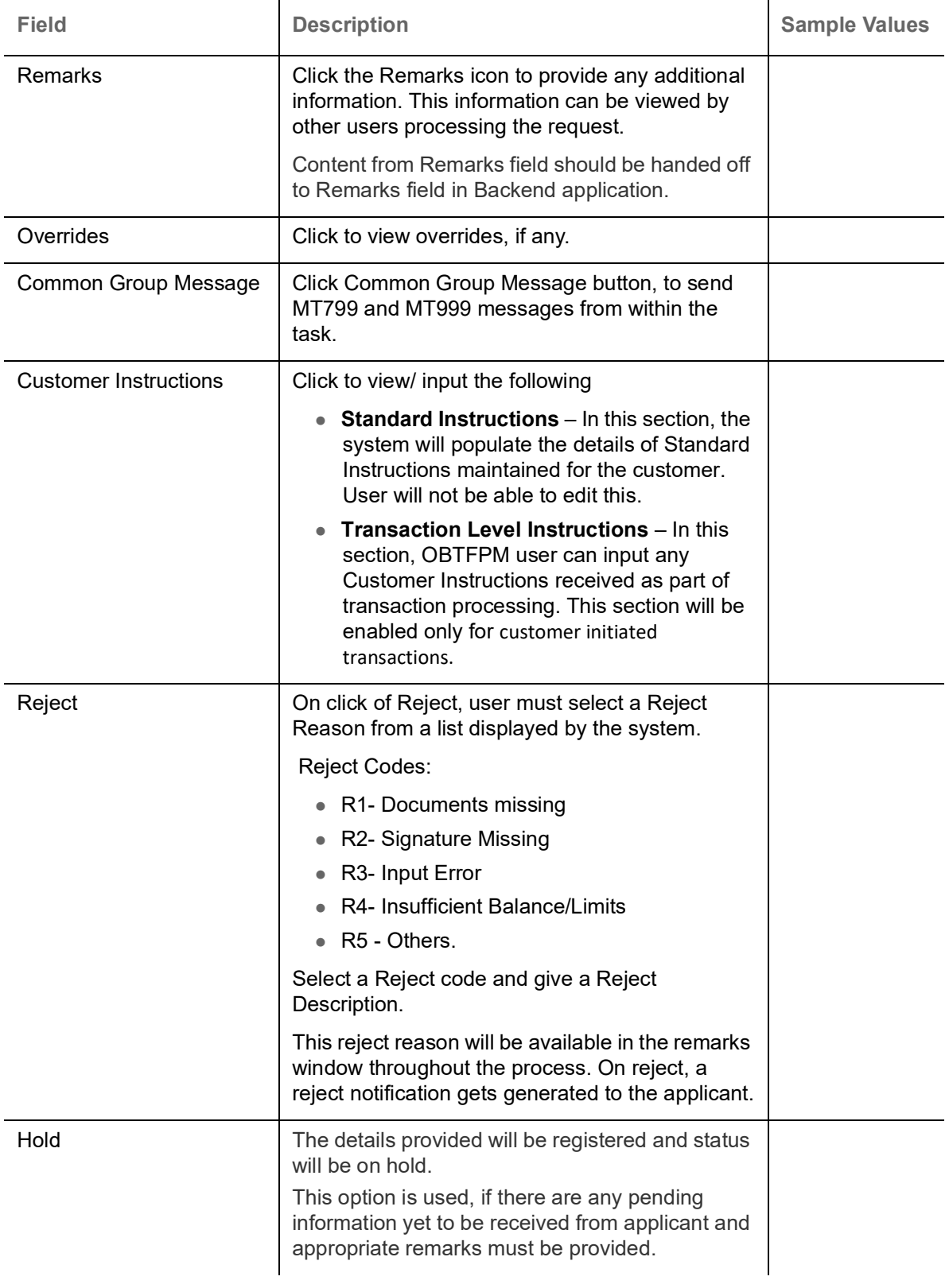

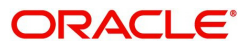

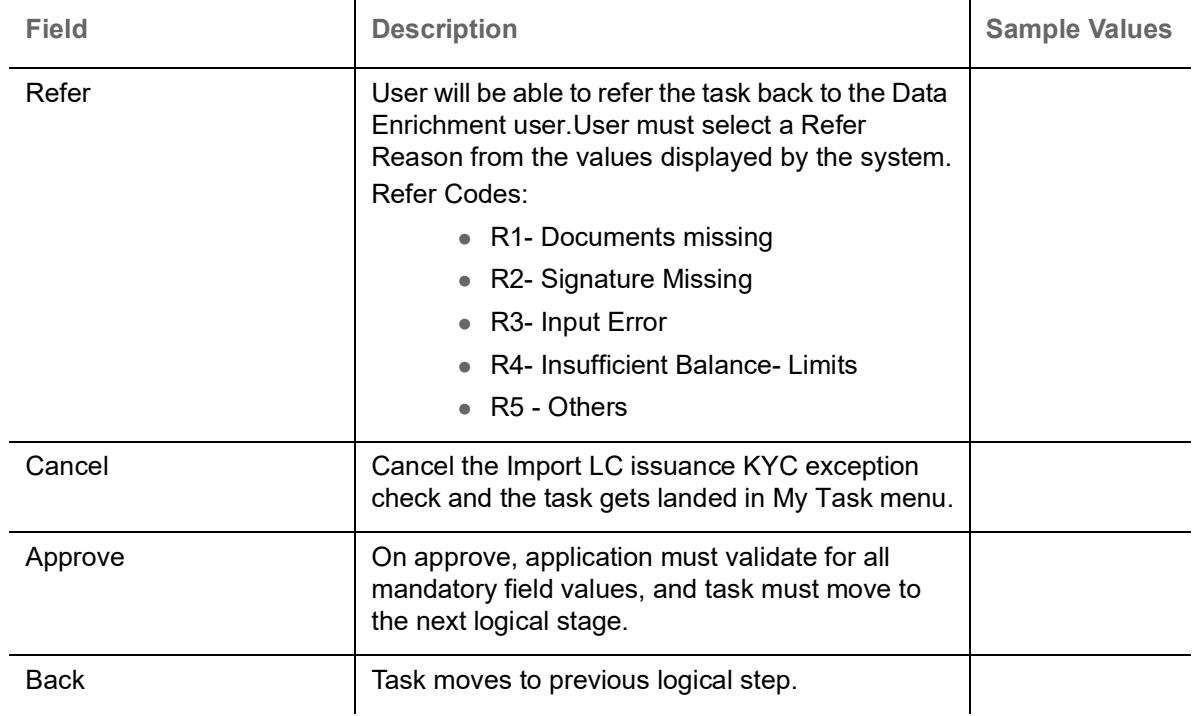

### <span id="page-53-1"></span><span id="page-53-0"></span>**Exception - Limit Check/Credit**

The transactions that have failed limit check due to non-availability of limits will be available in limit check exception queue for further handling.

Log in into OBTFPM application, limit check exception queue. Limit check exception failed tasks for Trade Finance transactions must be listed in your queue. Open the task, to see summary tiles that display a summary of important fields with values.

Limit check Exception approver can do the following actions:

#### **Approve**

- Limit enhanced in the Back End (outside this process).
- Without enhancing limit in the Back End.

#### **Refer**

- Refer back to DE providing alternate limit id to map
- Refer additional collateral to be mapped

#### **Reject**

The transaction due to non-availability of limits capturing reject reason.

#### **Summary**

Tiles Displayed in Summary:

- Main Details User can view and modify details about application details and Buyers Credit Bill Details details, if required.
- Other Details User can view the other details
- Advices User can view the advices details.
- Limits and Collaterals User can view limits and collateral details.
- Commission and Charges and Taxes User can view the commission, charge and tax details.

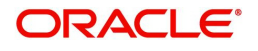

- Payment Details User can view the payment details.
- FX Linkage User can view the details of FX Linkage.
- Preview Messages User can view the preview message.
- Settlement Details User can view settlement details.
- Party Details User can view the party details like beneficiary, advising bank etc.
- Compliance Details User can view the compliance details.
- Assignment of Proceeds User can view the assignment of proceeds details.

### **Action Buttons**

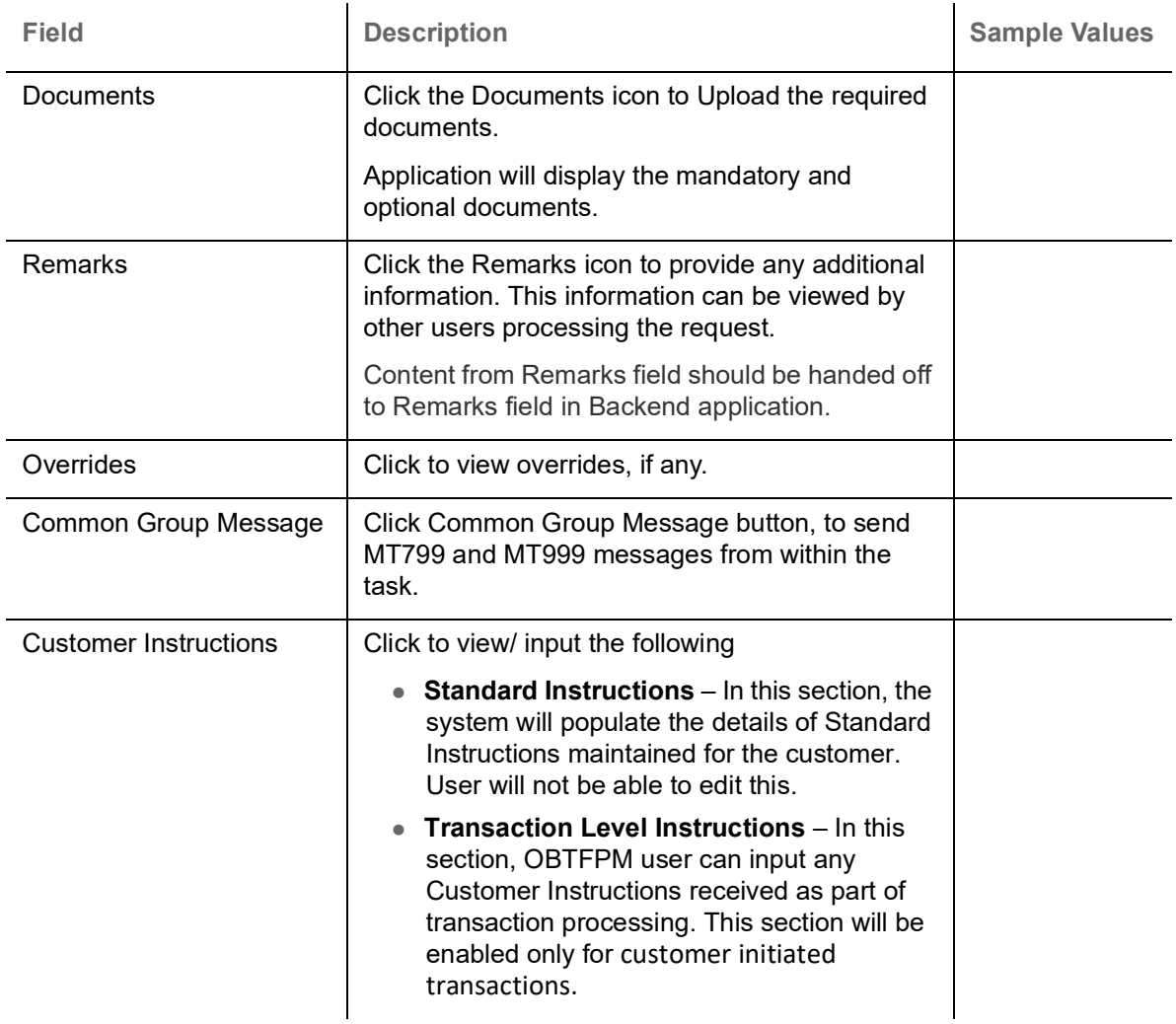

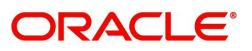

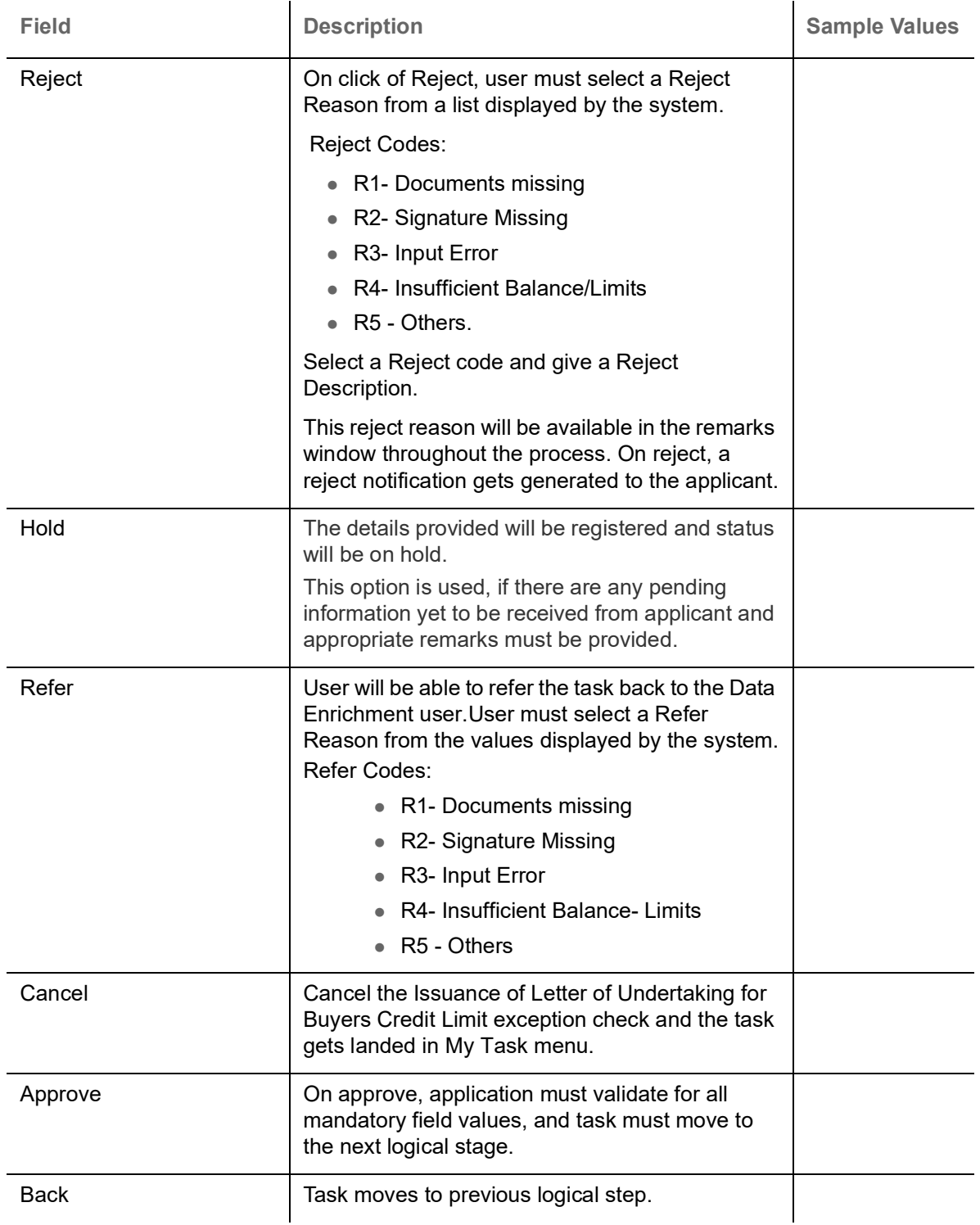

### <span id="page-55-2"></span><span id="page-55-0"></span>**Multi Level Approval**

Log in into OBTFPM application and open the task to see the summary tiles. The tiles should display a list of important fields with values. User must be able to drill down from summary Tiles into respective data segments to verify the details of all fields under the data segment.

<span id="page-55-3"></span><span id="page-55-1"></span>**Authorization Re-Key**

For non online channel, application will request approver for few critical field values as an authorization step. If the values captured match with the values available in the screen, system will allow user to open

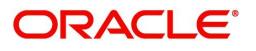

the transaction screens for further verification. If the re-key values are different from the values captured, then application will display an error message.

Open the task and re-key some of the critical field values from the request in the Re-key screen. Some of the fields below will dynamically be available for re-key.:

- Currency
- Amount

Re-key is applicable to the first approver in case of multiple approvers. All approvers will however be able see the summary tiles and the details in the screen by drill down from tiles.

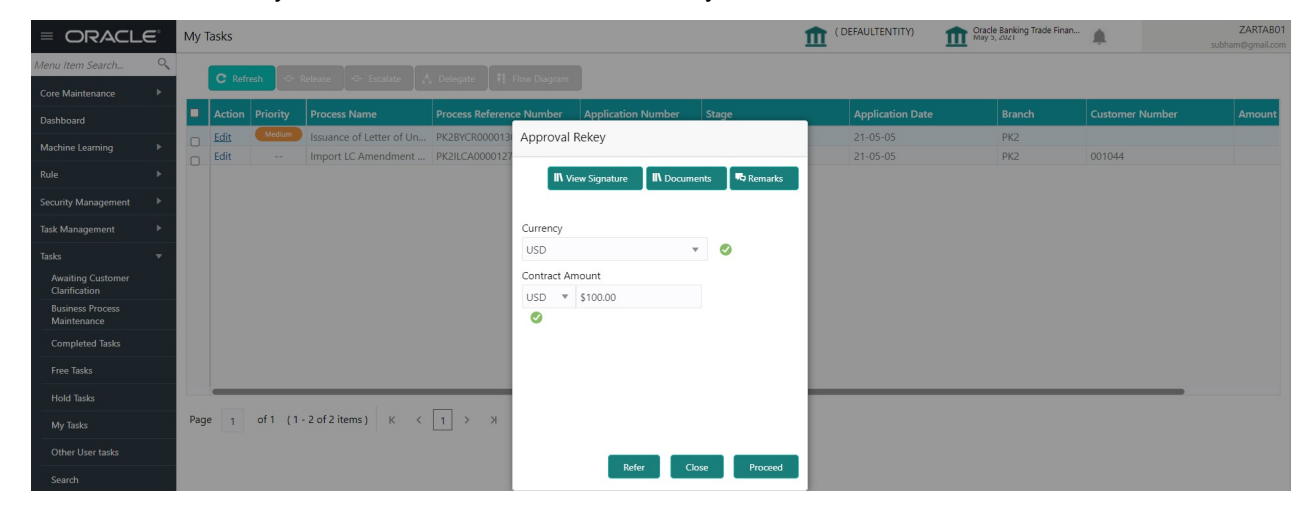

#### <span id="page-56-0"></span>**Action Buttons**

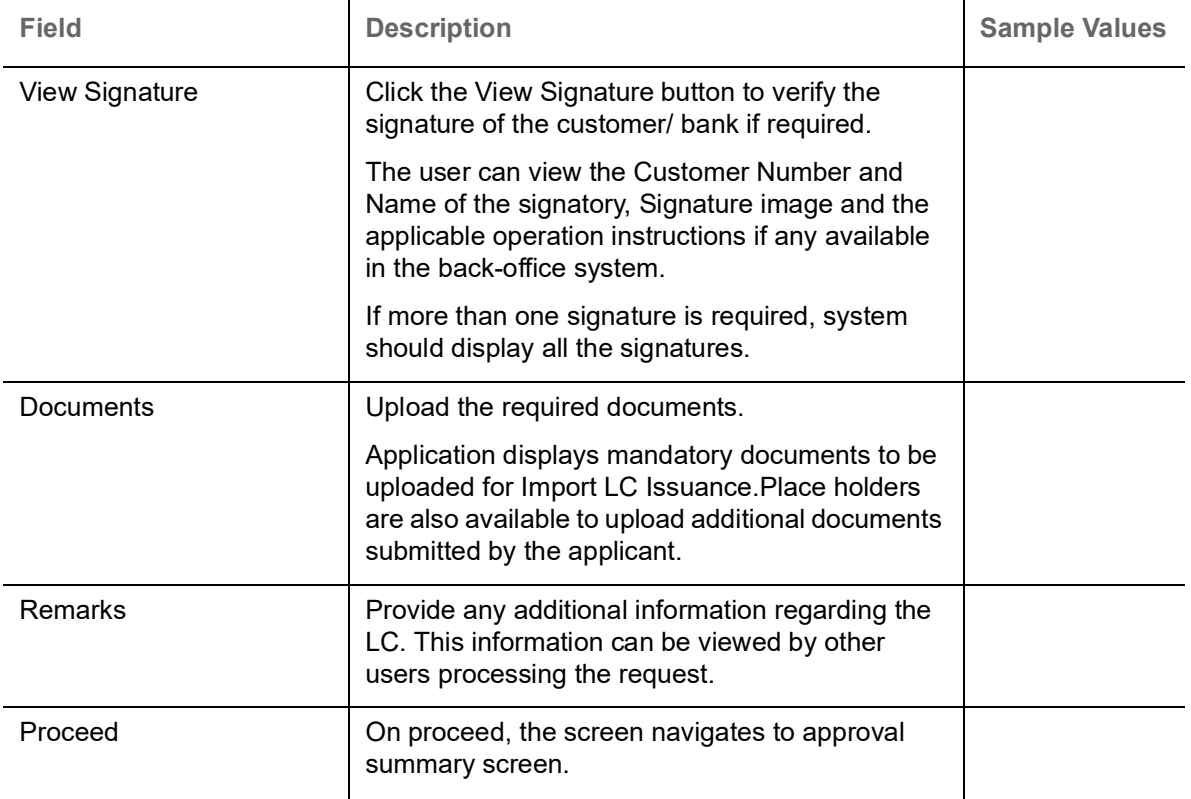

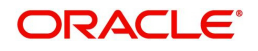

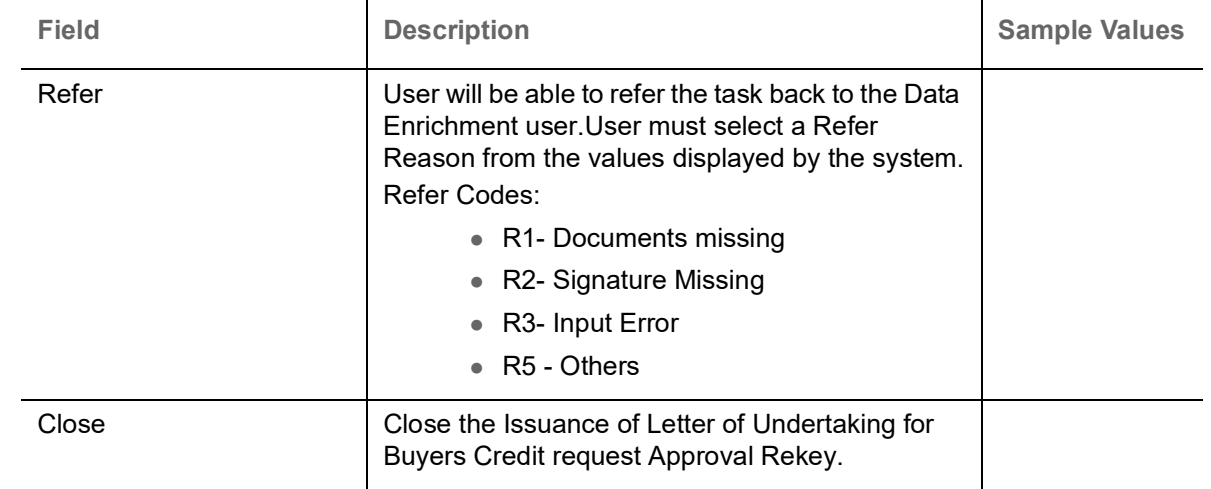

#### <span id="page-57-1"></span><span id="page-57-0"></span>**Summary**

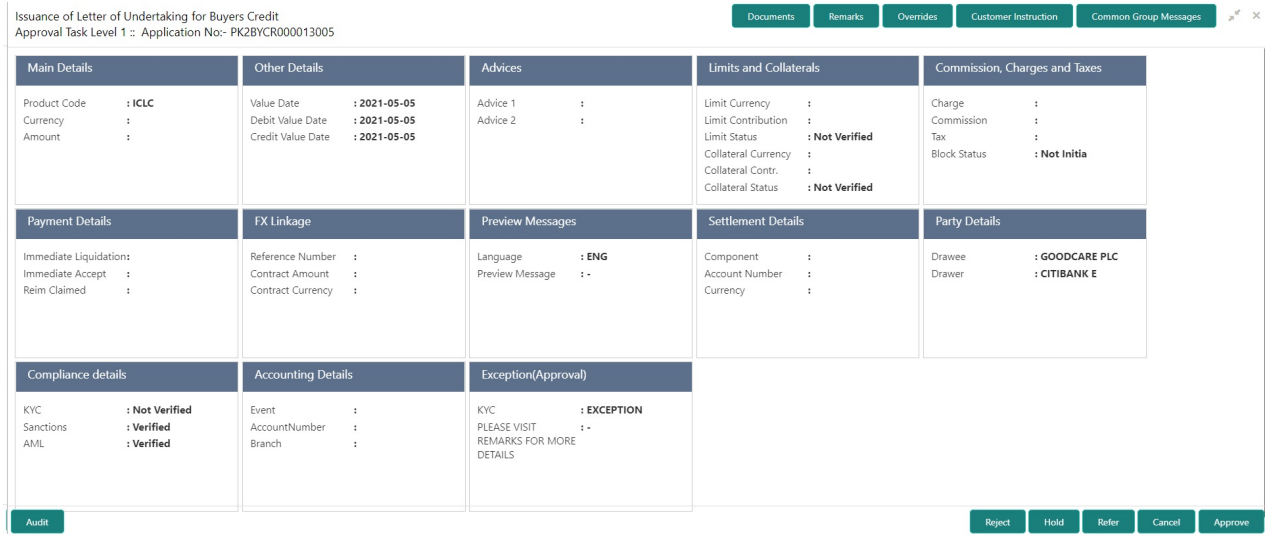

Tiles Displayed in Summary:

- Main Details User can view and modify details about application details and Buyers Credit Bill Details details, if required.
- Other Details User can view the other details
- Advices User can view the advices details.
- Limits and Collaterals User can view limits and collateral details.
- Commission and Charges and Taxes User can view the commission, charge and tax details.
- Payment Details User can view the payment details.
- FX Linkage User can view the details of FX Linkage.
- Preview Messages User can view the preview message.
- Settlement Details User can view settlement details.
- Party Details User can view the party details like beneficiary, advising bank etc.
- Compliance Details User can view the compliance details.
- Accounting Details User can view the accounting entries generated in back office.

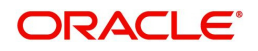

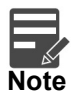

When the Value Date is different from the Transaction Date for one or more accounting entries, system displays an Alert Message "Value Date is different from Transaction Date for one or more Accounting entries.

Exception - User can view the exception details.

### <span id="page-58-0"></span>**Action Buttons**

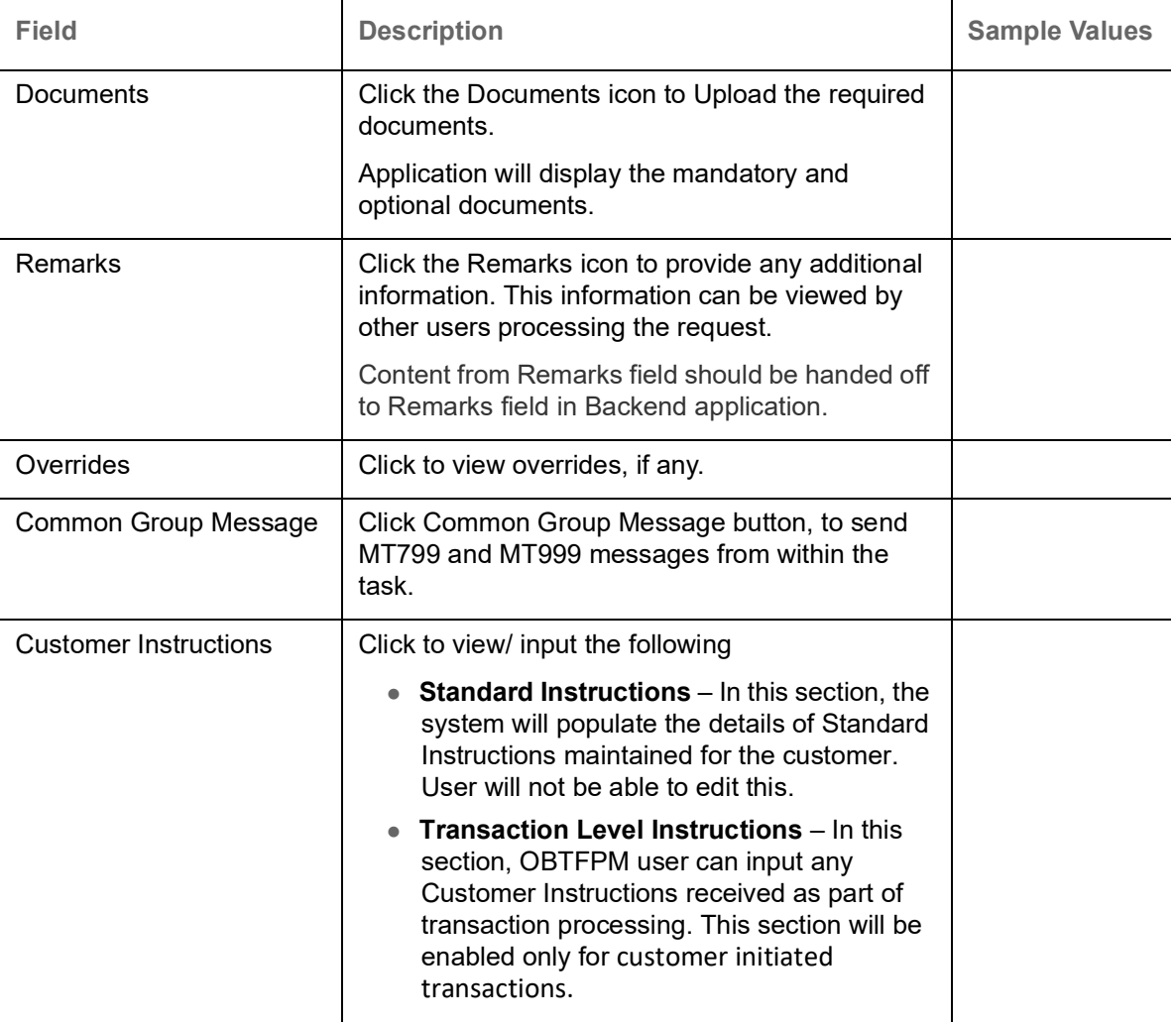

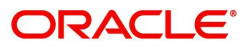

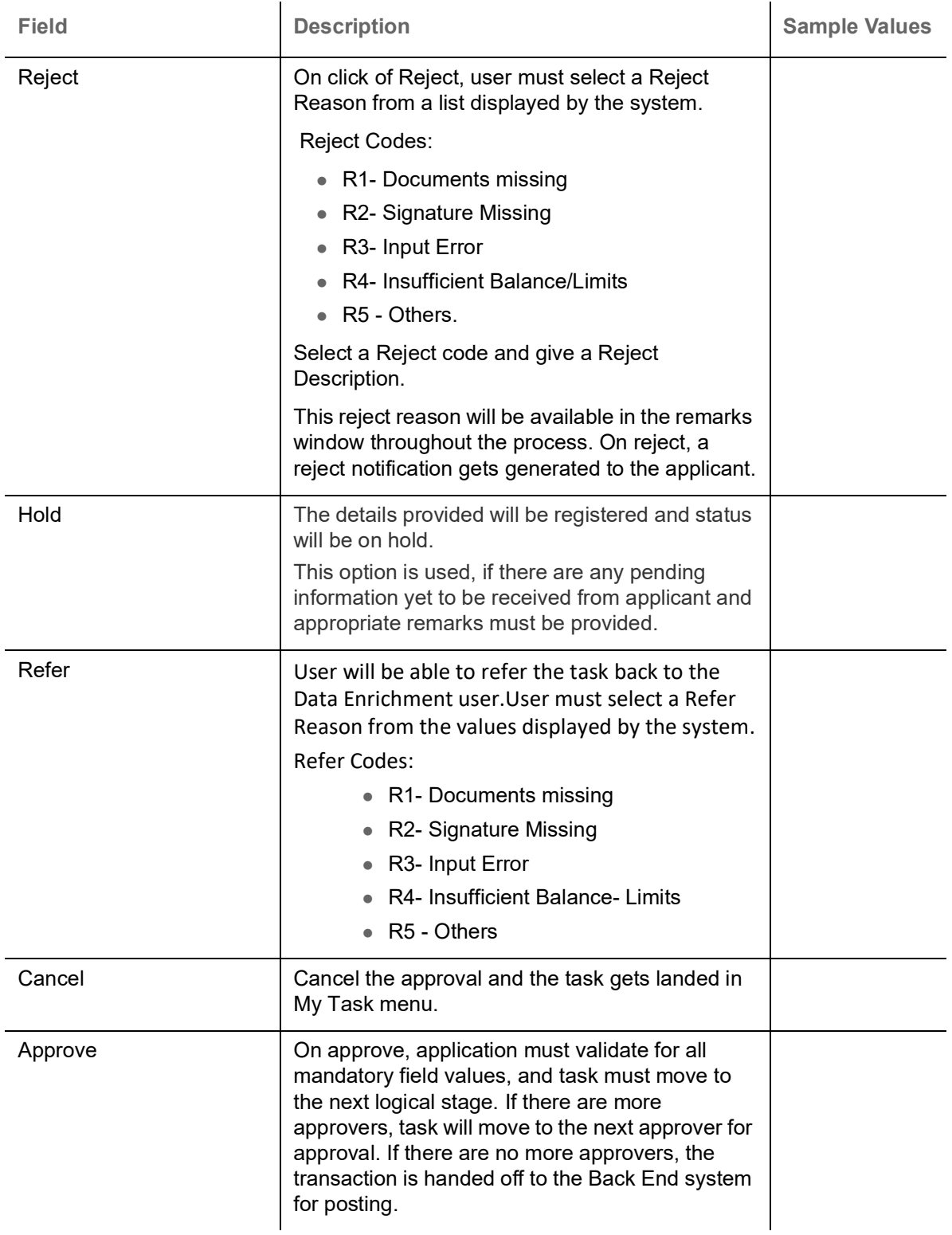

### <span id="page-59-0"></span>**Handoff**

On successful handoff of the task, System will handoff the Bill under Letter of Undertaking Details to the back office as an Incoming Bill and a Bill under Letter of Undertaking will be booked in the system and system should generate the necessary accounting entries and messages in the back office.

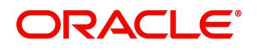

System should update the Import Bill reference under the Linkages against "Import Bill" in the Contract Linkages in Linkage Details in the Bill under Letter of Undertaking.

<span id="page-60-1"></span><span id="page-60-0"></span>System should update the Bill under Letter of Undertaking Contract Reference Number in the Import Bill, under the Linkages against "Buyers Credit Reference" in the Contract Linkages in Linkage Details in the Import Bill.

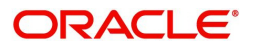

## Index

### $\overline{\mathbf{A}}$

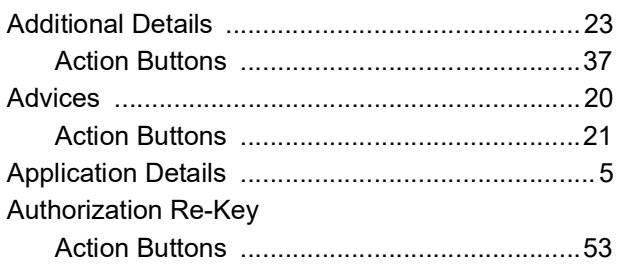

### $\overline{\mathbf{B}}$

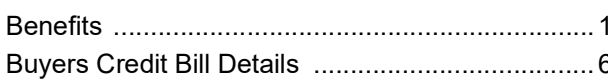

### $\mathbf c$

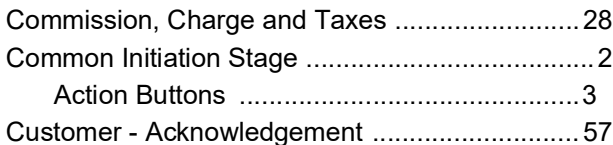

# $\overline{D}$ <br>Data

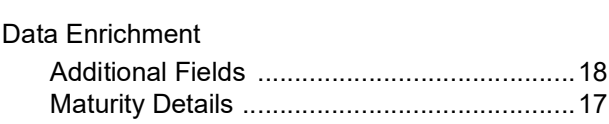

### Ė

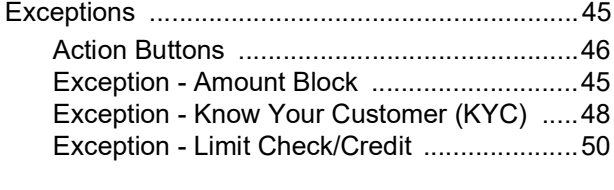

### $\bar{\mathsf{F}}$

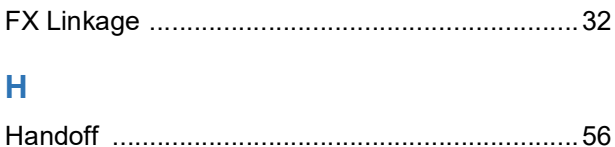

### K

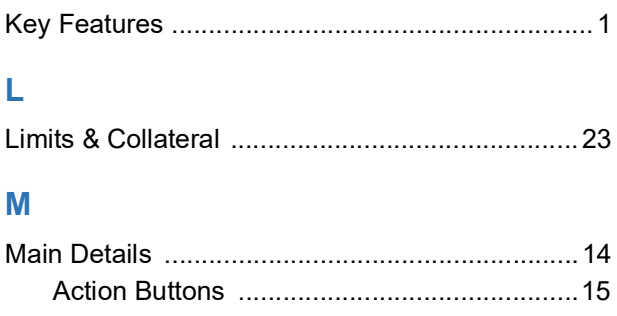

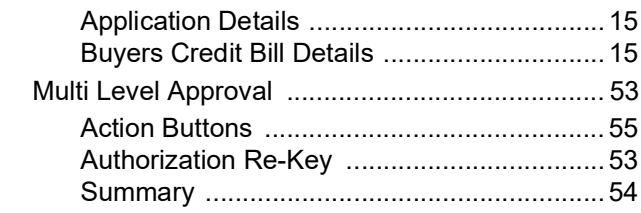

### $\overline{O}$

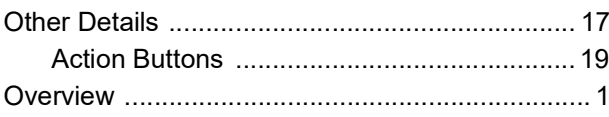

### .<br>6 Р

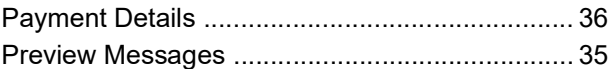

### $\overline{\mathsf{R}}$

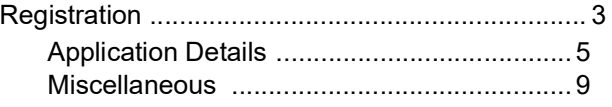

### $\bar{\mathsf{T}}$

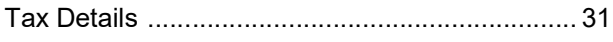

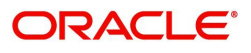

### **Reference and Feedback**

### <span id="page-62-1"></span><span id="page-62-0"></span>**References**

For more information on any related features, you can refer to the following documents:

- Getting Started User Guide
- Common Core User Guide

#### <span id="page-62-2"></span>**Documentation Accessibility**

For information about Oracle's commitment to accessibility, visit the Oracle Accessibility Program website at http://www.oracle.com/pls/topic/lookup?ctx=acc&id=docacc.

### <span id="page-62-3"></span>**Feedback and Support**

Oracle welcomes customers' comments and suggestions on the quality and usefulness of the document. Your feedback is important to us. If you have a query that is not covered in this user guide or if you still need assistance, please contact documentation team.

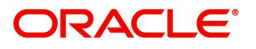